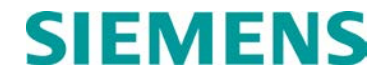

**INSTRUCTION & OPERATION**

# **MODEL U-1400S INDUCTIVE LOOP VEHICLE DETECTOR FIRMWARE VERSION 4.02**

**JANUARY 2010 (REVISED MAY 2014)**

**DOCUMENT NO. SIG-00-09-05A VERSION A.1**

Siemens Industry, Inc. Rail Automation 9568 Archibald Ave., Suite 100, Rancho Cucamonga, California 91730 1-800-793-SAFE

Copyright © 2010 - 2014 Siemens Industry, Inc. All rights reserved

 **PRINTED IN U.S.A.**

### <span id="page-1-0"></span>**PROPRIETARY INFORMATION**

Siemens Industry, Inc. has a proprietary interest in the information contained herein and, in some instances, has patent rights in the systems and components described. It is requested that you distribute this information only to those responsible people within your organization who have an official interest.

This document or the information disclosed herein, shall not be reproduced or transferred to other documents or used or disclosed for manufacturing or for any other purpose except as specifically authorized in writing by **Siemens Industry, Inc**.

### <span id="page-1-1"></span>**TRANSLATIONS**

The manuals and product information of Siemens Industry, Inc. are intended to be produced and read in English. Any translation of the manuals and product information are unofficial and can be imprecise and inaccurate in whole or in part. Siemens Industry, Inc. does not warrant the accuracy, reliability, or timeliness of any information contained in any translation of manual or product information from its original official released version in English and shall not be liable for any losses caused by such reliance on the accuracy, reliability, or timeliness of such information. Any person or entity that relies on translated information does so at his or her own risk.

### <span id="page-1-2"></span>**WARRANTY INFORMATION**

Siemens Industry, Inc. warranty policy is as stated in the current Terms and Conditions of Sale document. Warranty adjustments will not be allowed for products or components which have been subjected to abuse, alteration, improper handling or installation, or which have not been operated in accordance with Seller's instructions. Alteration or removal of any serial number or identification mark voids the warranty.

## <span id="page-1-3"></span>**SALES AND SERVICE LOCATIONS**

Technical assistance and sales information on **Siemens Industry, Inc.** products may be obtained at the following locations:

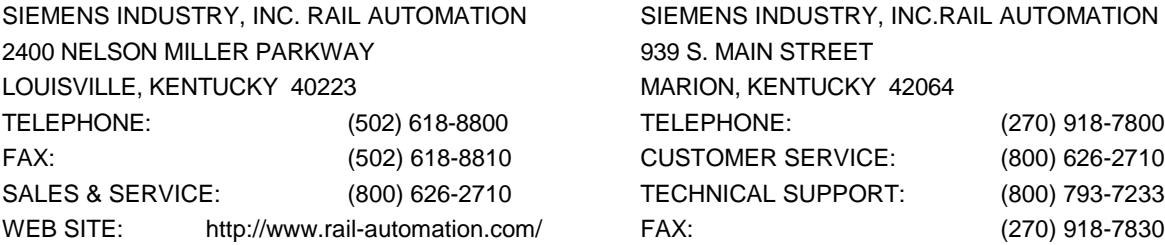

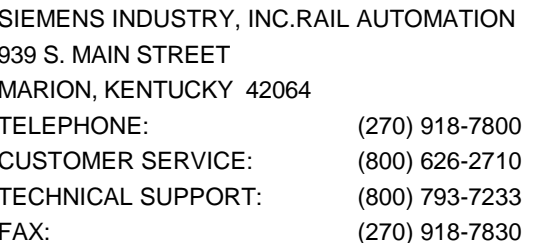

## <span id="page-1-4"></span>**FCC RULES COMPLIANCE**

The equipment covered in this manual has been tested and found to comply with the limits for a Class A digital device, pursuant to part 15 of the FCC Rules. These limits are designed to provide reasonable protection against harmful interference when the equipment is operated in a commercial environment. This equipment generates, uses, and can radiate radio frequency energy and, if not installed and used in accordance with the instruction manual, may cause harmful interference to radio communications. Operation of this equipment in a residential area is likely to cause harmful interference in which case the user will be required to correct the interference at his/her own expense.

## <span id="page-2-0"></span>**DOCUMENT HISTORY**

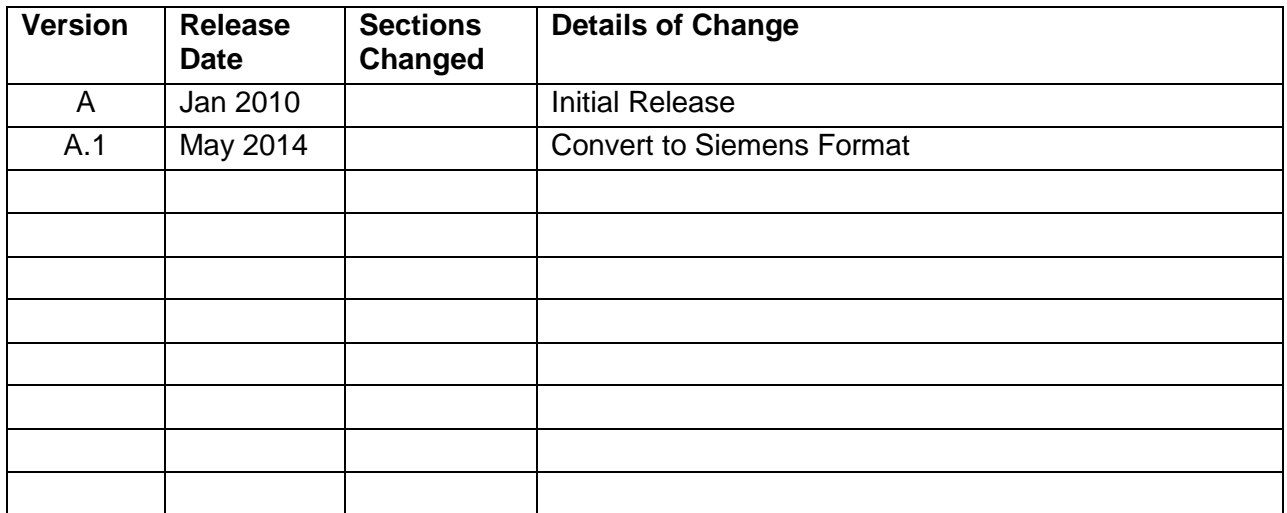

## **Table of Contents**

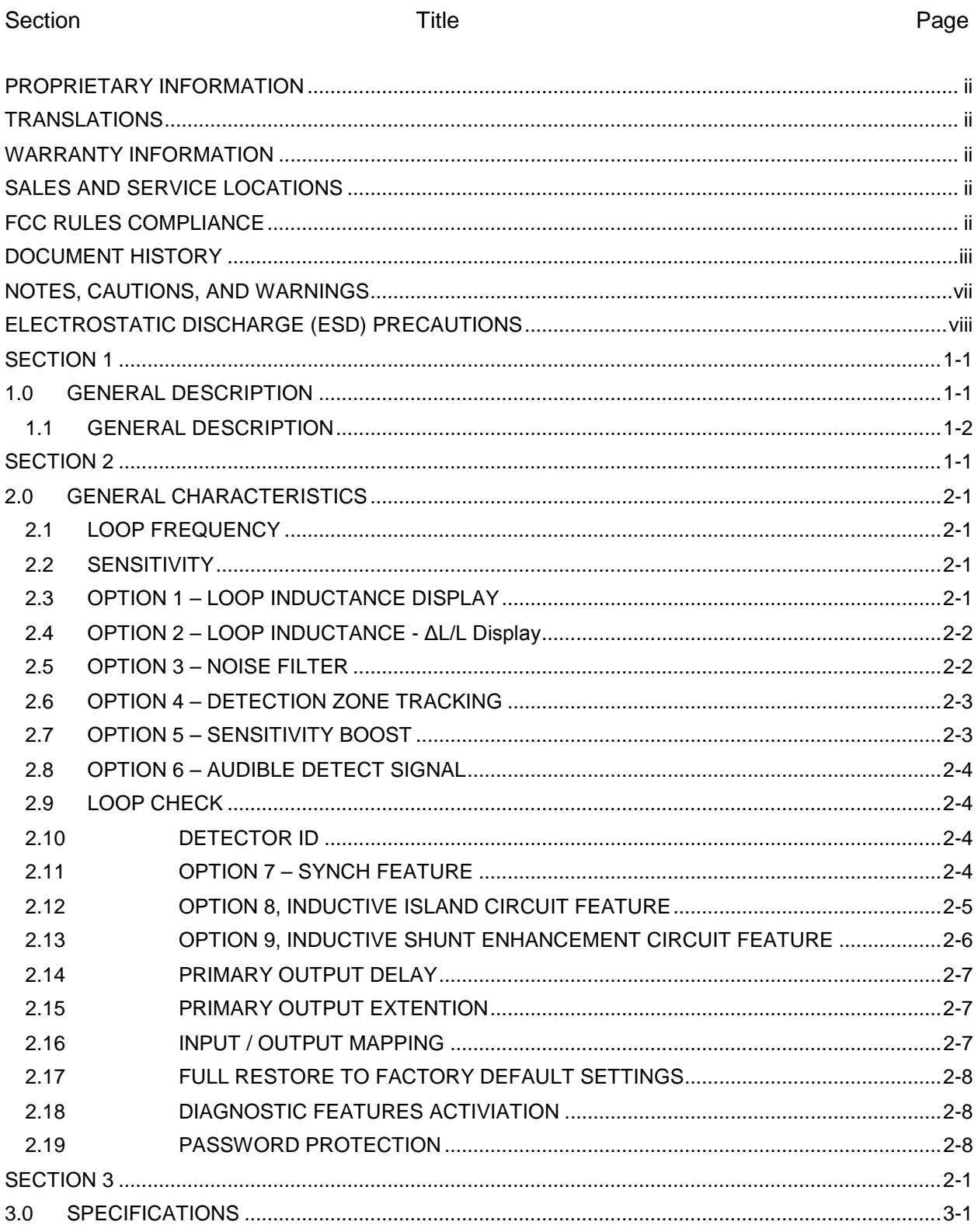

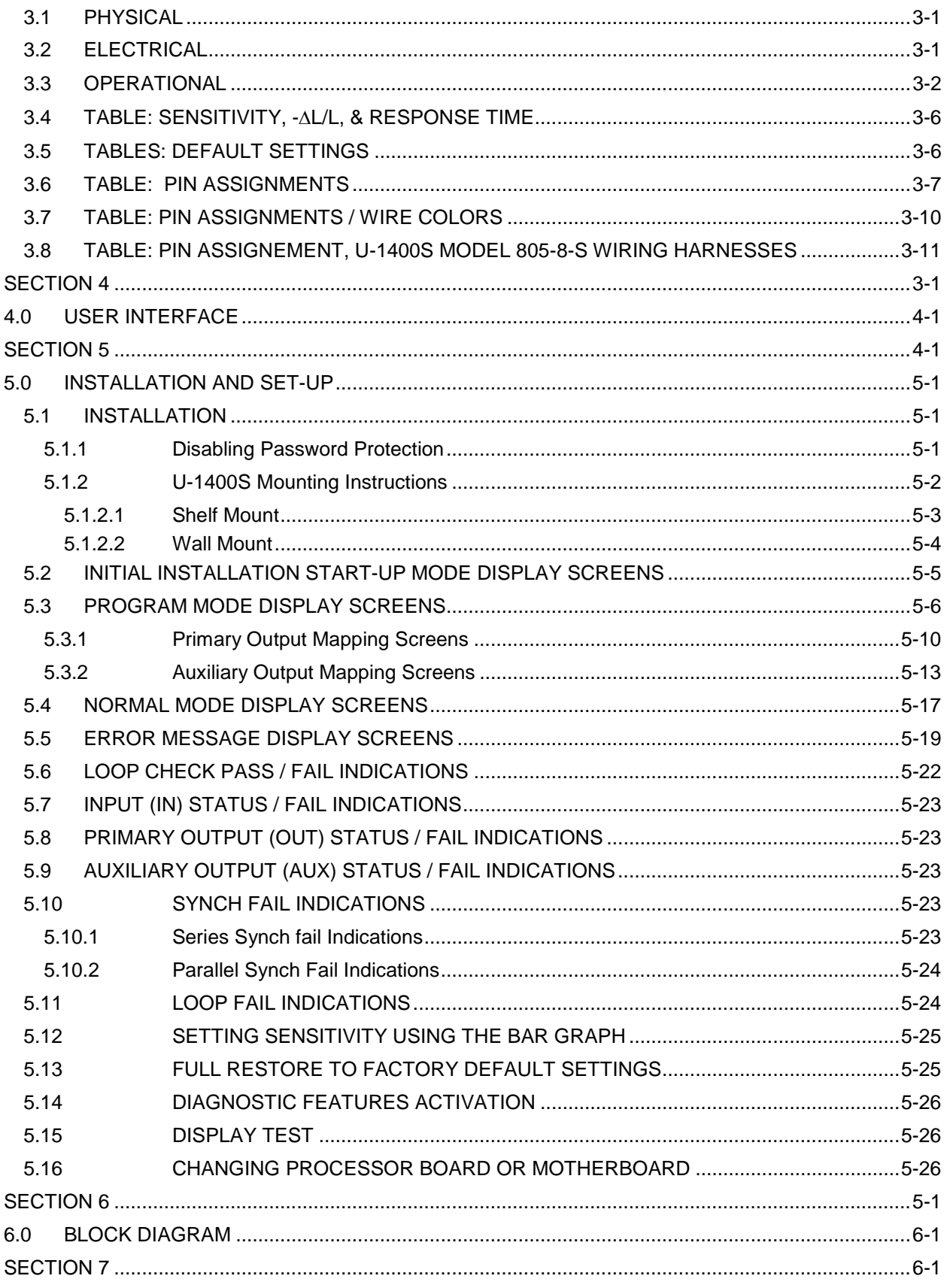

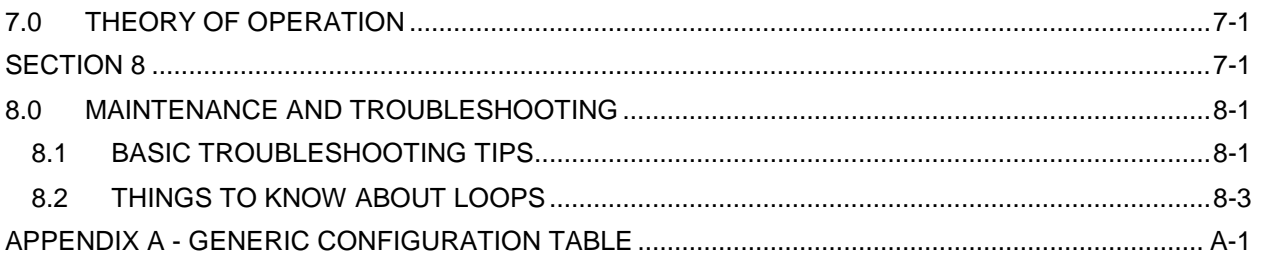

## **List of Figures**

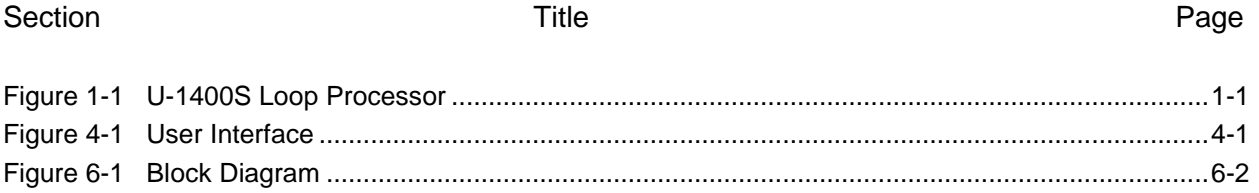

## **List of Tables**

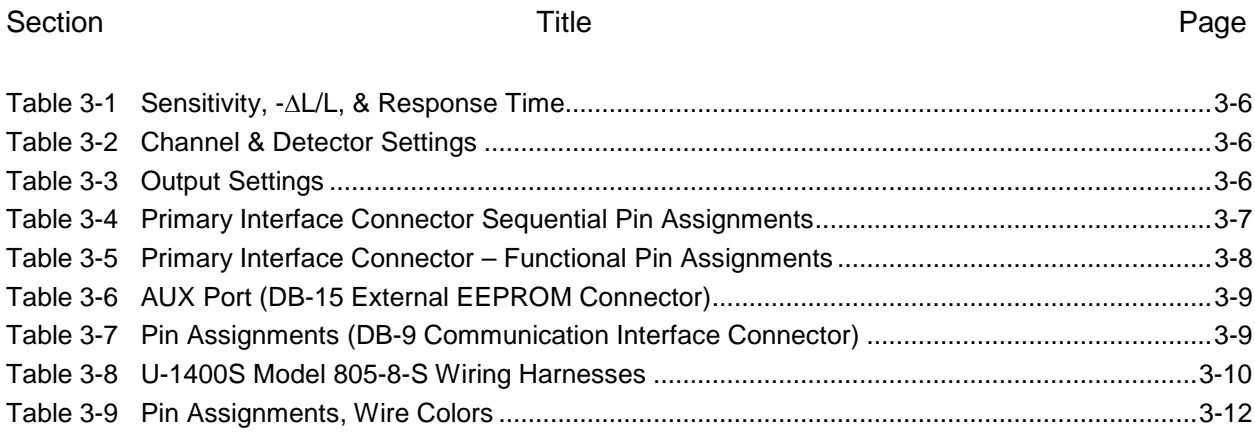

### <span id="page-6-0"></span>**NOTES, CAUTIONS, AND WARNINGS**

Throughout this manual, notes, cautions, and warnings are frequently used to direct the reader's attention to specific information. Use of the three terms is defined as follows:

**WARNING INDICATES A POTENTIALLY HAZARDOUS SITUATION WHICH, IF NOT AVOIDED, COULD RESULT IN DEATH OR SERIOUS INJURY. WARNINGS ALWAYS TAKE PRECEDENCE OVER NOTES, CAUTIONS, AND ALL OTHER INFORMATION. CAUTION** REFERS TO PROPER PROCEDURES OR PRACTICES WHICH IF NOT STRICTLY OBSERVED, COULD RESULT IN A POTENTIALLY HAZARDOUS SITUATION AND/OR POSSIBLE DAMAGE TO EQUIPMENT. CAUTIONS TAKE PRECEDENCE OVER NOTES AND ALL OTHER INFORMATION, EXCEPT WARNINGS.

**NOTE** 

**NOTE**

Generally used to highlight certain information relating to the topic under discussion.

If there are any questions, contact Siemens Industry, Inc. Application Engineering.

## <span id="page-7-0"></span>**ELECTROSTATIC DISCHARGE (ESD) PRECAUTIONS**

Static electricity can damage electronic circuitry, particularly low voltage components such as the integrated circuits commonly used throughout the electronics industry. Therefore, procedures have been adopted industry-wide which make it possible to avoid the sometimes invisible damage caused by electrostatic discharge (ESD) during the handling, shipping, and storage of electronic modules and components. Siemens Industry, Inc. has instituted these practices at its manufacturing facility and encourages its customers to adopt them as well to lessen the likelihood of equipment damage in the field due to ESD. Some of the basic protective practices include the following:

- •Ground yourself before touching card cages, assemblies, modules, or components.
- •Remove power from card cages and assemblies before removing or installing modules.
- •Remove circuit boards (modules) from card cages by the ejector lever only. If an ejector lever is not provided, grasp the edge of the circuit board but avoid touching circuit traces or components.
- •Handle circuit boards by the edges only.
- •Never physically touch circuit board or connector contact fingers or allow these fingers to come in contact with an insulator (e.g., plastic, rubber, etc.).
- •When not in use, place circuit boards in approved static-shielding bags, contact fingers first. Remove circuit boards from static-shielding bags by grasping the ejector lever or the edge of the board only. Each bag should include a caution label on the outside indicating static-sensitive contents.
- •Cover workbench surfaces used for repair of electronic equipment with static dissipative workbench matting.
- •Use integrated circuit extractor/inserter tools designed to remove and install electrostatic-sensitive integrated circuit devices such as PROM's (OK Industries, Inc., Model EX-2 Extractor and Model MOS-40 Inserter (or equivalent) are highly recommended).
- •Utilize only anti-static cushioning material in equipment shipping and storage containers.

For information concerning ESD material applications, please contact the Technical Support Staff at 1-800-793-7233. ESD Awareness Classes and additional ESD product information are also available through the Technical Support Staff.

# **SECTION 1 GENERAL DESCRIPTION**

<span id="page-8-0"></span>\_\_\_\_\_\_\_\_\_\_\_\_\_\_\_\_\_\_\_\_\_\_\_\_\_\_\_\_\_\_\_\_\_\_\_\_\_\_\_\_\_\_\_\_\_\_\_\_\_\_\_\_\_\_\_\_\_\_\_\_\_\_\_\_\_\_\_\_\_\_\_\_\_\_\_\_\_\_\_\_\_\_\_\_\_\_\_\_\_\_\_\_\_\_\_\_\_\_\_\_\_\_\_\_\_

## <span id="page-8-1"></span>**1.0 GENERAL DESCRIPTION**

## **Four Channel Menu-Driven Programmable Inductive Loop Vehicle Detector Designed for Railroad Applications**

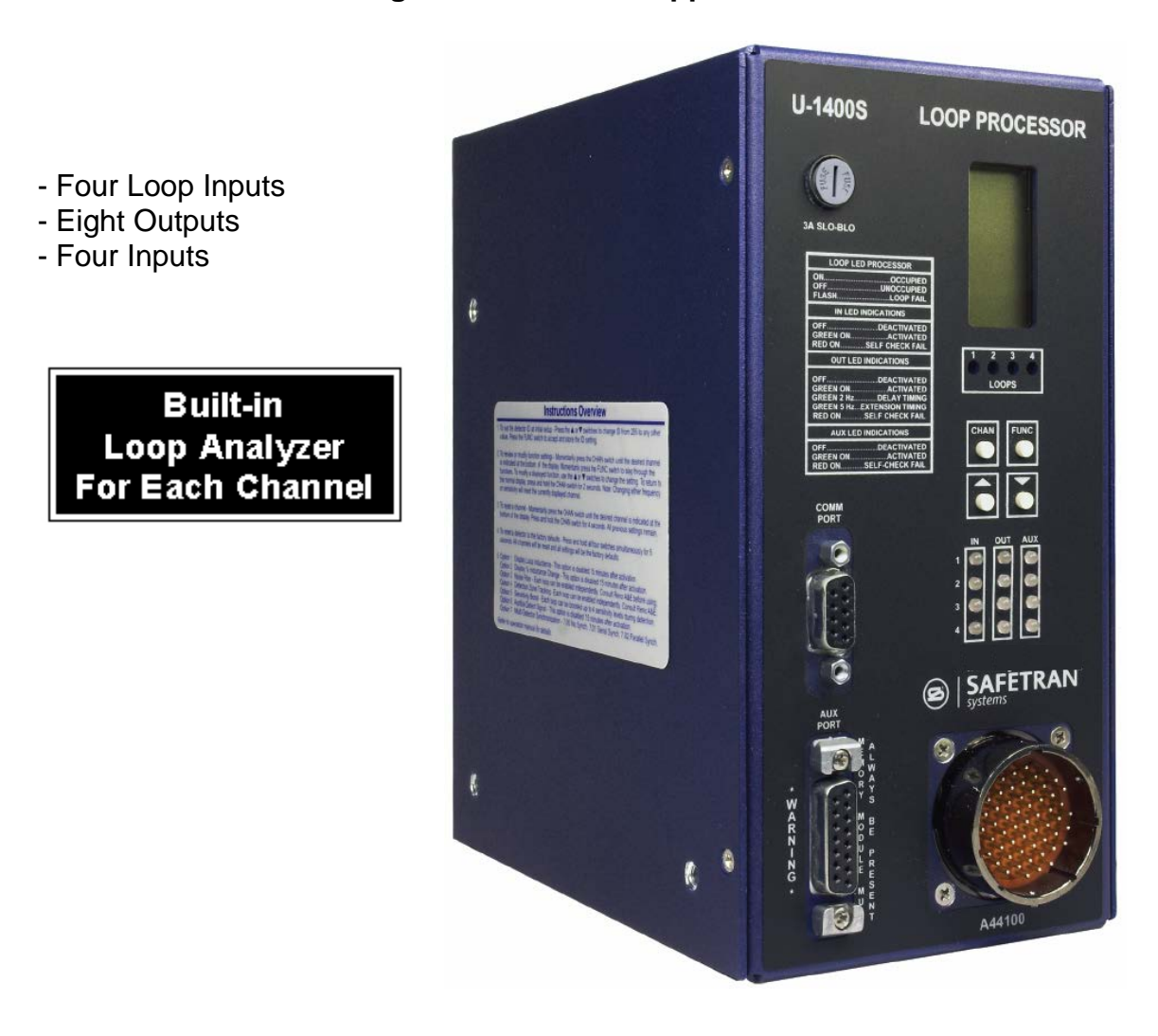

<span id="page-8-2"></span>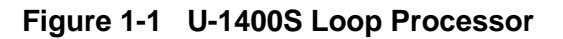

## <span id="page-9-0"></span>**1.1 GENERAL DESCRIPTION**

This product manual was written for people installing, operating, and maintaining the Siemens Model U-1400S inductive loop vehicle detector. The Model U-1400S is a stand-alone, box type, four-channel inductive loop vehicle detector. It is designed to be used in applications requiring detection of railway vehicles in large detection areas typically required in classification yard switch and sideswipe protection, interlocking and moveable bridge occupancy detection, or detection of roadway vehicles and/or railway vehicles in at-grade crossing sites.

\_\_\_\_\_\_\_\_\_\_\_\_\_\_\_\_\_\_\_\_\_\_\_\_\_\_\_\_\_\_\_\_\_\_\_\_\_\_\_\_\_\_\_\_\_\_\_\_\_\_\_\_\_\_\_\_\_\_\_\_\_\_\_\_\_\_\_\_\_\_\_\_\_\_\_\_\_\_\_\_\_\_\_\_\_\_\_\_\_\_\_\_\_\_\_\_\_\_\_\_\_\_\_\_\_

The Model U-1400S monitors and processes signals from four loop / lead-in circuits, four check loop circuits, and four Inputs. These inputs can be programmed to control eight Outputs, four Primary Outputs and four Auxiliary Outputs. Each of the four Primary Outputs can be controlled by any combination of the four loop inputs and/or any combination of the four Inputs. In addition to the four loop inputs and four Inputs (as described above), the four Auxiliary Outputs can be controlled by the four loop Health Status inputs that are continuously monitored by the processor. A loop failure will deactivate the output that the loop status input and/or loop Health Status input is programmed to control. The check loop circuits can be programmed to simulate vehicle detection (every 1 to 255 minutes) in the loop area as a means of verifying proper loop operation. The outputs and Inputs are monitored to ensure they are in the correct state. If the state of an input is not correct, the front panel LED indicator corresponding to that input will turn red and all outputs will be deactivated. If the state of any output is not correct, the front panel LED corresponding to that output will turn red and all outputs will be deactivated.

A Liquid-Crystal Display (LCD), sixteen LEDs, and four front panel push buttons are used to display and program all detector functions. The Model U-1400S also incorporates a series of front panel mounted connectors to facilitate set-up and operation. A 55 pin circular connector is used for detector input and output connections, a 15 pin D-subminiature connector is used to allow connection of an external EEPROM memory module, and a nine pin RS-232 connector is used for communication with a laptop computer.

The use of an LCD is one feature that distinguishes this detector from that of other manufacturers. It allows for more information, never before available, to be displayed to the user during normal operation of the detector. Several diagnostic modes are available to aid the technician in troubleshooting detection problems. It also allows easy viewing and setting of all programmable values in the detector. The detector continues to operate normally while being programmed. An eight-segment bar graph at the top of the LCD provides a graphical representation of the relative change of inductance as seen by the detector. This automatically takes into account loop size, loop inductance, number of loops, number of turns, geometry, lead-in length, etc. The first bar graph segment represents the minimum inductance change necessary for the detector to output a call. Larger inductance changes will be indicated by more segments. Each additional segment represents the next sensitivity level exceeded. Therefore, the bar graph indicates if the sensitivity is set too high or too low, easily facilitating the ideal setting of sensitivity level.

All programmed settings are stored in non-volatile memory and can only be changed by programming new settings. Memory storage consists of an internal EEPROM and an external EEPROM memory module. Settings programmed on either component must match those programmed on the other for the detector to operate. Loss of power or a detector reset will not change the programmed settings. If a loop failure occurs, the LCD will display the type of loop failure as *L lo* (for -25% change or shorted loop conditions) or *L hi* (for +25% change or open loop conditions). Each loop failure is counted (up to a maximum of 255 failures) and accumulated in the Loop Failure Memory. Information on the number of failures since the last detector reset or power interruption is useful during analysis of problems due to intermittent loop operation.

The Model U-1400S detector is a scanning detector. The scanning operation sequentially activates the ON and OFF cycle of each detector channel's oscillator. Because only one channel's input loop(s) is (are) active at a given time, crosstalk between adjacent loops connected to the same scanning detector is minimized. Several Model U-1400S detectors can be linked together via the Synch In and Synch Out lines. This allows loops connected to different detectors to be scanned in series or parallel. When in Program Mode, the Model U-1400S detector displays the real time loop frequency reading for each channel. The eight frequency levels can be incremented or decremented to provide precise frequency settings. This removes the guesswork when changing frequency settings to eliminate crosstalk.

\_\_\_\_\_\_\_\_\_\_\_\_\_\_\_\_\_\_\_\_\_\_\_\_\_\_\_\_\_\_\_\_\_\_\_\_\_\_\_\_\_\_\_\_\_\_\_\_\_\_\_\_\_\_\_\_\_\_\_\_\_\_\_\_\_\_\_\_\_\_\_\_\_\_\_\_\_\_\_\_\_\_\_\_\_\_\_\_\_\_\_\_\_\_\_\_\_\_\_\_\_\_\_\_\_

**NOTE** 

**NOTE**

Adjacent loops connected to different channels of a non-scanning detector or different scanning detectors should be set to different frequencies with the maximum separation possible.

The Siemens Model U-1400S utilizes the first major innovation in inductive loop detectors since the introduction of digital detectors. The programming of all of the detector's parameters with four normally open push-button switches not only simplifies setup by removing binary coded rotary or DIP switches, but also increases the reliability of the detector by removing the dependence on switch contacts during normal operation. The detailed descriptions displayed on the LCD facilitate the interpretation of operational state conditions to determine the detector status.

This Page Intentionally Left Blank

# **SECTION 2 GENERAL CHARACTERISTICS**

<span id="page-12-0"></span>\_\_\_\_\_\_\_\_\_\_\_\_\_\_\_\_\_\_\_\_\_\_\_\_\_\_\_\_\_\_\_\_\_\_\_\_\_\_\_\_\_\_\_\_\_\_\_\_\_\_\_\_\_\_\_\_\_\_\_\_\_\_\_\_\_\_\_\_\_\_\_\_\_\_\_\_\_\_\_\_\_\_\_\_\_\_\_\_\_\_\_\_\_\_\_\_\_\_\_\_\_\_\_\_\_

## <span id="page-12-1"></span>**2.0 GENERAL CHARACTERISTICS**

## <span id="page-12-2"></span>**2.1 LOOP FREQUENCY**

There are eight selectable loop frequency settings (normally in the range of 20 to 100 kHz) per loop input. The actual loop operating frequency is a function of the loop / lead-in network and the components of the loop oscillator circuit. The digital display of the actual loop operating frequency for each setting makes it easy to quickly identify and eliminate crosstalk in the most difficult to configure installations. The frequency display is typically very stable when the loop is vacant and vehicles are not passing close to the loops. If the reading is varying by more than ±1 in the last digit, this is an indication of possible crosstalk between loops.

## <span id="page-12-3"></span>**2.2 SENSITIVITY**

There are ten selectable sensitivity levels per loop input, plus Continuous-Call and Loop-Off. The sensitivity levels are designed so that a one level increase actually doubles the sensitivity and a one level decrease halves the sensitivity. A unique bar graph displayed on the LCD makes it easy to quickly set sensitivity at the ideal level for any loop / lead-in network situation. (See Section 3.4 for actual detection levels at each sensitivity level.)

**CONTINUOUS-CALL**: When set to the Continuous-Call state, the Loop Status is continuously in the Call state regardless of the presence or absence of vehicles over the loop. If the Loop Status Input is assigned to an Output, the Continuous-Call state will deactivate the Output. The loop oscillator is disabled when in the Continuous-Call State. This state is indicated by *Call* flashing on the LCD. This option can be selected from the Sensitivity menu in Program Mode and is useful for checking controller response and other troubleshooting activities.

**LOOP-OFF**: When set to the Loop-Off state, the Loop Status is continuously in the No-Call state regardless of the presence or absence of vehicles over the loop. If the Loop Status Input is assigned to an Output, the Loop-Off state will not affect the Output. The loop oscillator is disabled when in the Loop-Off State. This state is indicated by *OFF* flashing on the LCD. This option can be selected from the Sensitivity menu in Program Mode and is useful for checking controller response and other troubleshooting activities.

## <span id="page-12-4"></span>**2.3 OPTION 1 – LOOP INDUCTANCE DISPLAY**

The Loop Inductance Display setting can be toggled *ON* or *OFF* by momentarily pressing either the  $\triangle$  (UP) or  $\nabla$  (DOWN) push button. When this option is enabled (*ON*), the LCD displays the total loop inductance (actual loop inductance plus actual lead-in inductance) in microhenries for loop inductance values in the range of 20 to 2500 microhenries. By recording the inductance of the loop / lead-in circuit when it is first installed, the actual inductance can be compared to the

expected inductance to help identify defective loop / lead-in circuits. Loop / lead-in inductance can be easily estimated using the simple formulas included in Section 8.2 of this manual.

\_\_\_\_\_\_\_\_\_\_\_\_\_\_\_\_\_\_\_\_\_\_\_\_\_\_\_\_\_\_\_\_\_\_\_\_\_\_\_\_\_\_\_\_\_\_\_\_\_\_\_\_\_\_\_\_\_\_\_\_\_\_\_\_\_\_\_\_\_\_\_\_\_\_\_\_\_\_\_\_\_\_\_\_\_\_\_\_\_\_\_\_\_\_\_\_\_\_\_\_\_\_\_\_\_

**NOTE** 

**NOTE**

Enabling this option activates it for all loop inputs. This option is automatically disabled 15 minutes after activation or on loss of power.

## <span id="page-13-0"></span>**2.4 OPTION 2 – LOOP INDUCTANCE - ΔL/L DISPLAY**

The Loop Inductance -ΔL/L Display setting can be toggled *ON* or *OFF* by momentarily pressing either the  $\triangle$  (UP) or  $\nabla$  (DOWN) push button. When this option is enabled (*ON*), the LCD displays the percentage of inductance change (-ΔL/L value) during the Call state. To facilitate the viewing of the maximum amount of change in the -ΔL/L value while traffic is in motion over the detection zone, the channel holds the peak -ΔL/L value for a period of two seconds.

## **NOTE**

**NOTE**

Enabling this option activates it for all loop inputs. This option is automatically disabled 15 minutes after activation or on loss of power.

## <span id="page-13-1"></span>**2.5 OPTION 3 – NOISE FILTER**

Each loop input's Option 3 has four settings ranging from 3.00 to 3.03. When Option 3 is set to 3.00, the option is disabled (*OFF*), and normal noise filtering is used. When Option 3 is set to 3.01, 3.02, or 3.03 the option is *ON*, and increased filtering of the loop signal is used to eliminate problems associated with particular types of noise. Turning this option *ON* when not required can degrade the performance of the detector. *The default setting of this option is 3.00 (OFF). This option should only be turned ON at the advice of Siemens.*NOTE: Each loop can be enabled independently.

- 3.00 = 250 milliseconds filter.
- $3.01 = 1$  second filter.
- $3.02 = 2$  seconds filter.
- $3.03 = 10$  seconds filter.

Note: Each loop can be enabled independently.

## <span id="page-14-0"></span>**2.6 OPTION 4 – DETECTION ZONE TRACKING**

Each loop input's Option 4 has nine settings ranging from 4.00 to 4.08. This option allows the user to select a detection zone tracking setting that will maintain detection zone occupancy for an extended period of time. When Option 4 is set to 4.00, the detector will track out the vehicle (i.e. drop the detection of the vehicle) in four minutes to several hours depending on the amount of inductance change (-ΔL/L) caused by the vehicle when it is detected. The greater the change caused by the vehicle, the longer the time needed to track out the vehicle. When Option 4 is set to 4.01, 4.02, 4.03, 4.04, 4.05, 4.06, 4.07, or 4.08 the option is *ON*, and the detector will provide extended detection times.

\_\_\_\_\_\_\_\_\_\_\_\_\_\_\_\_\_\_\_\_\_\_\_\_\_\_\_\_\_\_\_\_\_\_\_\_\_\_\_\_\_\_\_\_\_\_\_\_\_\_\_\_\_\_\_\_\_\_\_\_\_\_\_\_\_\_\_\_\_\_\_\_\_\_\_\_\_\_\_\_\_\_\_\_\_\_\_\_\_\_\_\_\_\_\_\_\_\_\_\_\_\_\_\_\_

There are many factors that influence the proper setting of this option. A full explanation of how to determine the correct setting is beyond the scope of this manual. Contact a Technical Support representative at Siemens regarding proper setting of this option.

- $4.00 =$  Tracking Rate 0.
- $4.01$  = Tracking Rate 1.
- $4.02$  = Tracking Rate 2.
- $4.03$  = Tracking Rate 3.
- $4.04$  = Tracking Rate 4.
- $4.05$  = Tracking Rate 5.
- $4.06$  = Tracking Rate 6.
- $4.07$  = Tracking Rate 7.
- $4.08$  = Tracking Rate 8.

**NOTE** 

## **NOTE**

Enabling this option activates it for all loop inputs. This option is automatically disabled 15 minutes after activation or on loss of power.

## <span id="page-14-1"></span>**2.7 OPTION 5 – SENSITIVITY BOOST**

Each loop input's Option 5 has five settings ranging from 5.00 to 5.04. When Option 5 is set to 5.00, the option is disabled (*OFF*), and no sensitivity boost is added. When Option 5 is set to 5.01, 5.02, 5.03, or 5.04 the option is *ON*, and sensitivity boost is enabled. After detection, the sensitivity is boosted to the currently selected sensitivity level plus the number of level(s) selected. The maximum sensitivity level that can be obtained with or without sensitivity boost is level 10.

- 5.00 = Off (no sensitivity boost).
- $5.01 = 1$  level of sensitivity boost.
- 5.02 = 2 levels of sensitivity boost.
- 5.03 = 3 levels of sensitivity boost.
- $5.04 = 4$  levels of sensitivity boost.

## <span id="page-15-0"></span>**2.8 OPTION 6 – AUDIBLE DETECT SIGNAL**

Each loop input's Audible Detect Signal setting can be toggled *ON* or *OFF* by momentarily pressing either the  $\triangle$  (UP) or  $\nabla$  (DOWN) push button. Only one loop input can be turned *ON* at a time. Turning this option *ON* for one loop input automatically turns it *OFF* for the other loop inputs. When this option is enabled (*ON*), an audible signal will be activated whenever the detection zone for the selected loop input is occupied. The audible signal indicates actual occupancy of the loop detection zone. This feature allows a technician to watch the detection zone and confirm correct detector operation without having to look at the detector display as well.

\_\_\_\_\_\_\_\_\_\_\_\_\_\_\_\_\_\_\_\_\_\_\_\_\_\_\_\_\_\_\_\_\_\_\_\_\_\_\_\_\_\_\_\_\_\_\_\_\_\_\_\_\_\_\_\_\_\_\_\_\_\_\_\_\_\_\_\_\_\_\_\_\_\_\_\_\_\_\_\_\_\_\_\_\_\_\_\_\_\_\_\_\_\_\_\_\_\_\_\_\_\_\_\_\_

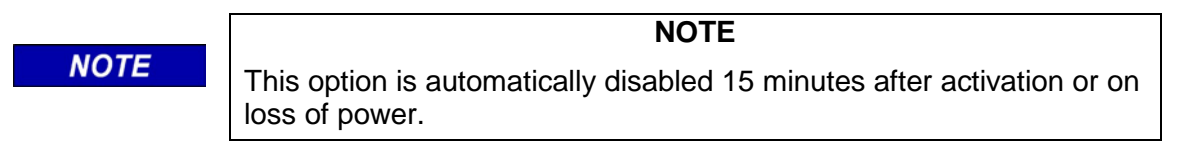

## <span id="page-15-1"></span>**2.9 LOOP CHECK**

The Loop Check feature provides a means of automatically verifying the proper operation of each loop circuit. The Loop Check Timer can be set for an interval ranging from 0 to 255 minutes in one-minute increments. A setting of *000* indicates that the Loop Check feature is off.

## <span id="page-15-2"></span>**2.10 DETECTOR ID**

This feature is used in conjunction with the Synch feature (Option 7) and is also used as a means of providing each detector with a unique identification signature for communication purposes. Detector ID settings can range from 000 to 255. If, however, the detector is set to an ID value of 255, it is considered to be in an uninitialized state and the detector will not save any power-down data. When a detector with an ID setting of 255 is powered up, the LCD will alternate between *id* and *255* until the ID setting is changed to something other than 255 and the new setting is saved in detector memory. When any detector is first initialized, its ID setting is, by default, *255*.

## <span id="page-15-3"></span>**2.11 OPTION 7 – SYNCH FEATURE**

This option provides a means of linking together up to four (4) U-1400S detectors. Each detector's Option 7 has three settings ranging from 7.00 to 7.02. There are two modes of Synch, Series Synch and Parallel Synch. When set to operate in Series Synch mode, one detector channel in the entire detector system is active at any given time. This has the advantage of minimizing crosstalk between adjacent loops connected to different U-1400S detectors. When set to operate in Parallel Synch mode, all detectors scan their respective channel 1, 2, 3, or 4 inputs at the same time. Parallel Synch offers a faster response time than Series Synch, however the potential for crosstalk is greater.

 $7.00 = \text{Off}.$  $7.01$  = Series Synch. 7.02 = Parallel Synch.

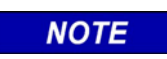

**NOTE**

When operating in either Series or Parallel Synch mode, all linked detectors must have Option 7 set to the same setting.

## <span id="page-16-0"></span>**2.12 OPTION 8, INDUCTIVE ISLAND CIRCUIT FEATURE**

The detector's Inductive Island Circuit option can be toggled *ON* or *OFF* by momentarily pressing either the  $\triangle$  (UP) or  $\nabla$  (DOWN) push button. Option 8 is a detector wide option. Turning this option *ON* for one loop input automatically turns it *ON* for the other loop inputs.

\_\_\_\_\_\_\_\_\_\_\_\_\_\_\_\_\_\_\_\_\_\_\_\_\_\_\_\_\_\_\_\_\_\_\_\_\_\_\_\_\_\_\_\_\_\_\_\_\_\_\_\_\_\_\_\_\_\_\_\_\_\_\_\_\_\_\_\_\_\_\_\_\_\_\_\_\_\_\_\_\_\_\_\_\_\_\_\_\_\_\_\_\_\_\_\_\_\_\_\_\_\_\_\_\_

**NOTE** 

**NOTE**

Option 8 is mutually exclusive with Option 9. Only one option can be enabled at a given time. If an attempt is made to turn one option *ON* while the other is enabled, a warning buzzer will sound to provide an alert that the other mutually exclusive option is *ON*.

For proper operation, the arming loops must be connected to input channels 1 and 3 and the main channel loops must be connected to input channels 2 and 4.

The sequence of operation starts with a detection on one of the two arming loops. Once this presence detection has occurred, the remaining two or three input channels arm and Auxiliary Output 1 deactivates. As the vehicle proceeds from the first arming loop onto the main channel loop(s) and onto the other arming loop, presence detection continues and deactivation of Auxiliary Output 1 is maintained. Once the vehicle has cleared the second arming loop, presence detection ends and Auxiliary Output 1 reactivates.

This feature is used in applications where it is necessary to monitor the presence of vehicles within at-grade crossings. The expected installation is two 20-foot arming loops located on either side of the crossing, and one or two main channel loops spanning the crossing. Contact a Technical Support representative at Siemens regarding loop configurations and spacing for specific applications.

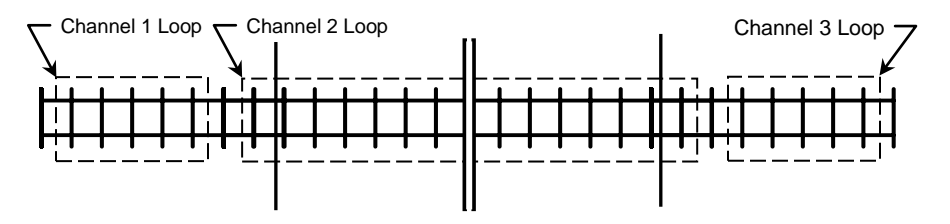

Basic Installation - Single Main Channel Loop Channel 1 and Channel 3 Loops are Arming Loops Channel 2 Loop is Main Channel Loop

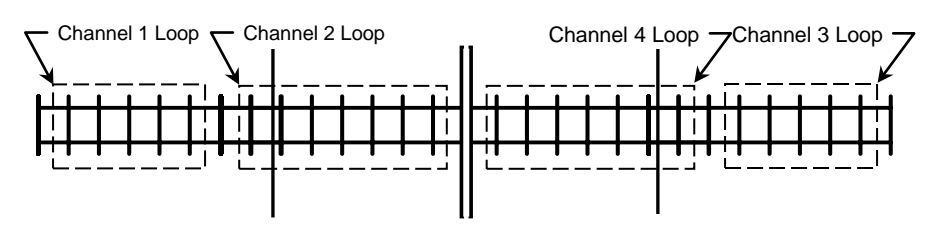

\_\_\_\_\_\_\_\_\_\_\_\_\_\_\_\_\_\_\_\_\_\_\_\_\_\_\_\_\_\_\_\_\_\_\_\_\_\_\_\_\_\_\_\_\_\_\_\_\_\_\_\_\_\_\_\_\_\_\_\_\_\_\_\_\_\_\_\_\_\_\_\_\_\_\_\_\_\_\_\_\_\_\_\_\_\_\_\_\_\_\_\_\_\_\_\_\_\_\_\_\_\_\_\_\_

Basic Installation - Dual Main Channel Loops Channel 1 and Channel 3 Loops are Arming Loops Channel 2 and Channel 4 Loops are Main Channel Loops

## <span id="page-17-0"></span>**2.13 OPTION 9, INDUCTIVE SHUNT ENHANCEMENT CIRCUIT FEATURE**

The detector's Inductive Shunt Enhancement Circuit option can be toggled *ON* or *OFF* by momentarily pressing either the  $\triangle$  (UP) or  $\nabla$  (DOWN) push button. Option 9 is a paired input option. This means that it takes two inputs to implement the feature. When this option is toggled *ON* or *OFF* for one input, its paired input is also set to the same state. In the Model U-1400S, input Channel 1 is paired with input Channel 2 and input Channel 3 is paired with input Channel 4.

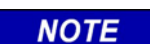

**NOTE**

Option 9 is mutually exclusive with Option 8. Only one option can be enabled at a given time. If an attempt is made to turn one option *ON* while the other is enabled, a warning buzzer will sound to provide an alert that the other mutually exclusive option is *ON*.

When Option 9 is turned *ON*, a vehicle entering the first loop will cause that input channel to enter a pending state. As the vehicle enters the second loop while still occupying the first loop, the second input channel will enter the Call state while the first input channel remains in the pending state. A Call is never output on the first input channel with a detection. Under normal conditions it is not possible to have both outputs on at the same time. However, if one of the loops fails, both outputs will come on and stay on until the failure is corrected.

The sequence of operation starts with a detection on one input channel. When both of the paired input channels have detection, the last input channel to have detection will output a Call and its Primary Output(s) (if mapped) and Auxiliary Output(s) (if mapped) deactivate until the detection for the last input ends, even if the detection ends for the first input channel. Primary Output timing functions (Primary Output Delay or Primary Output Extension) are unaffected by the setting of this feature. When detection ends for both input channels, the Call output will cease and the Primary Output(s) (if mapped) and Auxiliary Output(s) (if mapped) will reactivate.

This feature is used in applications where it is necessary to determine the travel direction of vehicles operating on a two-way section of railway trackage. The expected installation is two 20-foot long loops spaced approximately 25 to 28 feet apart. Contact a Technical Support representative at Siemens regarding loop configurations and spacing for specific applications.

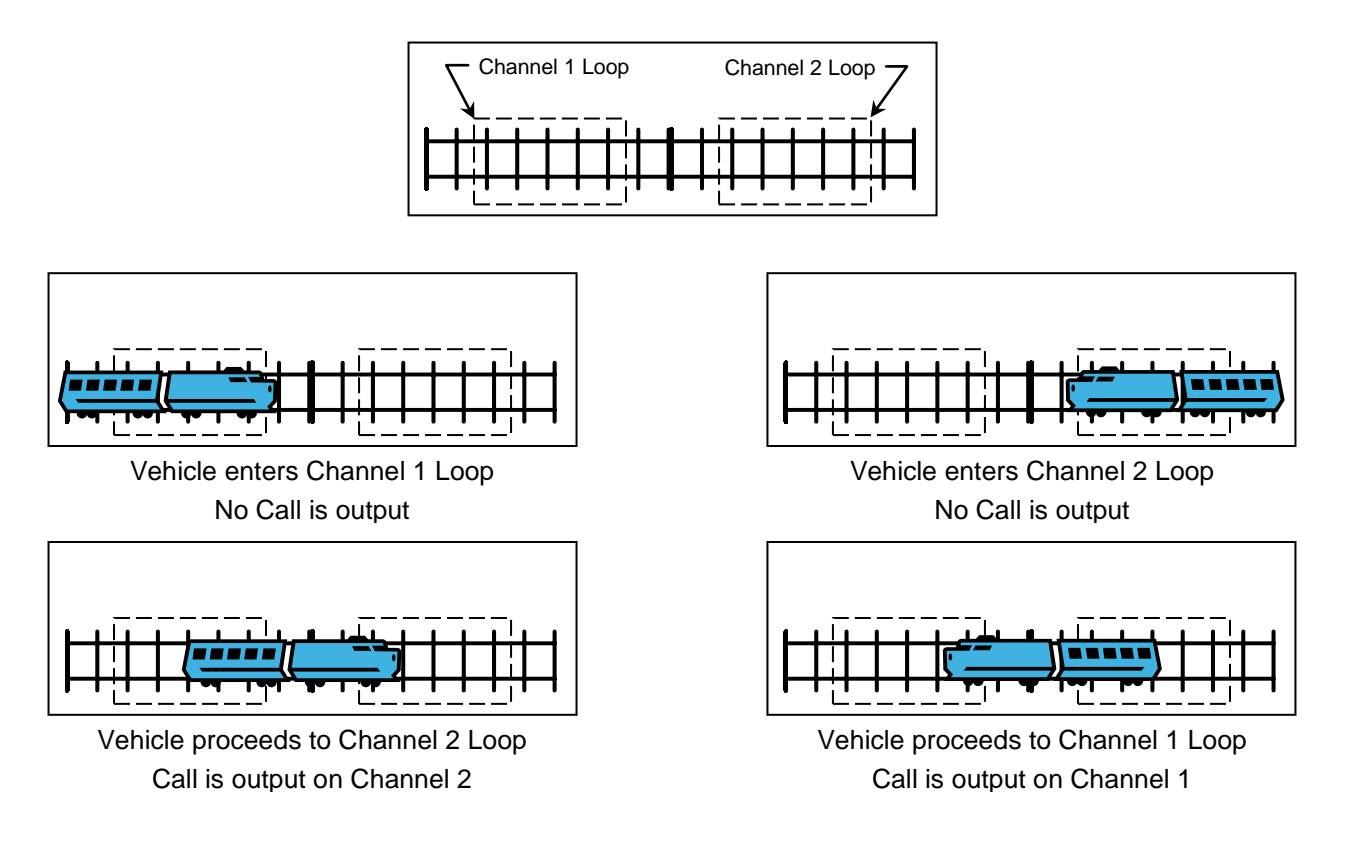

\_\_\_\_\_\_\_\_\_\_\_\_\_\_\_\_\_\_\_\_\_\_\_\_\_\_\_\_\_\_\_\_\_\_\_\_\_\_\_\_\_\_\_\_\_\_\_\_\_\_\_\_\_\_\_\_\_\_\_\_\_\_\_\_\_\_\_\_\_\_\_\_\_\_\_\_\_\_\_\_\_\_\_\_\_\_\_\_\_\_\_\_\_\_\_\_\_\_\_\_\_\_\_\_\_

## <span id="page-18-0"></span>**2.14 PRIMARY OUTPUT DELAY**

The Primary Output can be conditioned with a Delay time that is adjustable from 0.0 to 25.5 seconds in 0.1-second steps. Primary Output Delay time starts counting down when a Call state is received from the Loop Status Input or Input that is mapped to the Primary Output. When the timer reaches zero, the Primary Output is deactivated. Primary Output Delay does not condition the Auxiliary Output.

## <span id="page-18-1"></span>**2.15 PRIMARY OUTPUT EXTENTION**

The Primary Output can be conditioned with an Extension time that is adjustable from 0.0 to 25.5 seconds in 0.1-second steps. Primary Output Extension time starts counting down when a Call state is cleared from the Loop Status Input or Input that is mapped to the Primary Output. The Primary Output will remain off until the Extension time reaches zero. Any vehicle entering the loop detection zone during the Extension time period causes the Primary Output to remain in the off state, and later, when the last vehicle clears the loop detection zone, the full Primary Output Extension time starts counting down again. Primary Output Extension does not condition the Auxiliary Output.

## <span id="page-18-2"></span>**2.16 INPUT / OUTPUT MAPPING**

The Loop Status Inputs and/or Input can be assigned to either or both of the Primary and Auxiliary Outputs. Health Status can only be mapped to the Auxiliary Output.

## <span id="page-19-0"></span>**2.17 FULL RESTORE TO FACTORY DEFAULT SETTINGS**

Pressing all four front panel push-button switches simultaneously and continuously for 5 seconds restores all factory default settings. The countdown of the 5 second period is displayed on the LCD. Releasing any or all of the switches before the countdown ends aborts the full restore operation. (See Section 3.5 for default settings). Refer to Section 5.0 for details.

\_\_\_\_\_\_\_\_\_\_\_\_\_\_\_\_\_\_\_\_\_\_\_\_\_\_\_\_\_\_\_\_\_\_\_\_\_\_\_\_\_\_\_\_\_\_\_\_\_\_\_\_\_\_\_\_\_\_\_\_\_\_\_\_\_\_\_\_\_\_\_\_\_\_\_\_\_\_\_\_\_\_\_\_\_\_\_\_\_\_\_\_\_\_\_\_\_\_\_\_\_\_\_\_\_

## **CAUTION**

**A** CAUTION

RESTORING THE FACTORY DEFAULT SETTINGS WILL CLEAR ALL PREVIOUSLY PROGRAMMED SETTINGS INCLUDING ANY MAPPED OUTPUT(S).

## <span id="page-19-1"></span>**2.18 DIAGNOSTIC FEATURES ACTIVIATION**

When the detector is operating in normal mode, pressing either the  $\triangle$  (UP) or  $\nabla$  (DOWN) push button will temporarily activate Option 1 (Loop Inductance Display) and Option 2 (Loop Inductance -ΔL/L Display) for all loop inputs and Option 6 (Audible Detect Signal) for the loop input indicated in the lower portion of the LCD. All three of these diagnostic options will remain active for 15 minutes.

## <span id="page-19-2"></span>**2.19 PASSWORD PROTECTION**

This detector has a password protection feature to guard against the accidental change of detector settings. In order to change any detector setting, a valid password must be entered to disable the password protection feature. Refer to Section 5.0 for details.

# **SECTION 3 SPECIFICATIONS**

<span id="page-20-0"></span>\_\_\_\_\_\_\_\_\_\_\_\_\_\_\_\_\_\_\_\_\_\_\_\_\_\_\_\_\_\_\_\_\_\_\_\_\_\_\_\_\_\_\_\_\_\_\_\_\_\_\_\_\_\_\_\_\_\_\_\_\_\_\_\_\_\_\_\_\_\_\_\_\_\_\_\_\_\_\_\_\_\_\_\_\_\_\_\_\_\_\_\_\_\_\_\_\_\_\_\_\_\_\_\_\_

## <span id="page-20-1"></span>**3.0 SPECIFICATIONS**

## <span id="page-20-2"></span>**3.1 PHYSICAL**

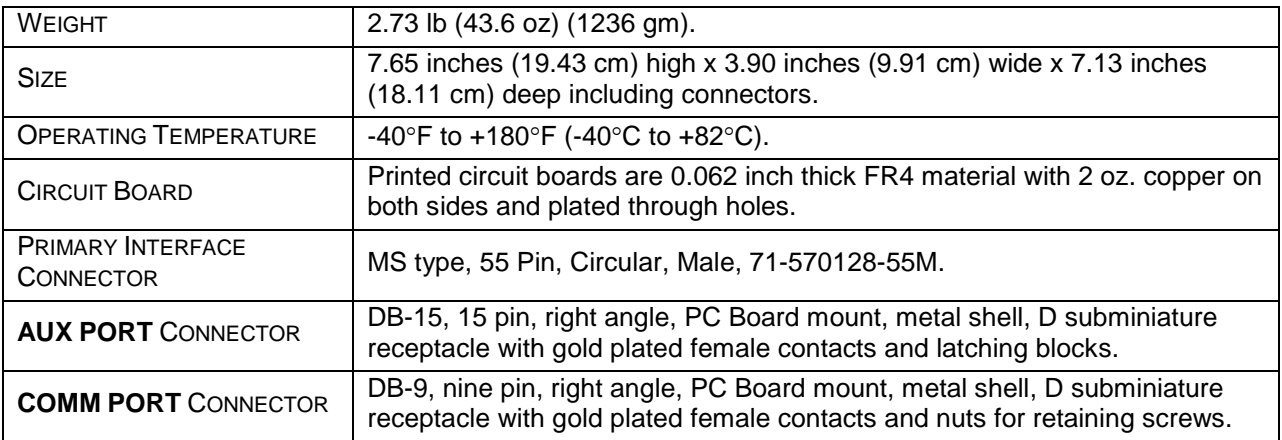

## <span id="page-20-3"></span>**3.2 ELECTRICAL**

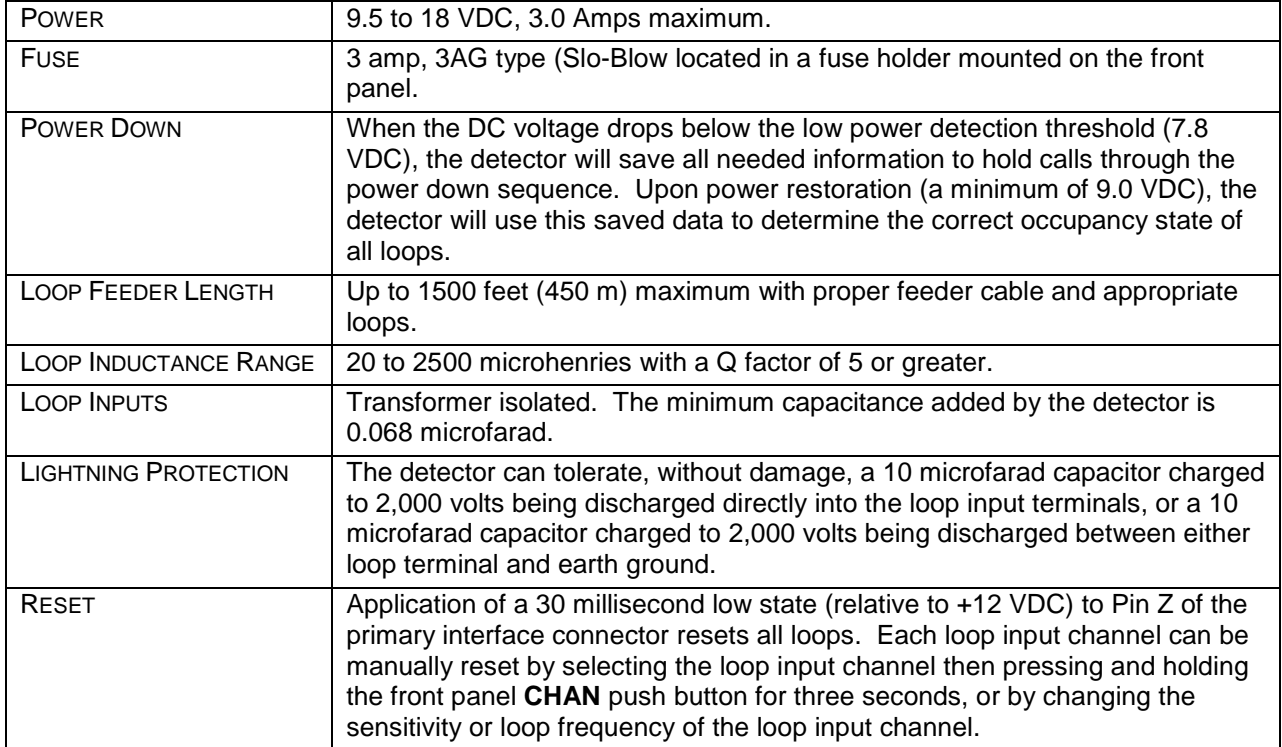

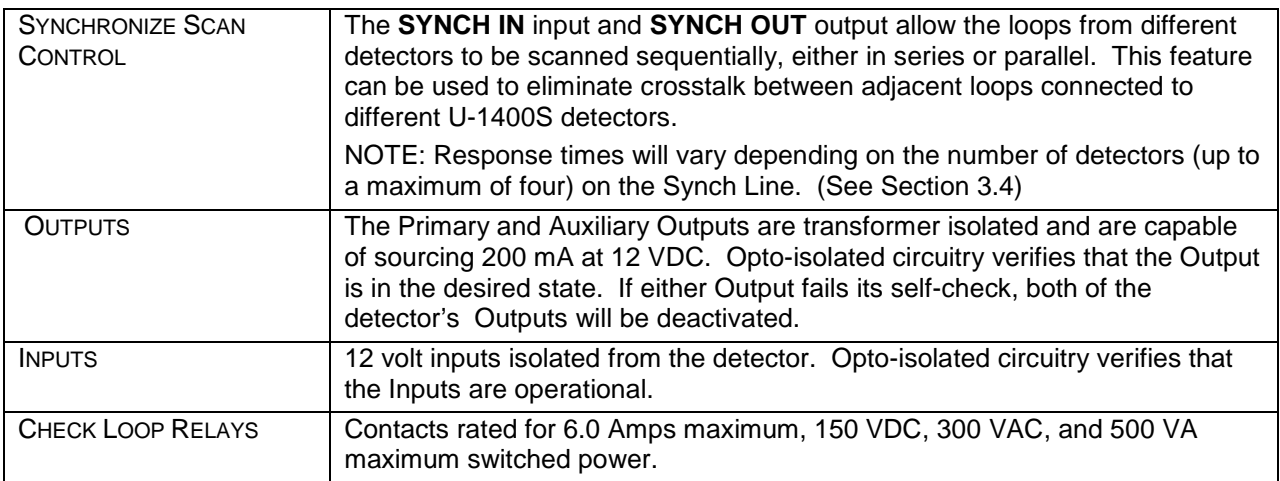

\_\_\_\_\_\_\_\_\_\_\_\_\_\_\_\_\_\_\_\_\_\_\_\_\_\_\_\_\_\_\_\_\_\_\_\_\_\_\_\_\_\_\_\_\_\_\_\_\_\_\_\_\_\_\_\_\_\_\_\_\_\_\_\_\_\_\_\_\_\_\_\_\_\_\_\_\_\_\_\_\_\_\_\_\_\_\_\_\_\_\_\_\_\_\_\_\_\_\_\_\_\_\_\_\_

## <span id="page-21-0"></span>**3.3 OPERATIONAL**

**LOOP STATUS INDICATORS**: Each loop input has a super high intensity red light-emitting diode (LED) to indicate a Call (vehicle detected over loop) or failed loop.

**INPUT / OUTPUT INDICATORS**: The detector has three dual color (green / red) LEDs to indicate the following:

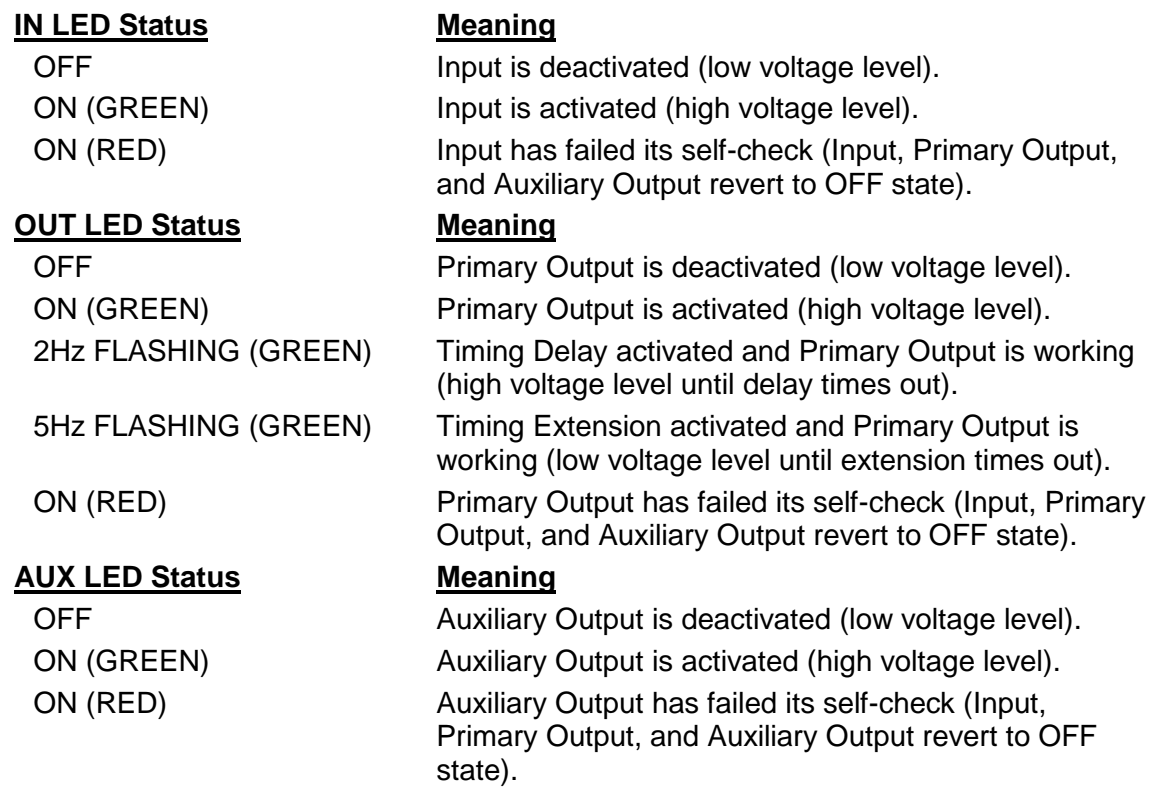

**RESPONSE TIME**: See Section 3.4 for response times.

**SELF-TUNING**: Each loop circuit tunes and is operational within 2 seconds after application of power or after being reset. Full sensitivity and hold time require 30 seconds of operation.

\_\_\_\_\_\_\_\_\_\_\_\_\_\_\_\_\_\_\_\_\_\_\_\_\_\_\_\_\_\_\_\_\_\_\_\_\_\_\_\_\_\_\_\_\_\_\_\_\_\_\_\_\_\_\_\_\_\_\_\_\_\_\_\_\_\_\_\_\_\_\_\_\_\_\_\_\_\_\_\_\_\_\_\_\_\_\_\_\_\_\_\_\_\_\_\_\_\_\_\_\_\_\_\_\_

**ENVIRONMENTAL & TRACKING**: The detector is fully self-compensating for environmental changes and loop drift over the full temperature range and the entire loop inductance range.

**GROUNDED LOOP OPERATION**: The loop isolation transformer allows operation with poor quality loops (which may include one short to ground at a single point).

**LOOP (FAIL) MONITOR**: If the total inductance of a channel's loop input network goes out of the range specified for the detector, or rapidly changes by more than ±25%, and the Loop and/or Health Status outputs are mapped, the Loop and/or Health Status outputs will immediately enter Fail-Safe mode and the LCD will display *LOOP FAIL*. The type of loop failure will also be displayed as *L lo* (for -25% change or shorted loop conditions) or *L hi* (for +25% change or open loop conditions). This will continue as long as the loop fault exists. At the time of a loop failure, the Loop status LED will begin to flash at a rate of three flashes per second. The LED will continue this display pattern until the loop input channel is manually reset or power is removed. If the loop self-heals, the *LOOP FAIL* message on the LCD will extinguish and the loop input channel will resume operation in a normal manner; except the Loop status LED will continue the three flashes per second display pattern, thus providing an alert that a prior Loop Fail condition has occurred. Each loop failure for the loop input channel is counted and accumulated into the Loop Fail Memory. The total number of loop failures written into the Loop Fail Memory (since the last power interruption or manual reset) can be seen by stepping through the loop input channel's detector functions in Program Mode to the *LOOP FAIL* message. When the status of one or more loops is assigned to an Output, a loop failure will deactivate the Output and the corresponding **OUT** LED will turn from green to OFF to indicate the failure. When a Health Status is assigned to the Auxiliary Output, a loop failure will deactivate the Auxiliary Output and the **AUX** LED will turn off.

**LOOP CHECK**: This feature is used as a means of verifying proper operation of each inductive loop connected to a detector. In a typical installation, a separate loop of wire called a check loop will be wound around the perimeter of each inductive loop. The Loop Check Timer can be programmed with a value ranging from 1 to 255 minutes. Once this time interval has elapsed, the detector will automatically short the check loop simulating vehicle detection in the inductive loop. If this initial loop check test fails, the detector will enter a verification mode to make certain that the loop failure is indeed due to a loop related problem. While operating in this verification mode, the detector will perform a series of ten verification tests and the LCD will flash *Pcl*. If the ten loop check verification tests all fail, the Output(s) to which the Loop Status Input(s) and/or Health Status Input(s) is (are) mapped will be deactivated. The loop check test will be repeated at regular intervals depending on the value programmed into the Loop Check Timer. The Output(s) to which the Loop Status Input(s) and/or Health Status Input(s) is (are) mapped will not be activated until the problem with the check loop is corrected and the channel reset or until the Loop Check function is turned off. During a check loop failure the LCD will flash *Lcl*.

**NOTE** 

**NOTE**

If the Loop Check Timer is set to 0 minutes, the Loop Check function is off.

**SYNCH MODE**: The Synch feature provides a means of linking up to four U-1400S detectors together. There are two modes in which the detectors can be configured to operate, Series Synch or Parallel Synch.

\_\_\_\_\_\_\_\_\_\_\_\_\_\_\_\_\_\_\_\_\_\_\_\_\_\_\_\_\_\_\_\_\_\_\_\_\_\_\_\_\_\_\_\_\_\_\_\_\_\_\_\_\_\_\_\_\_\_\_\_\_\_\_\_\_\_\_\_\_\_\_\_\_\_\_\_\_\_\_\_\_\_\_\_\_\_\_\_\_\_\_\_\_\_\_\_\_\_\_\_\_\_\_\_\_

Series Synch mode can be used to eliminate the possibility of crosstalk between adjacent loops. Series Synch will activate one loop at a time, cycling through all loops configured to detect in the Series Synch mode. When the detector system is configured to operate in Series Synch mode, it is necessary for one detector to be identified as the master unit, i.e. the detector that starts the Synch pulse. This master unit must be assigned a Detector ID value of 000. The scanning sequence of detector loop input channels is Detector ID 000 channel 1, Detector ID 000 channel 2, Detector ID 000 channel 3, Detector ID 000 channel 4, second detector channel 1, second detector channel 2, second detector channel 3, second detector channel 4, and so on until the synch pulse returns to the first detector. The Synch-out of the first (master) unit is connected to the Synch-in of the second detector; the Synch-out of the second detector is connected to the Synch-in of the third detector. This connection scheme is continued until the Synch-out of the last detector is connected to the Synch in of the first (master) detector.

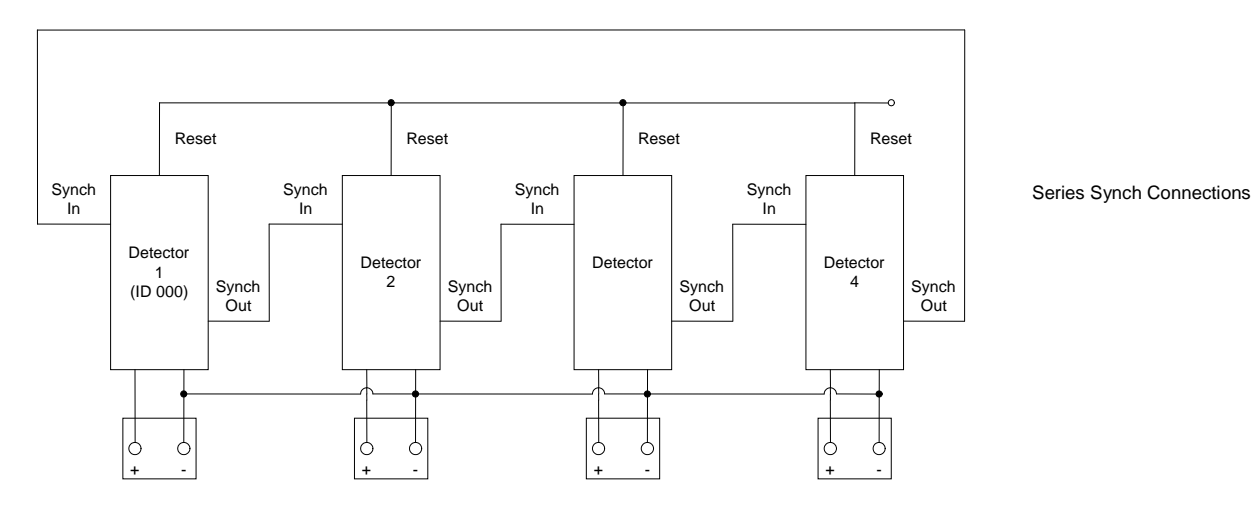

When set to operate in Parallel Synch mode, all detectors configured to operate in Parallel Synch mode start scanning their respective channel 1 loop inputs at the same time and then proceed to sequentially scan their respective channel 2, 3, and 4 loop inputs. When the detector system is configured to operate in Parallel Synch mode, it is necessary for one detector to be identified as the master unit. This master unit must be assigned a Detector ID value of 000. Connections between detectors differ from those in Series Synch mode in that the Synchout of first detector is connected to the Synch-in of the other detectors and the Synch-in of the first detector is connected to the Synch-out of the other detectors.

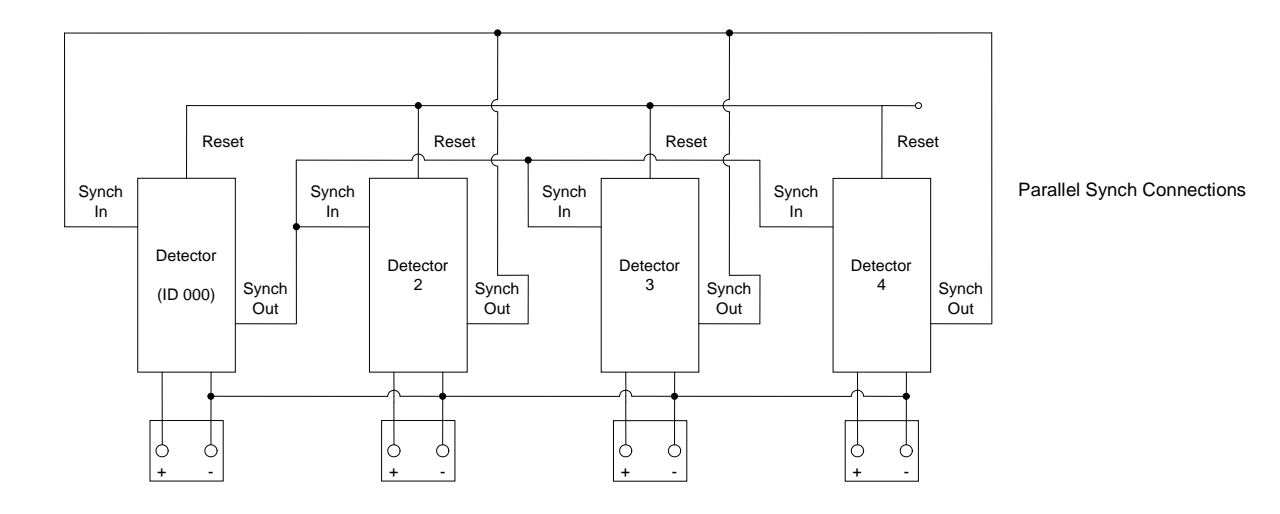

\_\_\_\_\_\_\_\_\_\_\_\_\_\_\_\_\_\_\_\_\_\_\_\_\_\_\_\_\_\_\_\_\_\_\_\_\_\_\_\_\_\_\_\_\_\_\_\_\_\_\_\_\_\_\_\_\_\_\_\_\_\_\_\_\_\_\_\_\_\_\_\_\_\_\_\_\_\_\_\_\_\_\_\_\_\_\_\_\_\_\_\_\_\_\_\_\_\_\_\_\_\_\_\_\_

Operation in either Synch mode requires that the Reset inputs (on the motherboard) of all detectors be tied together and that the DC - inputs (on the motherboard) of all detectors be tied together. To start operation in either Synch mode, the detectors must be reset using the Reset terminal on the motherboard.

When operating in Series Synch mode, if any detector fails to Synch, all of the Outputs of every detector configured to operate in Synch mode will be deactivated. If the detector that has failed to Synch has the Synch feature turned off, the other detectors configured to operate in Synch mode will continue to operate in Series Synch mode.

When operating in Parallel Synch mode, if the master unit fails, all of the Outputs of every detector configured to operate in Synch mode will be deactivated. If one or more of the detectors connected to the master unit Fails, only those Outputs of the detector(s) that has (have) failed will be deactivated.

When operating in either Series or Parallel mode, *FSY* will be displayed on the LCD screen of the detector(s) associated with the failure. This display state will continue until the problem is corrected and the detectors are powered down and repowered, reset, or until the Synch function is turned off.

In either mode of operation, the Synch feature will continue to function if one or more detectors has (have) been disabled.

## <span id="page-25-0"></span>**3.4 TABLE: SENSITIVITY, -**∆**L/L, & RESPONSE TIME**

<span id="page-25-2"></span>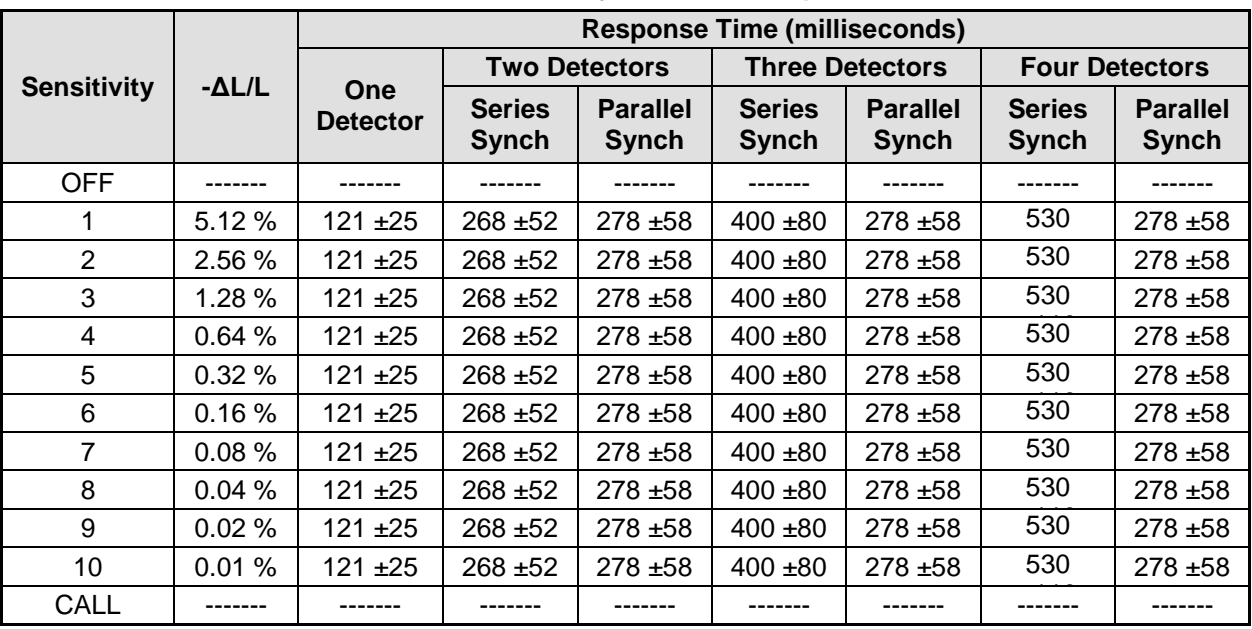

## **Table 3-1 Sensitivity, -**∆**L/L, & Response Time**

\_\_\_\_\_\_\_\_\_\_\_\_\_\_\_\_\_\_\_\_\_\_\_\_\_\_\_\_\_\_\_\_\_\_\_\_\_\_\_\_\_\_\_\_\_\_\_\_\_\_\_\_\_\_\_\_\_\_\_\_\_\_\_\_\_\_\_\_\_\_\_\_\_\_\_\_\_\_\_\_\_\_\_\_\_\_\_\_\_\_\_\_\_\_\_\_\_\_\_\_\_\_\_\_\_

## <span id="page-25-1"></span>**3.5 TABLES: DEFAULT SETTINGS**

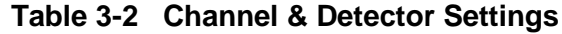

<span id="page-25-3"></span>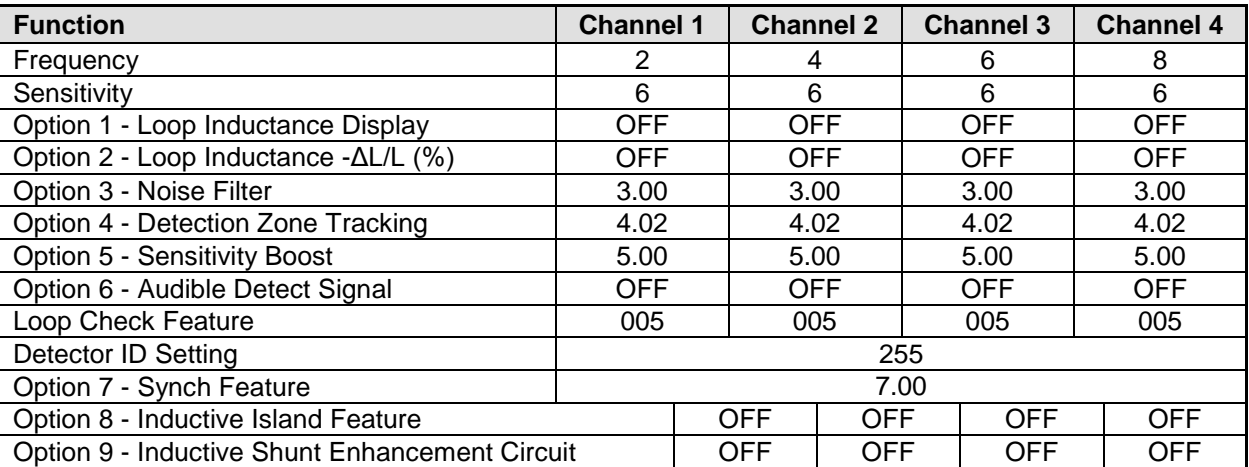

## **Table 3-3 Output Settings**

<span id="page-25-4"></span>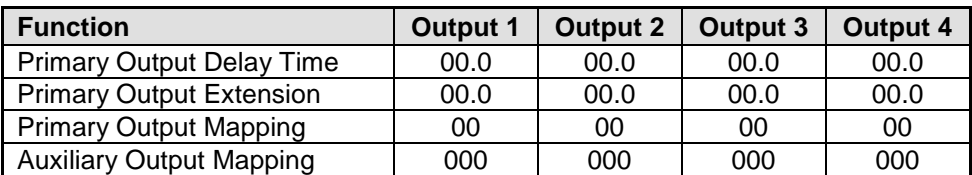

## <span id="page-26-1"></span><span id="page-26-0"></span>**3.6 TABLE: PIN ASSIGNMENTS**

## **Table 3-4 Primary Interface Connector Sequential Pin Assignments**

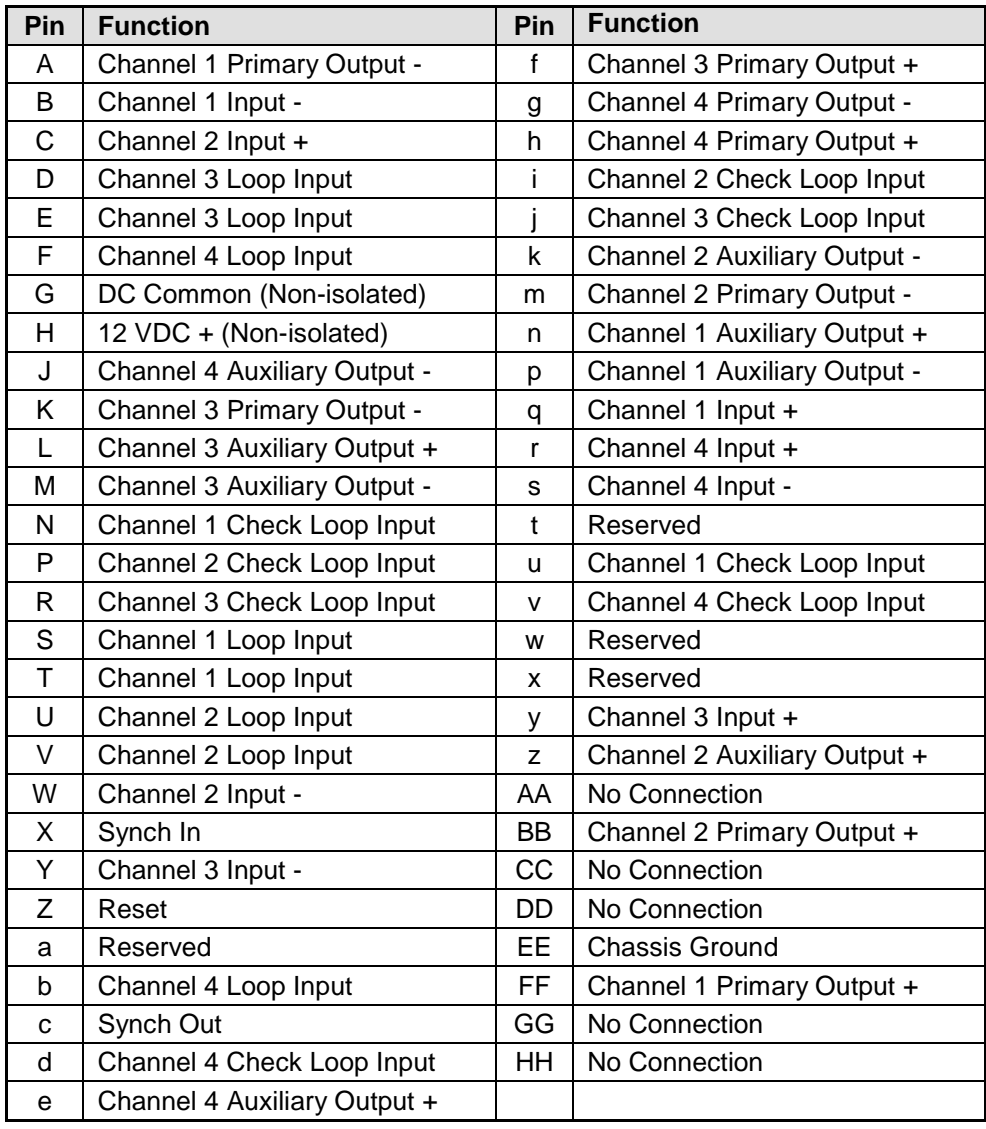

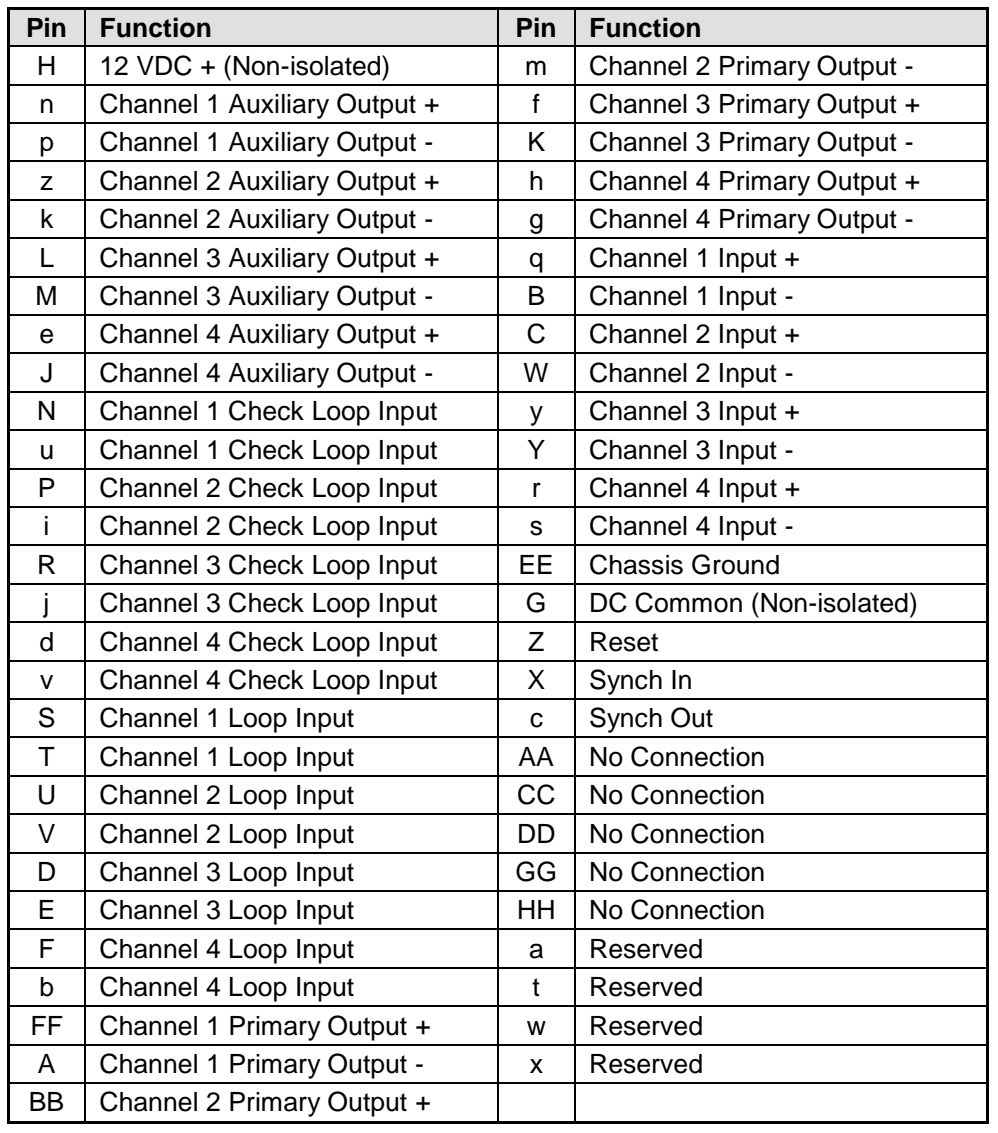

## <span id="page-27-0"></span>**Table 3-5 Primary Interface Connector – Functional Pin Assignments**

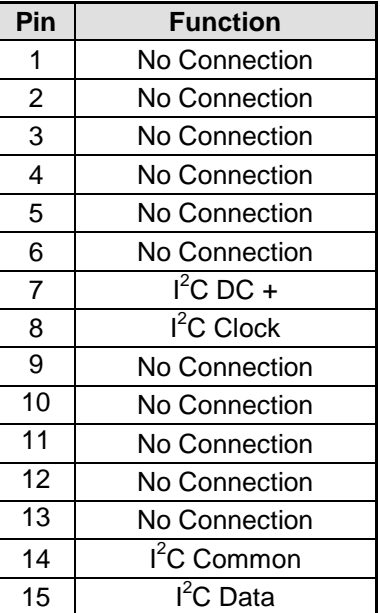

## <span id="page-28-0"></span>**Table 3-6 AUX Port (DB-15 External EEPROM Connector)**

<span id="page-28-1"></span>**Table 3-7 Pin Assignments (DB-9 Communication Interface Connector)**

| Pin | <b>Function</b> |
|-----|-----------------|
| 1   | No Connection   |
| 2   | RS-232 TX       |
| 3   | RS-232 RX       |
| 4   | No Connection   |
| 5   | RS-232          |
|     |                 |
| 6   | No Connection   |
| 7   | No Connection   |
| 8   | No Connection   |
| g   | No Connection   |

## <span id="page-29-0"></span>**3.7 TABLE: PIN ASSIGNMENTS / WIRE COLORS**

<span id="page-29-1"></span>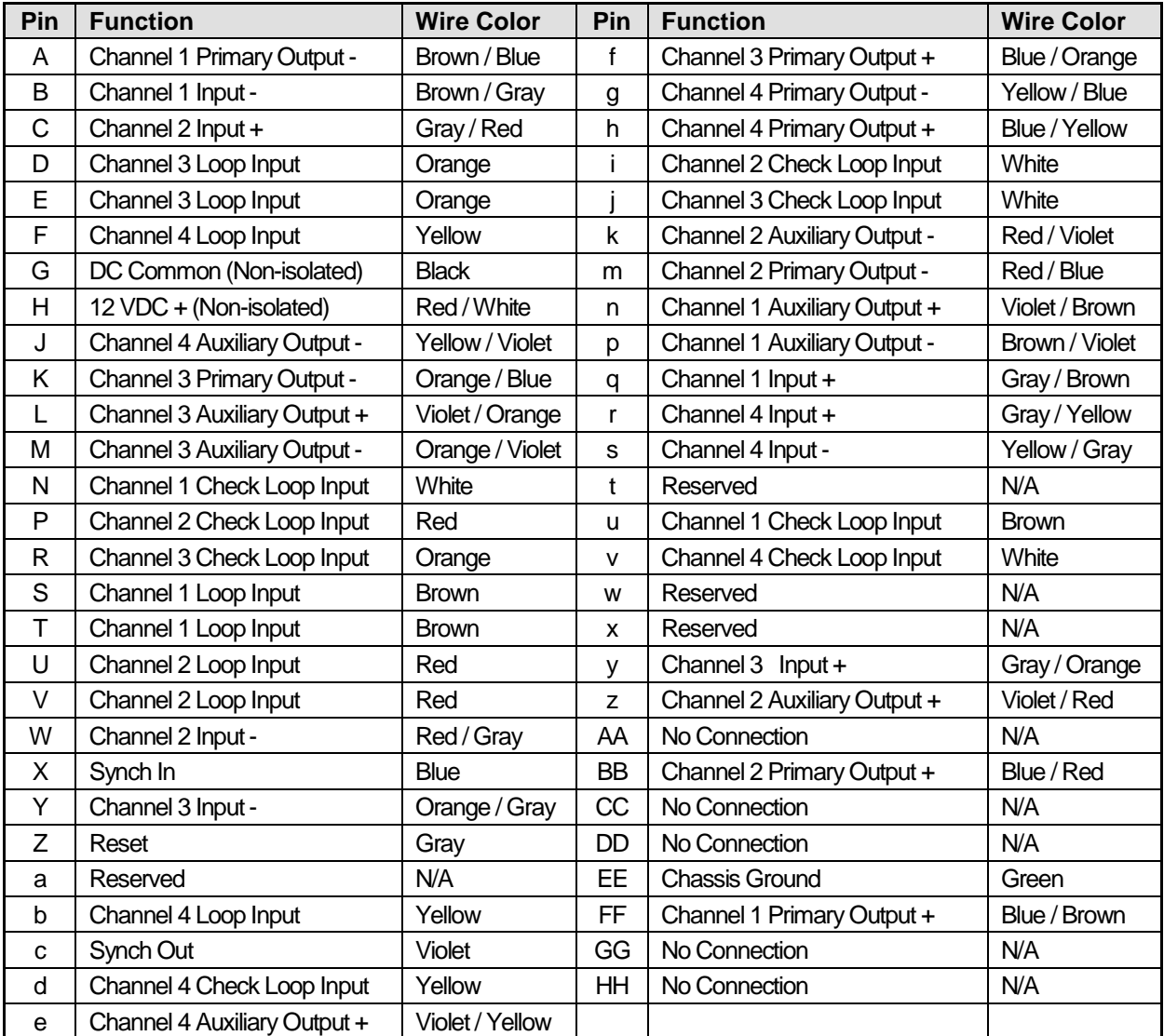

## **Table 3-8 U-1400S Model 805-8-S Wiring Harnesses**

\_\_\_\_\_\_\_\_\_\_\_\_\_\_\_\_\_\_\_\_\_\_\_\_\_\_\_\_\_\_\_\_\_\_\_\_\_\_\_\_\_\_\_\_\_\_\_\_\_\_\_\_\_\_\_\_\_\_\_\_\_\_\_\_\_\_\_\_\_\_\_\_\_\_\_\_\_\_\_\_\_\_\_\_\_\_\_\_\_\_\_\_\_\_\_\_\_\_\_\_\_\_\_\_\_

NOTES: The pairs of wires connected to Pins D & E, Pins F & b, Pins N & u, Pins P & i, Pins R & j, Pins S & T, Pins U & V, and Pins d & v are twisted together.

There is an additional green wire in the harness wire bundle that is used to ground the connector shell.

### <span id="page-30-0"></span>**3.8 TABLE: PIN ASSIGNEMENT, U-1400S MODEL 805-8-S WIRING HARNESSES**

\_\_\_\_\_\_\_\_\_\_\_\_\_\_\_\_\_\_\_\_\_\_\_\_\_\_\_\_\_\_\_\_\_\_\_\_\_\_\_\_\_\_\_\_\_\_\_\_\_\_\_\_\_\_\_\_\_\_\_\_\_\_\_\_\_\_\_\_\_\_\_\_\_\_\_\_\_\_\_\_\_\_\_\_\_\_\_\_\_\_\_\_\_\_\_\_\_\_\_\_\_\_\_\_\_

Suggested Nomenclature for Signal Circuit Plans Functionally Grouped:

PO1 + = Primary Output Channel 1 (+12VDC output)

AO3 - = Auxiliary Output Channel 3 (-12VDC output)

IN2 + = Input Channel 2 (+12VDC input)

PRI 3 + = Primary Loop Channel 3 +

CHK 4 - = Check Loop Channel 4 -

## **NOTE**

## **NOTE**

Note that the primary loops and check loops are not polarity sensitive, however, they are marked  $+$  or  $-$  as reference for circuit design and nomenclature/tagging purposes.

<span id="page-31-0"></span>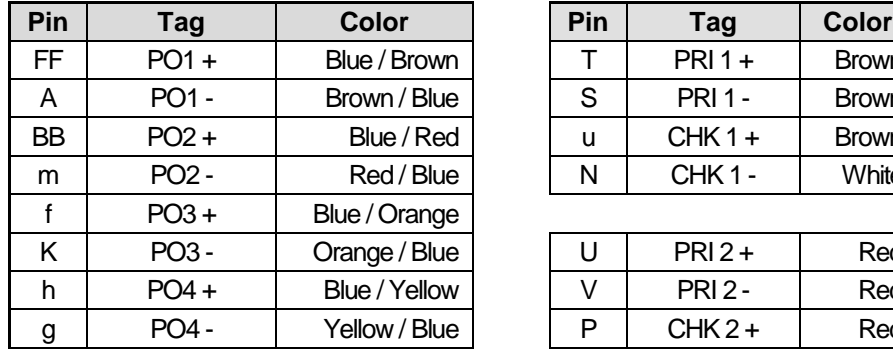

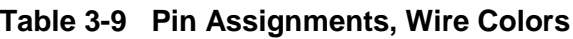

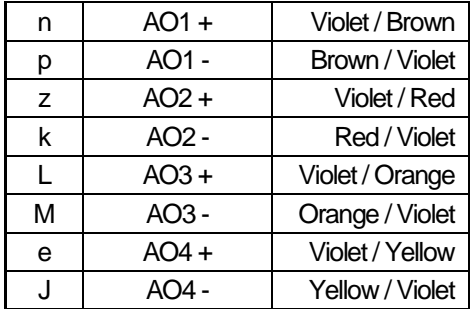

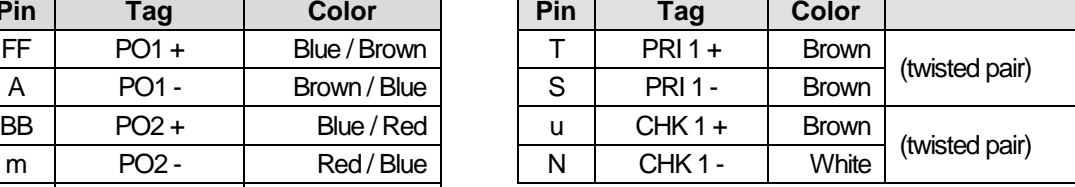

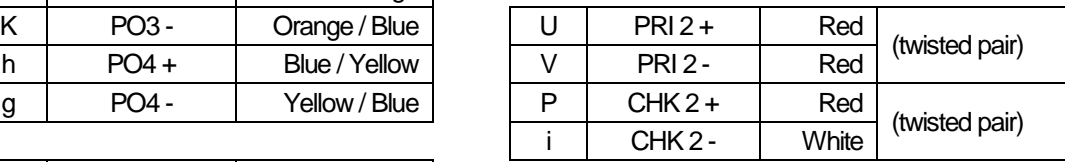

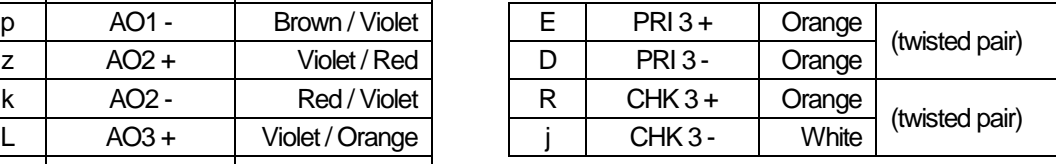

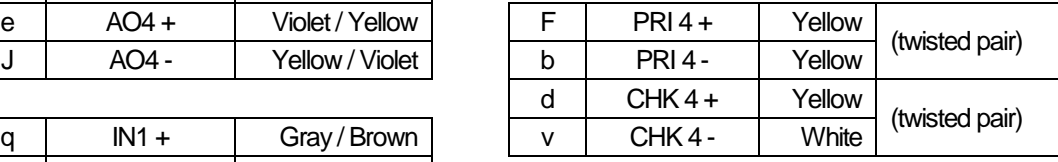

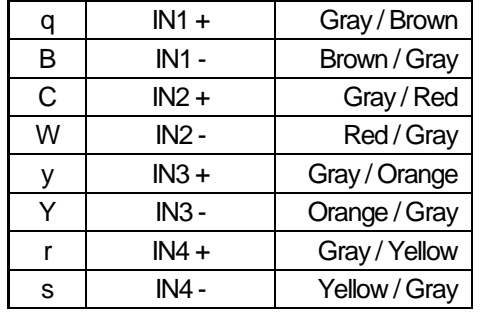

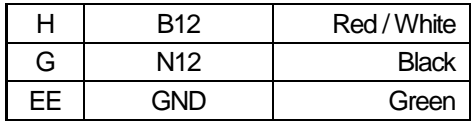

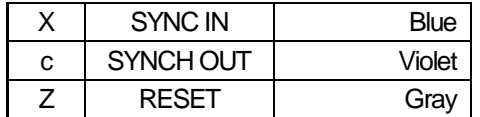

# **SECTION 4 USER INTERFACE**

<span id="page-32-0"></span>\_\_\_\_\_\_\_\_\_\_\_\_\_\_\_\_\_\_\_\_\_\_\_\_\_\_\_\_\_\_\_\_\_\_\_\_\_\_\_\_\_\_\_\_\_\_\_\_\_\_\_\_\_\_\_\_\_\_\_\_\_\_\_\_\_\_\_\_\_\_\_\_\_\_\_\_\_\_\_\_\_\_\_\_\_\_\_\_\_\_\_\_\_\_\_\_\_\_\_\_\_\_\_\_\_

## <span id="page-32-1"></span>**4.0 USER INTERFACE**

#### **Bar Graph**

- Vehicle Signal Strength
- Frequency Setting
- Output Mapping

#### **Fuse Holder**

• 3 Amp Slo-Blow Fuse

#### **Seven Segment Display**

- Parameter Values
- Frequency Reading
- Inductance Value
- -∆L/L Value
- Output Mapping
- Type of Loop Failures:
- $\bullet$  L hi = Open Loop
- $\bullet$  L lo = Shorted Loop

#### **Channel Select Push Button**

- **Change Displayed Loop Input Channel** - Press and Release
- **Exit Program Mode** Press and Hold for 1 second
- **Reset Channel** Press and Hold for 3 seconds
- **Change Output Mapping Parameter** - Press and Release

#### **DB-9 RS-232 Connector**

• Communication Port

### **UP Push Button**

- Increments Values
- Toggles **ON** and **OFF**
- Activates Detector Diagnostic Features

#### **DB-15 Connector**

<span id="page-32-2"></span>• External EEPROM Interface

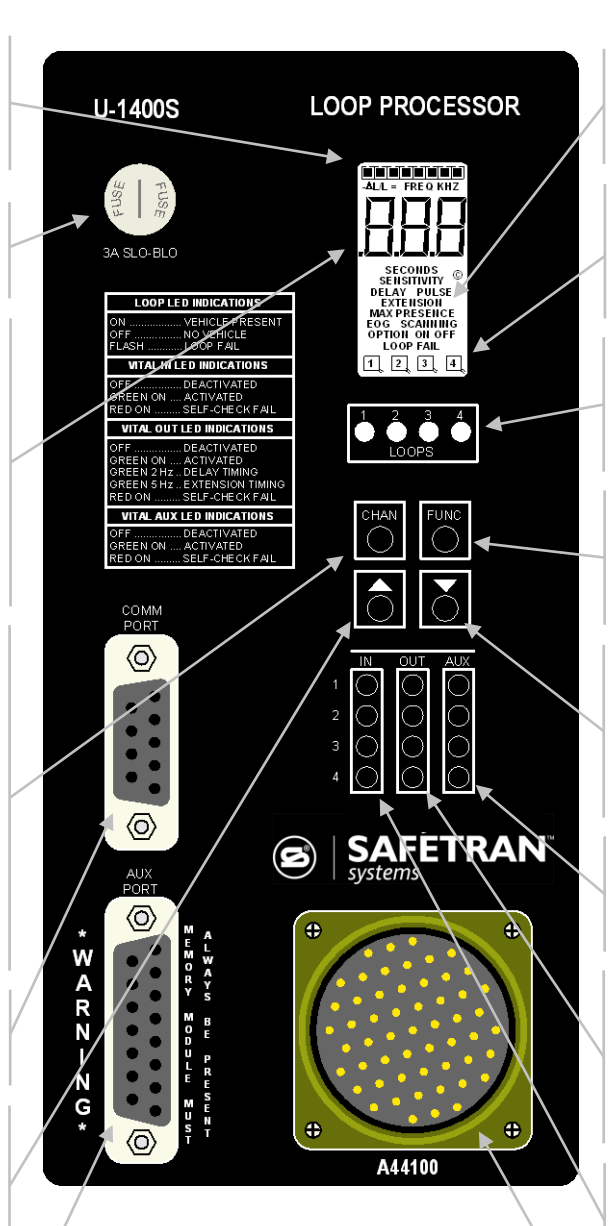

### **Parameter Description**

- Name of Parameter
- Timer in Operation

#### **Numbered Loop Symbols**

- Loop Input Channel Displayed
- Flashing = Program Mode

#### **Loop Input LED Indicators**

- Call
- Loop Failure
- Loop Fault has Occurred

#### **Function Select Push Button**

• Press momentarily to enter Program Mode and to step through parameters

#### **DOWN Push Button**

- Decrements Values
- Toggles **ON** and **OFF**
- Activates Detector Diagnostic Features

### **AUX LED Indicators**

- Output Status On / Off
- Output Failed Self-check

### **OUT LED Indicators**

- Output Status On / Off
- Delay Time Activated
- Extend Time Activated
- Output Failed Self-check

#### **IN LED Indicators**

- Input Status On / Off
- Input Failed Self-check

#### **Primary Interface Connector**

• Detector input and output connections

## **Figure 4-1 User Interface**

NOTES: The LCD backlighting illuminates whenever any push button is pressed. Backlighting will extinguish 15 minutes after the last push button press.

Pressing any two or three push buttons illuminates the LCD backlighting, displays all LCD segments, and illuminates the **IN**, **OUT**, and **AUX** Output LEDs. The Output LEDs are illuminated in their red phase as a means of confirming proper function of the detector's Output failure feature.

There are no internal switches or jumpers to set.

# **SECTION 5 INSTALLATION AND SET-UP**

<span id="page-34-0"></span>\_\_\_\_\_\_\_\_\_\_\_\_\_\_\_\_\_\_\_\_\_\_\_\_\_\_\_\_\_\_\_\_\_\_\_\_\_\_\_\_\_\_\_\_\_\_\_\_\_\_\_\_\_\_\_\_\_\_\_\_\_\_\_\_\_\_\_\_\_\_\_\_\_\_\_\_\_\_\_\_\_\_\_\_\_\_\_\_\_\_\_\_\_\_\_\_\_\_\_\_\_\_\_\_\_

## <span id="page-34-1"></span>**5.0 INSTALLATION AND SET-UP**

### <span id="page-34-2"></span>**5.1 INSTALLATION**

The Model U-1400S detector has no DIP switches or jumpers to configure. In order for the detector to operate, the external EEPROM memory module shipped with the detector *MUST* be connected to the DB-15 Aux Port connector on the front panel. Connect an appropriately wired harness to the 55 pin Primary Interface Connector on the front panel and apply power to the detector. If the detector is not new from the factory, it may be advantageous to restore all factory default settings to avoid having to check every setting for every loop input channel. To restore all factory default settings, disable the password protection feature as explained below. Press and hold all four push-button switches simultaneously for five seconds. When all four push buttons are depressed and held, the display will start counting down from five (5). When the countdown reaches zero (0), releasing the push buttons restores the factory default settings. Releasing any or all of the switches before the countdown ends aborts the full restore operation.

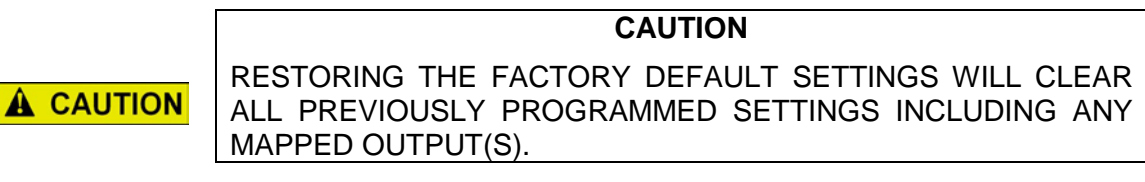

All operating parameters can be adjusted from the front panel. The detector continues to operate normally while it is in the Program Mode. The value currently displayed is always the actual value being used. Example: If you are changing the delay time, the time displayed at the instant that a vehicle entered the detection zone for that loop input channel would be the value used for the delay timer.

Pressing the **FUNC** push button enters the Program Mode. The **FUNC** push button has an auto repeat function. This allows quick navigation to the desired parameter. The **FUNC** push button only moves forward through all of the parameters. There is no way to move backwards through the parameters.

While viewing any parameter, pressing the **CHAN** push button will display the same parameter in the next loop input channel. The currently selected channel is indicated at the bottom of the LCD display. Pressing and holding the **CHAN** push button for 1 second will exit the Program Mode and return to the Normal Mode.

Pressing and holding either the  $\triangle$  (UP) or  $\nabla$  (DOWN) push button will cause the value to change rapidly until the push button is released.

## <span id="page-34-3"></span>**5.1.1 Disabling Password Protection**

To change any detector setting, the password protection feature must be disabled. When viewing a setting in the Program Mode, press the  $\triangle$  (UP) or  $\nabla$  (DOWN) push button to enter password entry mode. The LCD will display *PSd* to provide an indication that a valid password must be entered before any detector setting can be changed.

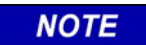

Pressing the **CHAN** push button for 2 seconds at any time will exit password entry mode.

**NOTE**

Press the ▲ (UP) or ▼ (DOWN) push button. The LCD display will change to *000* with the leftmost  $\boldsymbol{0}$  flashing. Press the  $\blacktriangledown$  (DOWN) push button to change the flashing digit to  $\boldsymbol{9}$ . Press the **CHAN** push button a second time to get the center **0** to flash. Press the  $\triangle$  (UP) push button to change the flashing digit to *1*. Press the **CHAN** push button a third time to get the rightmost  $\theta$  to flash. Press the  $\triangle$  (UP) push button to change the flashing digit to 1. Press the **FUNC** push button to enter the password. Detector settings can now be changed. Press the **FUNC** push button to enter the password. Detector settings can now be changed. Password protection can be re-enabled by pressing and holding the **CHAN** push button for 2 seconds followed by pressing the  $\triangle$  (UP) push button twice. If no action is taken to re-enable the password protection feature, it will be automatically re-enabled 15 minutes after changing any detector setting.

\_\_\_\_\_\_\_\_\_\_\_\_\_\_\_\_\_\_\_\_\_\_\_\_\_\_\_\_\_\_\_\_\_\_\_\_\_\_\_\_\_\_\_\_\_\_\_\_\_\_\_\_\_\_\_\_\_\_\_\_\_\_\_\_\_\_\_\_\_\_\_\_\_\_\_\_\_\_\_\_\_\_\_\_\_\_\_\_\_\_\_\_\_\_\_\_\_\_\_\_\_\_\_\_\_

## <span id="page-35-0"></span>**5.1.2 U-1400S Mounting Instructions**

The Model U-1400S is shipped with two mounting brackets and six 10-32 x 3/8˝ pan head machine screws that can be used to mount the detector to a shelf or a wall. The left and right sides of the U-1400S each have three 10-32 threaded inserts that are used to secure the mounting brackets to the sides of the unit.

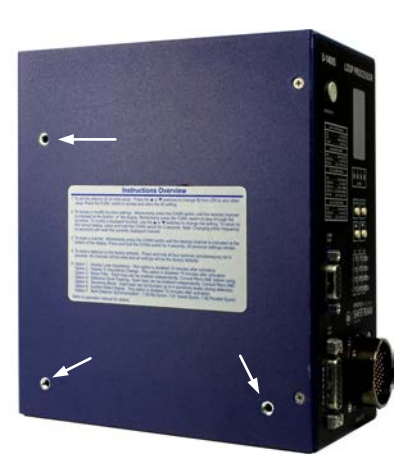

**Threaded Inserts (Left Side Shown, Right Side Similar)**
## **5.1.2.1 Shelf Mount**

1. Use two of the pan head machine screws to secure a mounting bracket to each side of the detector using the two pairs of horizontally oriented threaded inserts as shown below.

\_\_\_\_\_\_\_\_\_\_\_\_\_\_\_\_\_\_\_\_\_\_\_\_\_\_\_\_\_\_\_\_\_\_\_\_\_\_\_\_\_\_\_\_\_\_\_\_\_\_\_\_\_\_\_\_\_\_\_\_\_\_\_\_\_\_\_\_\_\_\_\_\_\_\_\_\_\_\_\_\_\_\_\_\_\_\_\_\_\_\_\_\_\_\_\_\_\_\_\_\_\_\_\_\_

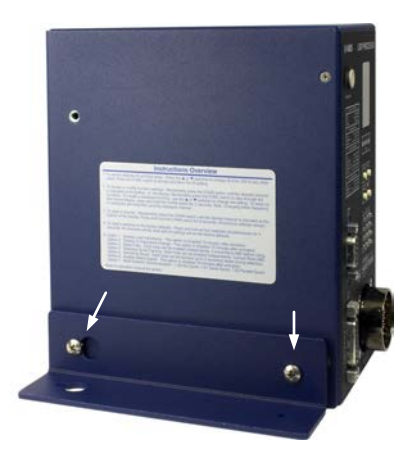

**Mounting Bracket - Shelf Mount (Left Side Shown, Right Side Similar)**

2. Insert the two remaining pan head machine screws in the two unused threaded inserts (one on each side) as shown below.

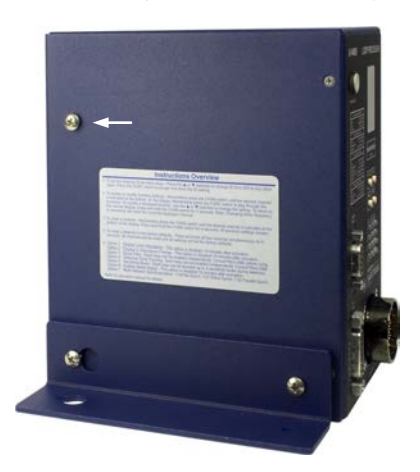

**Unused Hole - Shelf Mount (Left Side Shown, Right Side Similar)**

3. Use the remaining holes on the mounting brackets and user supplied #10 hardware to secure the detector to the shelf.

## **5.1.2.2 Wall Mount**

1. Use two of the pan head machine screws to secure a mounting bracket to each side of the detector using the two pairs of vertically oriented threaded inserts as shown below.

\_\_\_\_\_\_\_\_\_\_\_\_\_\_\_\_\_\_\_\_\_\_\_\_\_\_\_\_\_\_\_\_\_\_\_\_\_\_\_\_\_\_\_\_\_\_\_\_\_\_\_\_\_\_\_\_\_\_\_\_\_\_\_\_\_\_\_\_\_\_\_\_\_\_\_\_\_\_\_\_\_\_\_\_\_\_\_\_\_\_\_\_\_\_\_\_\_\_\_\_\_\_\_\_\_

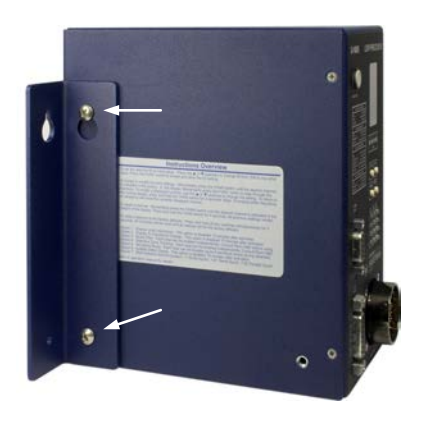

**Mounting Bracket - Wall Mount (Left Side Shown, Right Side Similar)**

2. Insert the two remaining pan head machine screws in each of the two unused threaded inserts (one on each side) as shown below.

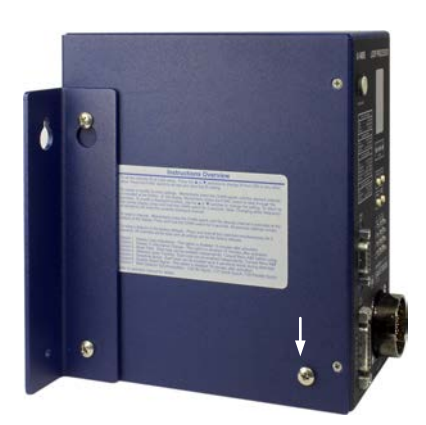

**Unused Hole - Wall Mount (Left Side Shown, Right Side Similar)**

3. Use the remaining holes on the mounting brackets and user supplied #10 hardware to secure the detector to the wall.

## **5.2 INITIAL INSTALLATION START-UP MODE DISPLAY SCREENS**

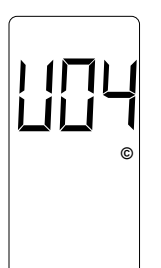

Upon application of power, the LCD screen will show the detector model letter and firmware version, in this case, Model U-1400S firmware version 4. This screen will be displayed for two seconds.

\_\_\_\_\_\_\_\_\_\_\_\_\_\_\_\_\_\_\_\_\_\_\_\_\_\_\_\_\_\_\_\_\_\_\_\_\_\_\_\_\_\_\_\_\_\_\_\_\_\_\_\_\_\_\_\_\_\_\_\_\_\_\_\_\_\_\_\_\_\_\_\_\_\_\_\_\_\_\_\_\_\_\_\_\_\_\_\_\_\_\_\_\_\_\_\_\_\_\_\_\_\_\_\_\_

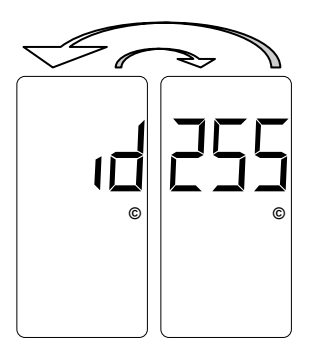

The next LCD screens displayed will show the Detector ID setting. The display will toggle between the two screens shown with a 50% duty cycle. When shipped from the factory, the Detector ID is set to 255 and the detector is considered to be uninitialized. This will be the case on initial start-up. Before proceeding, the detector ID must be changed to something other than 255. To do so, use the  $\triangle$  (UP) or  $\nabla$  (DOWN) push button to change the setting to the desired ID number. When set to the correct value, press the **FUNC** push button to accept and store the setting. If the detector in question is being used as the master unit when utilizing the Synch feature, the Detector must be assigned an ID value of 000.

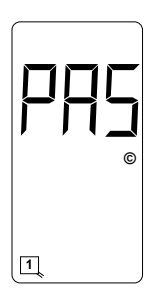

The detector will next confirm the state of the check loops connected to it. If all four check loops are connected and are intact, the LCD screen will display an indication of the successful completion of the check loop verification. This screen will flash twice.

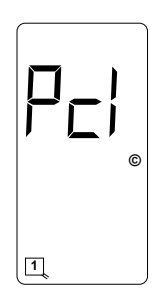

If all four check loops are not connected or one (or more) is (are) damaged in some way, the detector will initiate its check loop verification process. The LCD screen will display an indication of a pending state during the check loop verification. This screen will flash for 55 seconds until one of three things happen; the check loop verification fails, the check loop(s) causing the check loop verification is (are) connected or restored to a functional state, or the check loop(s) causing the check loop verification is (are) turned off, i.e. the Loop Check Timer of the loop(s) is set to 000.

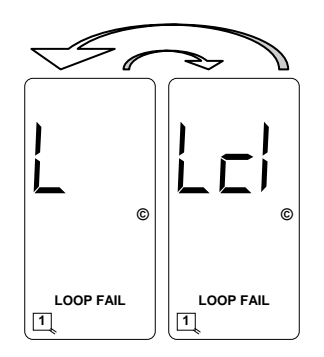

If the check loop verification process continues for the entire 55 second period and no action has been taken to connect or restore the check loops causing the check loop verification, the LCD screen will toggle between the two screens shown with a 50% duty cycle.

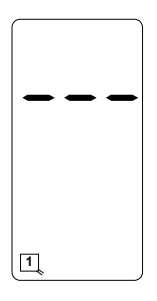

If the detector passes its check loop verification process or a pending loop check failure state is resolved in one of the ways mentioned above, the LCD screen will show a normal (idle) condition.

\_\_\_\_\_\_\_\_\_\_\_\_\_\_\_\_\_\_\_\_\_\_\_\_\_\_\_\_\_\_\_\_\_\_\_\_\_\_\_\_\_\_\_\_\_\_\_\_\_\_\_\_\_\_\_\_\_\_\_\_\_\_\_\_\_\_\_\_\_\_\_\_\_\_\_\_\_\_\_\_\_\_\_\_\_\_\_\_\_\_\_\_\_\_\_\_\_\_\_\_\_\_\_\_\_

## **5.3 PROGRAM MODE DISPLAY SCREENS**

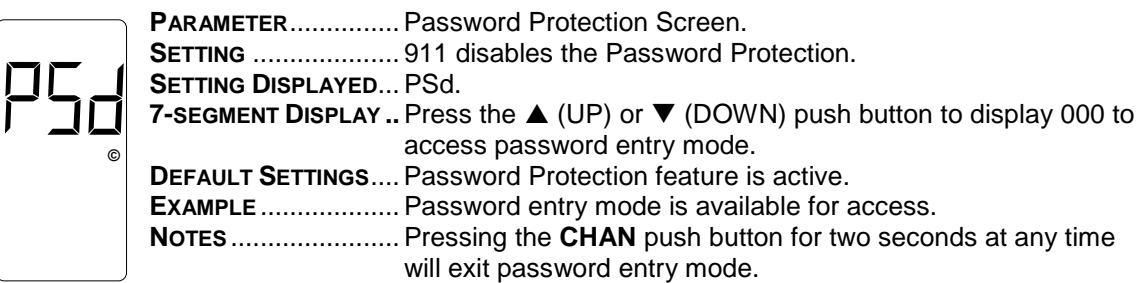

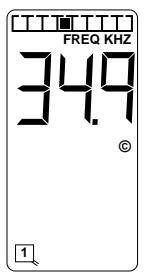

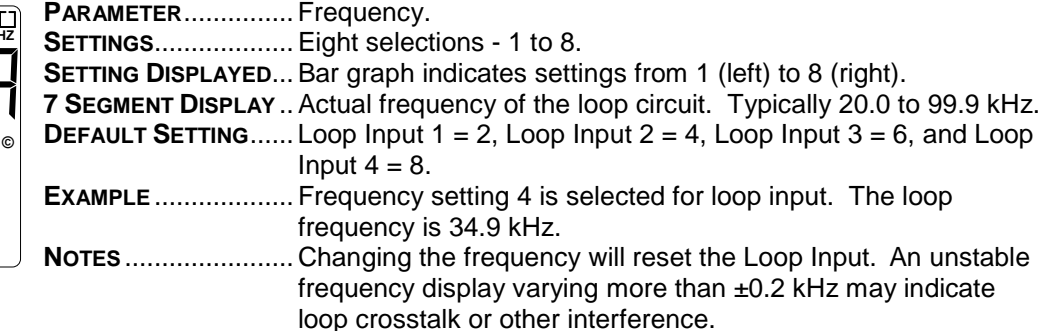

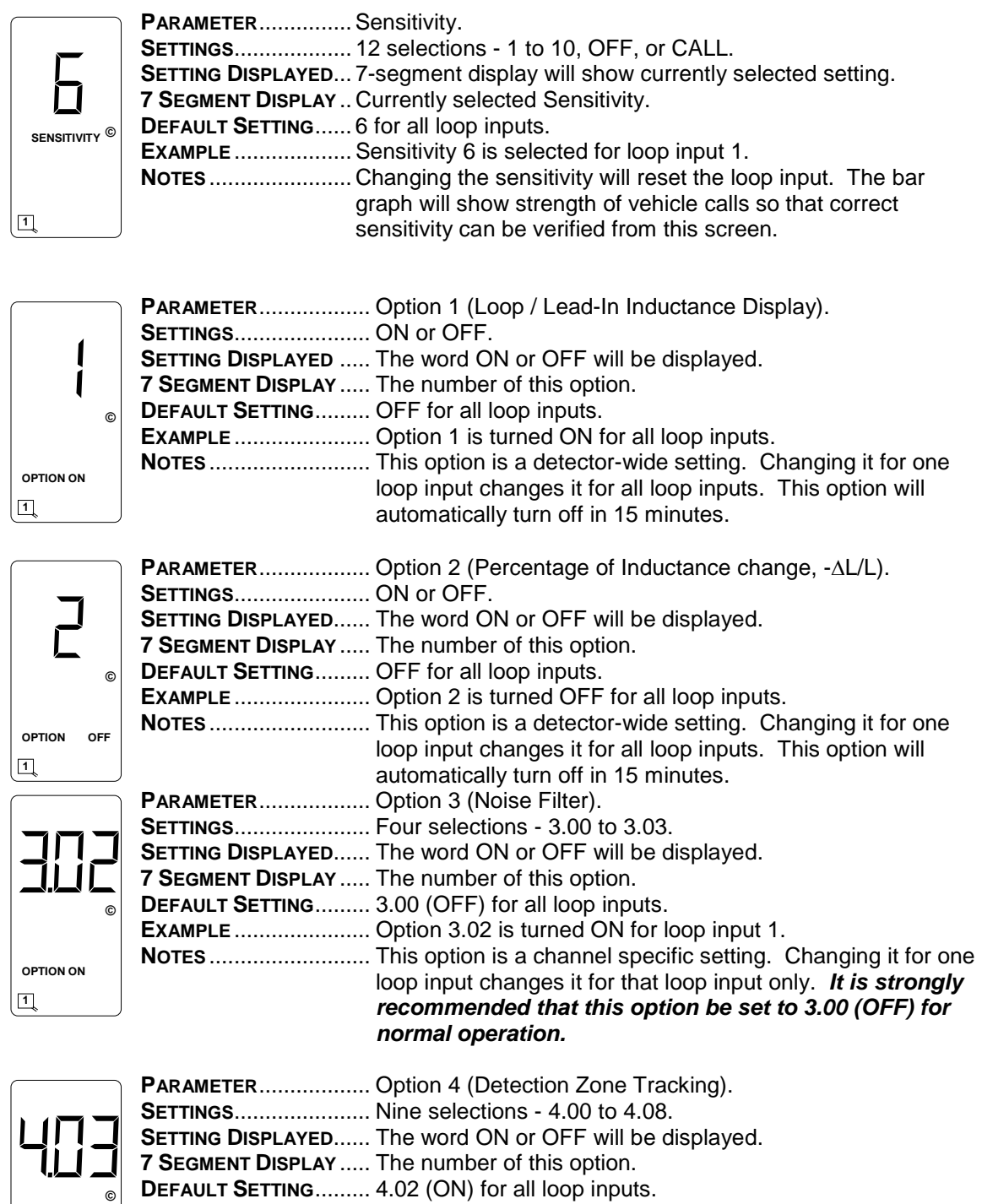

**EXAMPLE** ...................... Option 4.03 is turned ON for loop input 1. **NOTES** .......................... This option is a loop input specific setting. Changing it for one loop input changes it for that loop input only.

**OPTION ON 1**

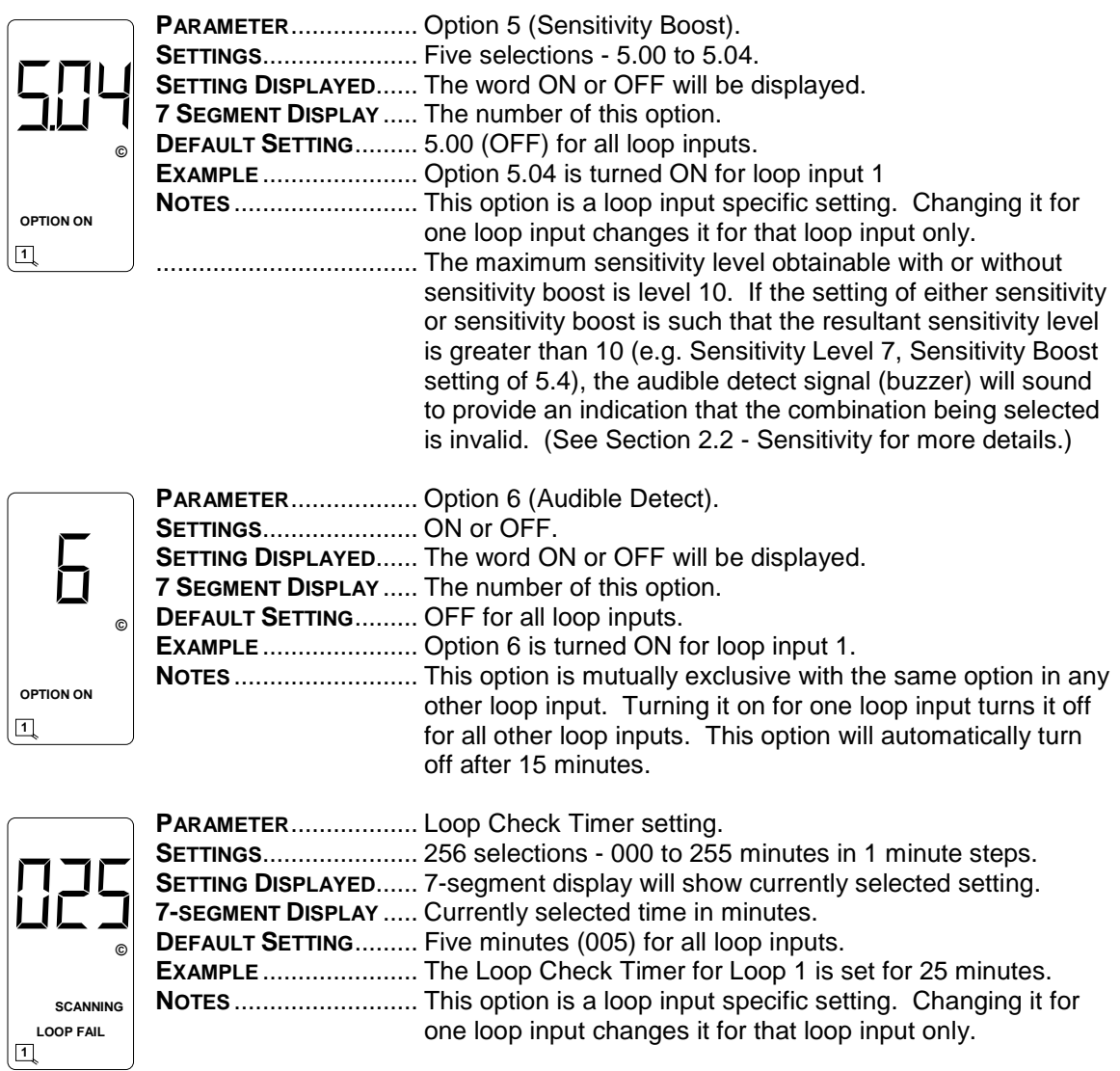

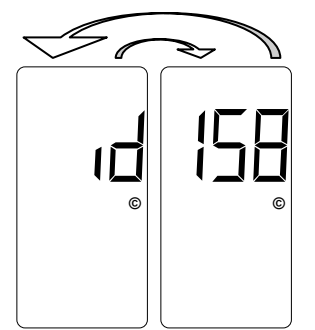

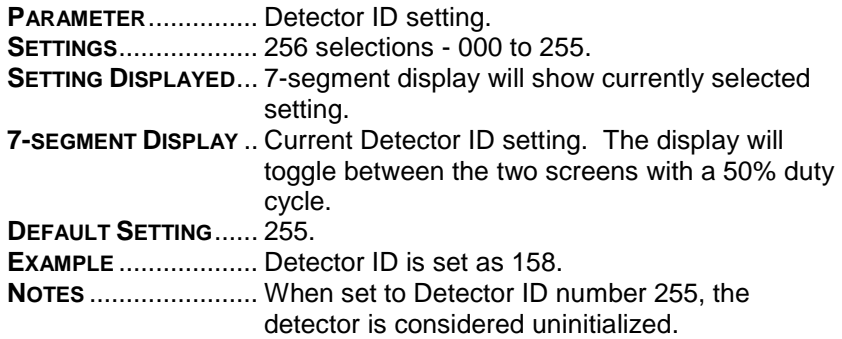

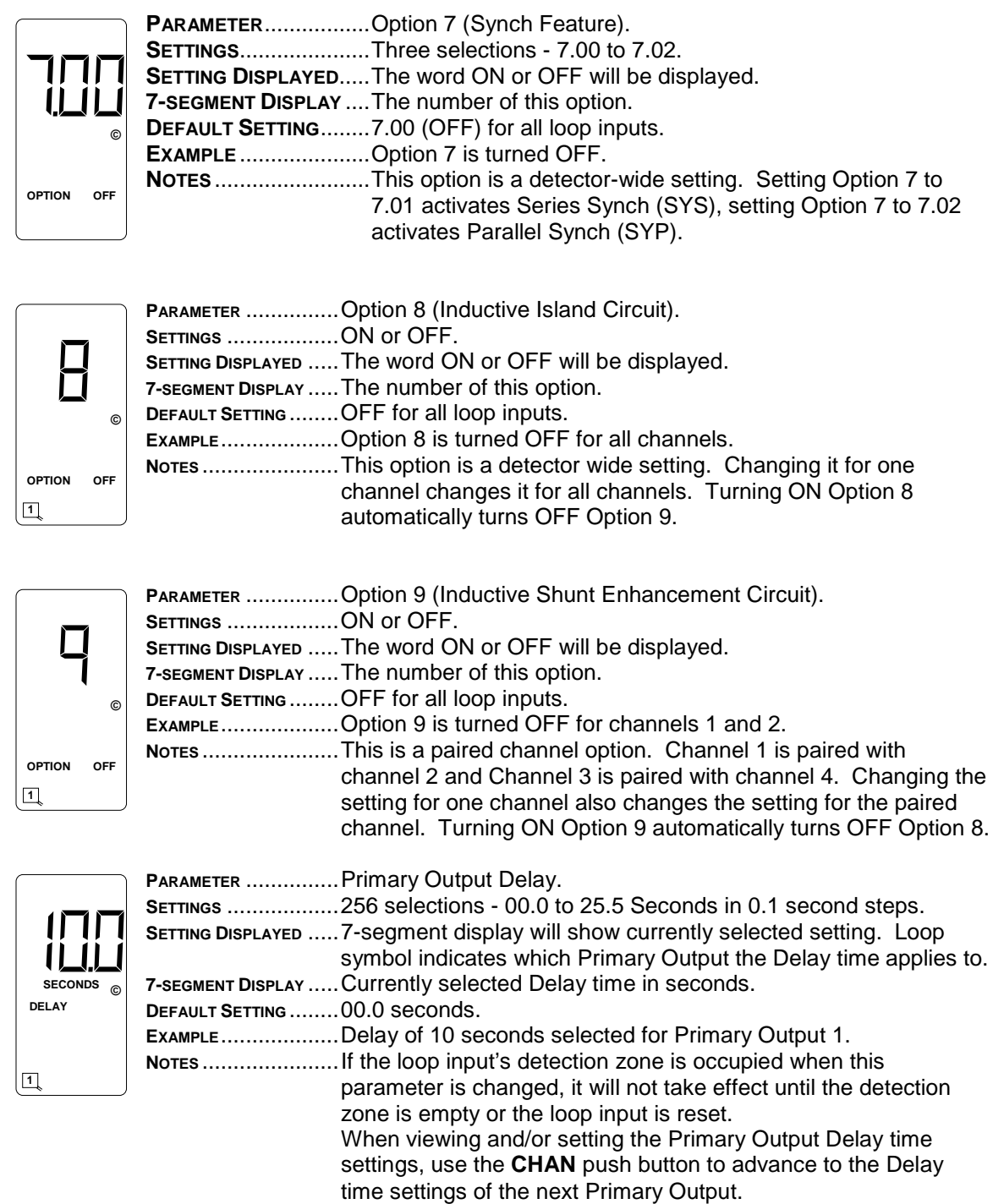

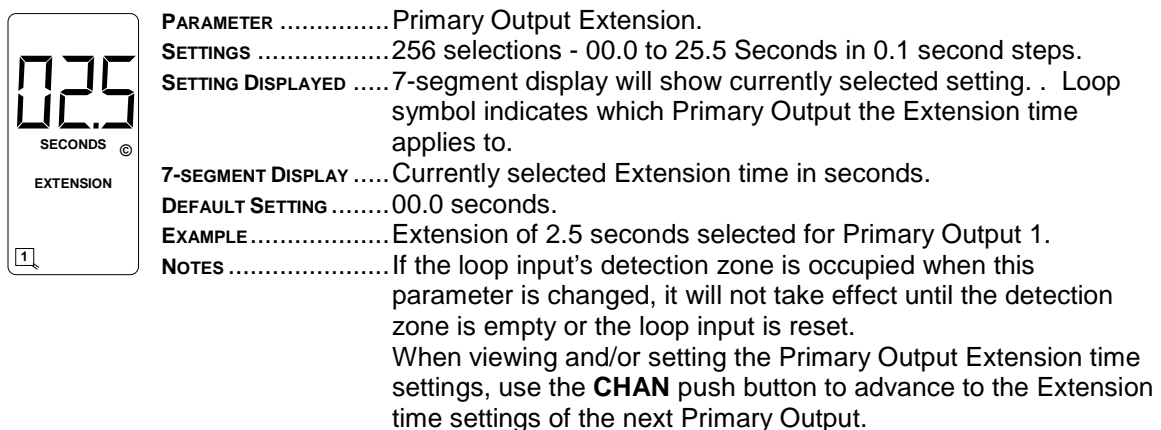

## **5.3.1 Primary Output Mapping Screens**

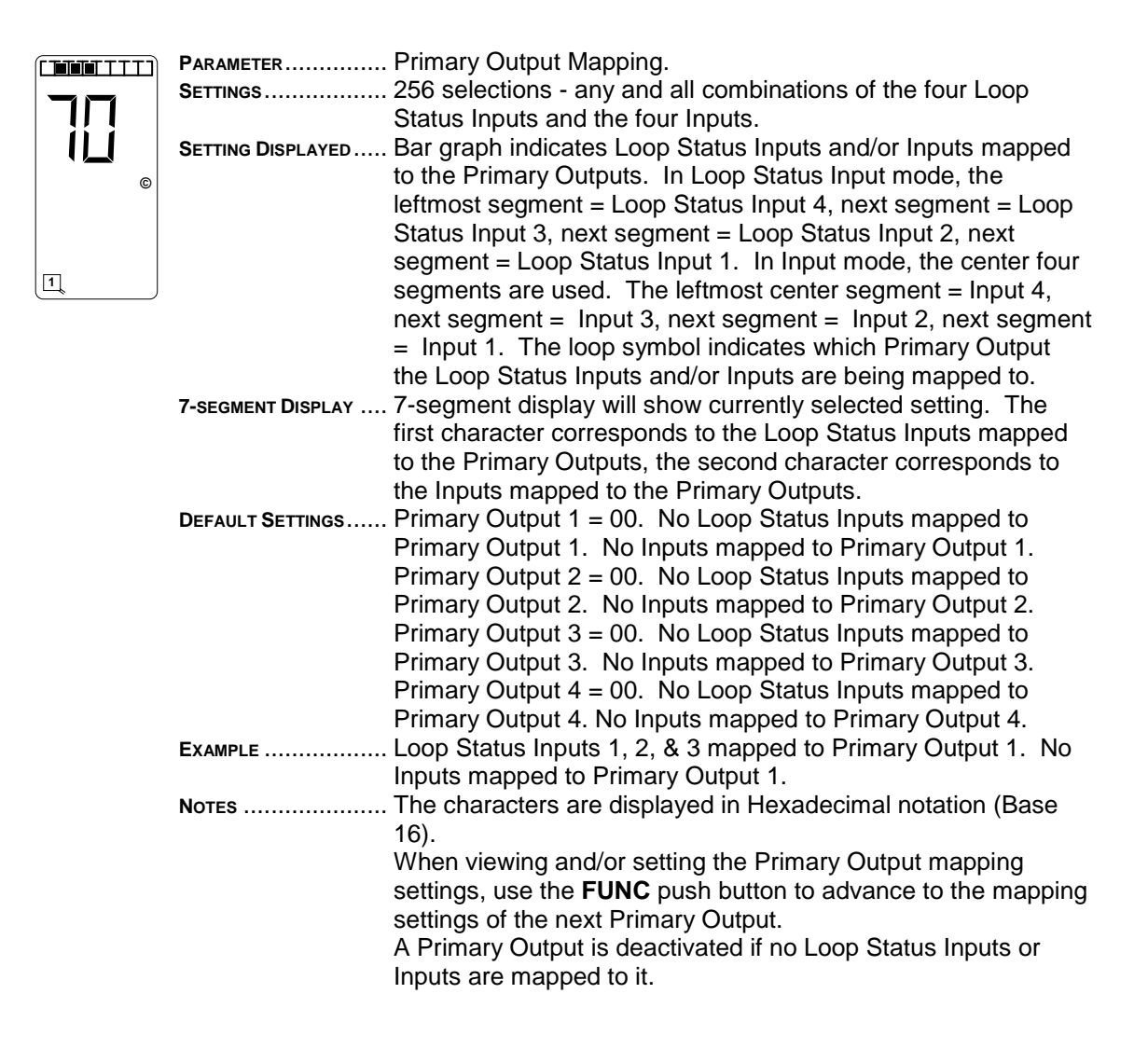

To set the mapping status of the Loop Status Inputs, repeatedly press the **FUNC** push button to enter Program Mode and toggle through the set-up parameters until the display screen shows the bar graph and two of the seven-segment display characters. The left character and a loop symbol will flash indicating the current setting and the four leftmost bar graph segments will show the corresponding Loop Status Input mapping. Use the  $\triangle$  (UP) or  $\nabla$  (DOWN) push button to change the setting to the desired configuration. Use the **FUNC** push button to advance to the next Primary Output (indicated by a flashing numbered loop symbol at the bottom of the LCD screen). The various combinations of display characters and bar graph display are shown below.

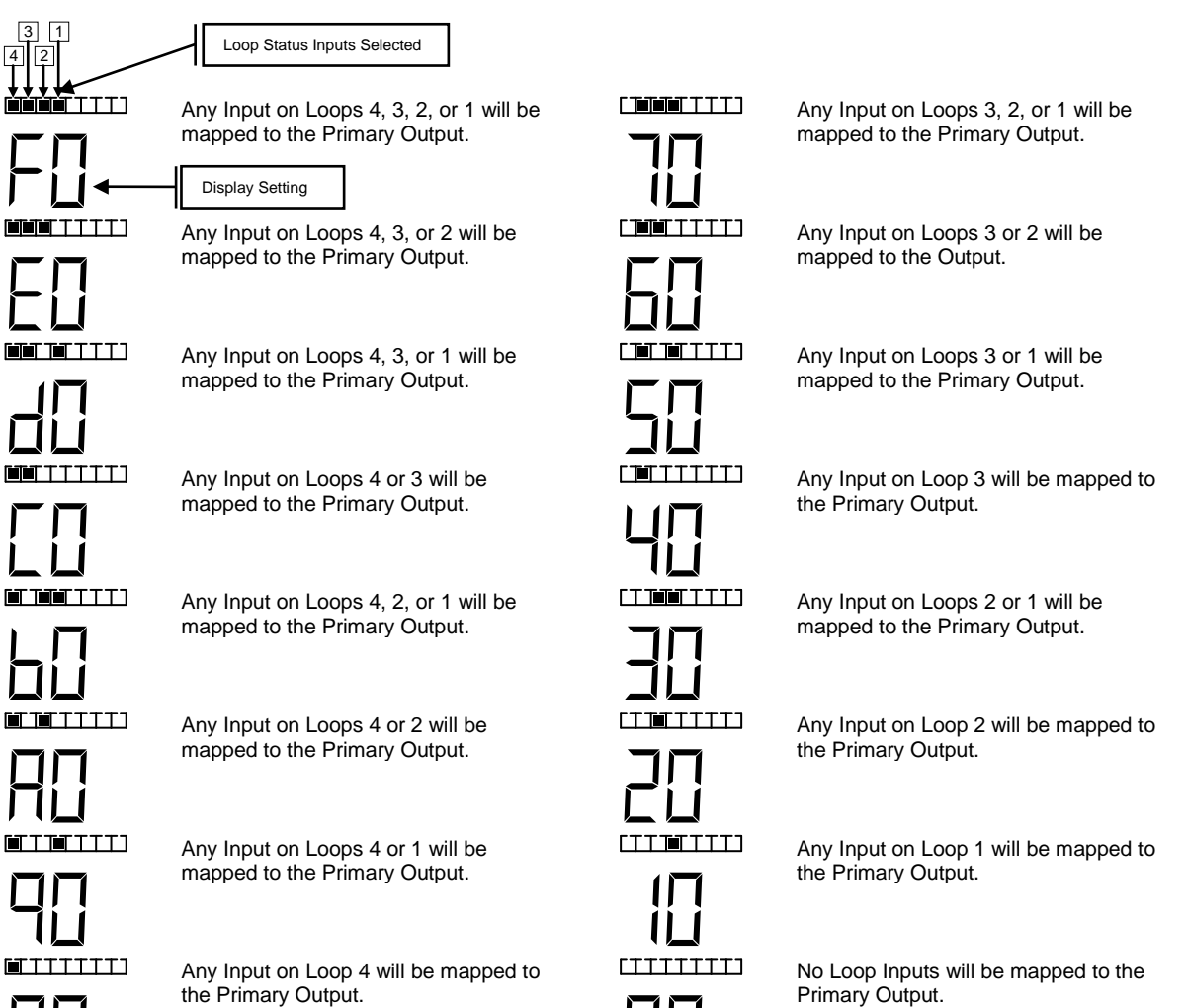

To set the mapping status of the Inputs when in the Primary Output Mapping Program Mode, press the **CHAN** push button once. The right character and a loop symbol will flash indicating the current setting and the center four bar graph segments will show the corresponding Inputs mapping. Use the  $\triangle$  (UP) or  $\nabla$  (DOWN) push button to change the setting to the desired configuration. Use the **FUNC** push button to advance to the next Primary Output (indicated by a flashing numbered loop symbol at the bottom of the LCD screen). The various combinations of display characters and bar graph display are shown below.

\_\_\_\_\_\_\_\_\_\_\_\_\_\_\_\_\_\_\_\_\_\_\_\_\_\_\_\_\_\_\_\_\_\_\_\_\_\_\_\_\_\_\_\_\_\_\_\_\_\_\_\_\_\_\_\_\_\_\_\_\_\_\_\_\_\_\_\_\_\_\_\_\_\_\_\_\_\_\_\_\_\_\_\_\_\_\_\_\_\_\_\_\_\_\_\_\_\_\_\_\_\_\_\_\_

When in Normal Mode, repeatedly press the **FUNC** push button to enter Program Mode and toggle through the set-up parameters until the display screen shows the bar graph and two of the seven-segment display characters. The left character and a loop symbol will flash indicating the current setting and the four leftmost bar graph segments will show the corresponding Loop Status Input mapping. Press the **CHAN** push button once. The right character and a loop symbol will flash indicating the current setting and the center four bar graph segments will show the corresponding Inputs mapping. Use the  $\triangle$  (UP) or  $\nabla$  (DOWN) push button to change the setting to the desired configuration. Use the **FUNC** push button to advance to the next Primary Output (indicated by a flashing numbered loop symbol at the bottom of the LCD screen). The various combinations of display characters and bar graph display are shown below.

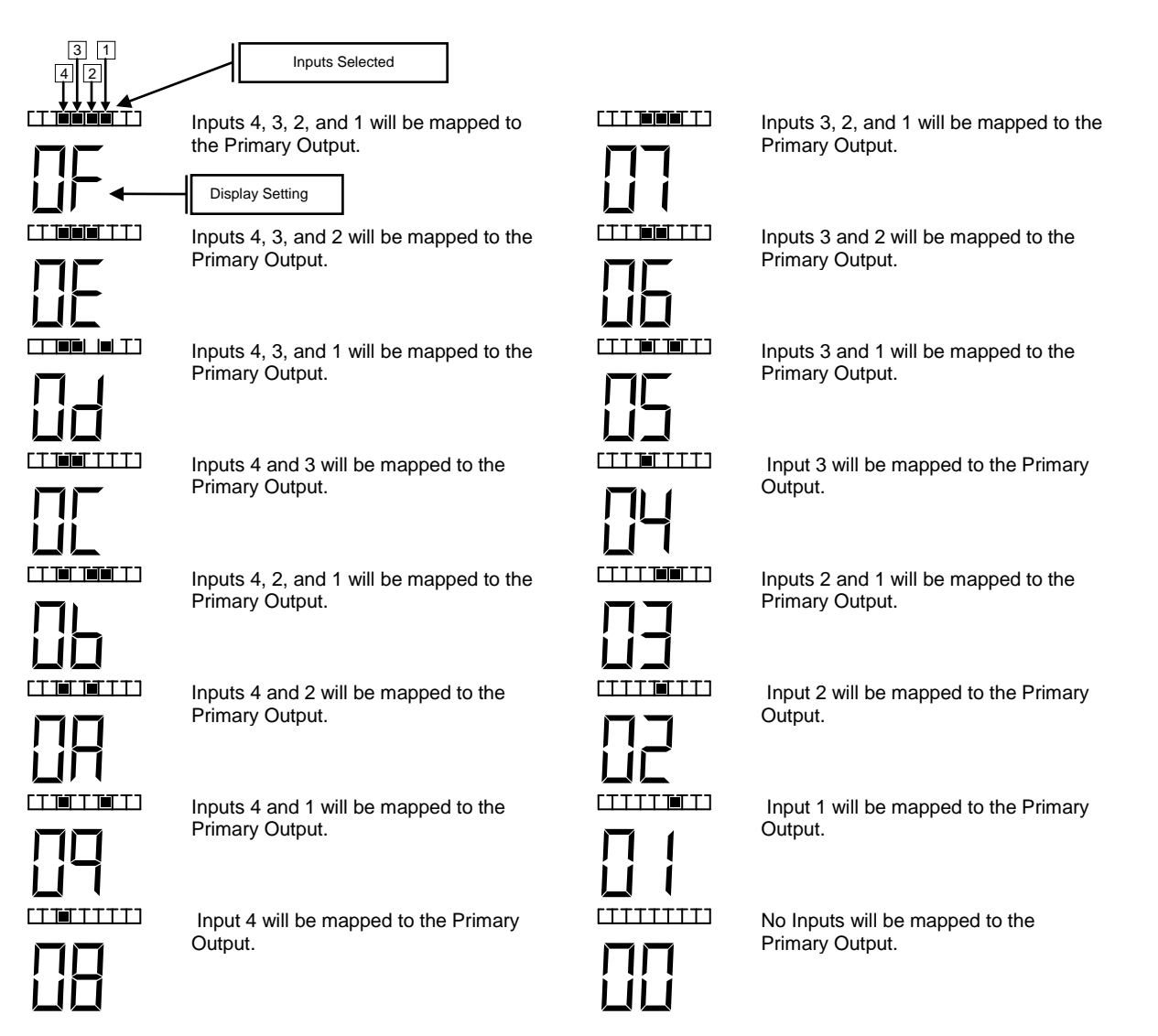

## **5.3.2 Auxiliary Output Mapping Screens**

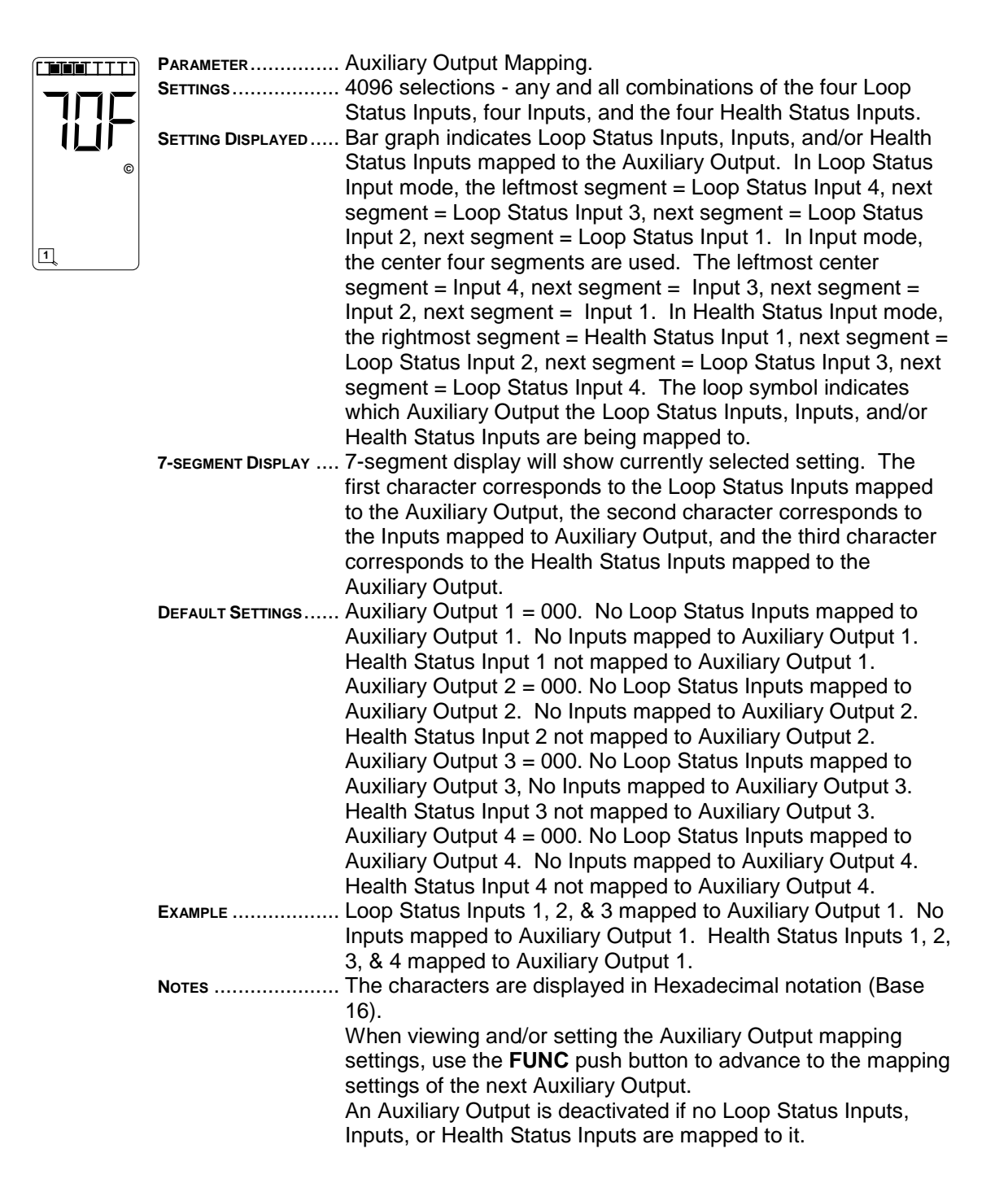

To set the mapping status of the Loop Status Inputs, repeatedly press the **FUNC** push button to enter Program Mode and toggle through the set-up parameters until the display screen shows the bar graph and three of the seven-segment display characters. The left character and a loop symbol will flash indicating the current setting and the four leftmost bar graph segments will show the corresponding Loop Status Input mapping. Use the  $\triangle$  (UP) or  $\nabla$  (DOWN) push button to change the setting to the desired configuration. Use the **FUNC** push button to advance to the next Auxiliary Output (indicated by a flashing numbered loop symbol at the bottom of the LCD screen). The various combinations of display characters and bar graph display are shown below.

\_\_\_\_\_\_\_\_\_\_\_\_\_\_\_\_\_\_\_\_\_\_\_\_\_\_\_\_\_\_\_\_\_\_\_\_\_\_\_\_\_\_\_\_\_\_\_\_\_\_\_\_\_\_\_\_\_\_\_\_\_\_\_\_\_\_\_\_\_\_\_\_\_\_\_\_\_\_\_\_\_\_\_\_\_\_\_\_\_\_\_\_\_\_\_\_\_\_\_\_\_\_\_\_\_

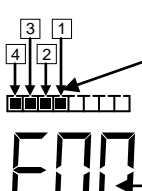

Loop Status Inputs Selected

Any Input on Loops 4, 3, 2, or 1 will be mapped to the Auxiliary Output.

Display Setting

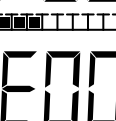

רד ד<del>ווור הו</del>

Any Input on Loops 4, 3, or 1 will be mapped to the Auxiliary Output.

Any Input on Loops 4, 3, or 2 will be mapped to Auxiliary Output.

Any Input on Loops 4 or 3 will be mapped to the Auxiliary Output.

Any Input on Loops 4, 2, or 1 will be mapped to the Auxiliary Output.

Any Input on Loops 4 or 2 will be mapped to the Auxiliary Output.

Any Input on Loops 4 or 1 will be mapped to the Auxiliary Output.

Any Input on Loop 4 will be mapped to the Auxiliary Output.

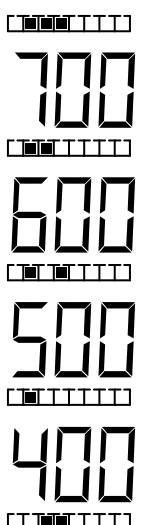

**FTTTTTT** 

 $[TTTTTTTTT$ 

Any Input on Loops 3, 2, or 1 will be mapped to the Auxiliary Output.

Any Input on Loops 3 or 2 will be mapped to the Auxiliary Output.

Any Input on Loops 3 or 1 will be mapped to the Auxiliary Output.

Any Input on Loop 3 will be mapped to the Auxiliary Output.

Any Input on Loops 2 or 1 will be mapped to the Auxiliary Output.

Any Input on Loop 2 will be mapped to the Auxiliary Output.

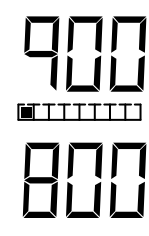

To set the mapping status of the Inputs when in the Auxiliary Output Mapping Program Mode, press the **CHAN** push button once. The center character and a loop symbol will flash indicating the current setting and the center four bar graph segments will show the corresponding Inputs mapping. Use the  $\triangle$  (UP) or  $\nabla$  (DOWN) push button to change the setting to the desired configuration. Use the **FUNC** push button to advance to the next Auxiliary Output (indicated by a flashing numbered loop symbol at the bottom of the LCD screen). The various combinations of display characters and bar graph display are shown below.

\_\_\_\_\_\_\_\_\_\_\_\_\_\_\_\_\_\_\_\_\_\_\_\_\_\_\_\_\_\_\_\_\_\_\_\_\_\_\_\_\_\_\_\_\_\_\_\_\_\_\_\_\_\_\_\_\_\_\_\_\_\_\_\_\_\_\_\_\_\_\_\_\_\_\_\_\_\_\_\_\_\_\_\_\_\_\_\_\_\_\_\_\_\_\_\_\_\_\_\_\_\_\_\_\_

When in Normal Mode, repeatedly press the **FUNC** push button to enter Program Mode and toggle through the set-up parameters until the display screen shows the bar graph and three of the seven-segment display characters. The left character and a loop symbol will flash indicating the current setting and the four leftmost bar graph segments will show the corresponding Loop Status Input mapping. Press the **CHAN** push button once. The center character and a loop symbol will flash indicating the current setting and the center four bar graph segments will show the corresponding Inputs mapping. Use the  $\triangle$  (UP) or  $\nabla$  (DOWN) push button to change the setting to the desired configuration. Use the **FUNC** push button to advance to the next Auxiliary Output (indicated by a flashing numbered loop symbol at the bottom of the LCD screen). The various combinations of display characters and bar graph display are shown below.

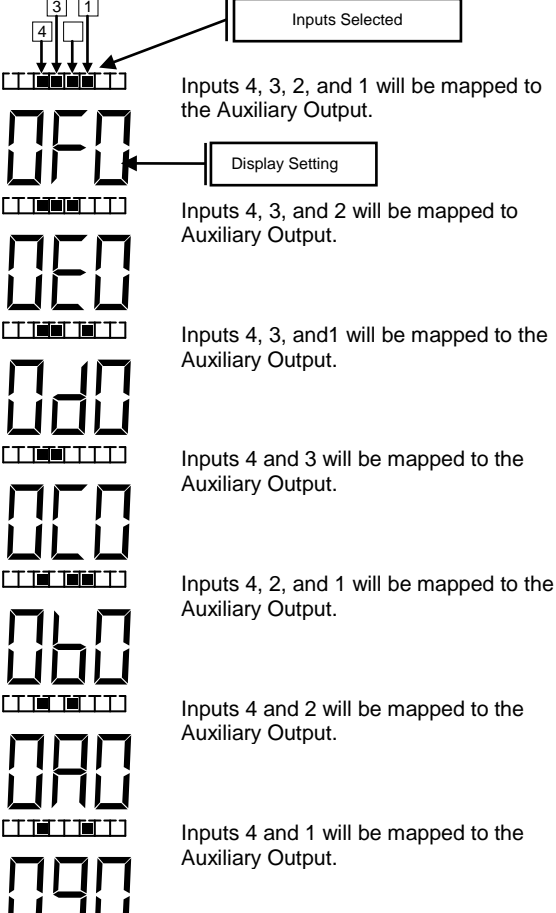

Input 4 will be mapped to the Auxiliary Output.

Inputs 3, 2, and 1 will be mapped to the Auxiliary Output.

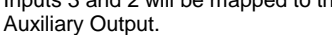

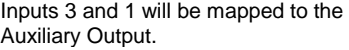

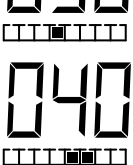

Inputs 3 will be mapped to the Auxiliary Output.

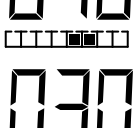

 $[TTTT]$  in  $TTT$ 

Inputs 2 and 1 will be mapped to the Auxiliary Output.

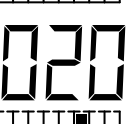

Input 2 will be mapped to the Auxiliary Output.

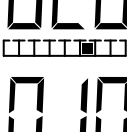

**ידדדדדד** 

Input 1 will be mapped to the Auxiliary Output.

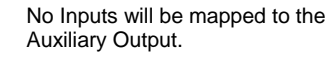

5-15

Inputs 3 and 2 will be mapped to the

To set the mapping status of the Health Status Inputs when in the Auxiliary Output Mapping Program Mode, press the **CHAN** push button once again. The right character and a loop symbol will flash indicating the current setting and the four rightmost bar graph segments will show the corresponding Health Status Input mapping. Use the  $\triangle$  (UP) or  $\nabla$  (DOWN) push button to change the setting to the desired configuration. Use the **FUNC** push button to advance to the next Auxiliary Output (indicated by a flashing numbered loop symbol at the bottom of the LCD screen). The various combinations of display characters and bar graph display are shown below.

\_\_\_\_\_\_\_\_\_\_\_\_\_\_\_\_\_\_\_\_\_\_\_\_\_\_\_\_\_\_\_\_\_\_\_\_\_\_\_\_\_\_\_\_\_\_\_\_\_\_\_\_\_\_\_\_\_\_\_\_\_\_\_\_\_\_\_\_\_\_\_\_\_\_\_\_\_\_\_\_\_\_\_\_\_\_\_\_\_\_\_\_\_\_\_\_\_\_\_\_\_\_\_\_\_

When in Normal Mode, repeatedly press the **FUNC** push button to enter Program Mode and toggle through the set-up parameters until the display screen shows the bar graph and three of the seven-segment display characters. The left character and a loop symbol will flash indicating the current setting and the four leftmost bar graph segments will show the corresponding Input mapping. Press the **CHAN** push button twice. The right character and a loop symbol will flash indicating the current setting and the four rightmost bar graph segments will show the corresponding Health Status Input mapping. Use the  $\triangle$  (UP) or  $\nabla$  (DOWN) push button to change the setting to the desired configuration. Use the **FUNC** push button to advance to the next Auxiliary Output (indicated by a flashing numbered loop symbol at the bottom of the LCD screen). The various combinations of display characters and bar graph display are shown below.

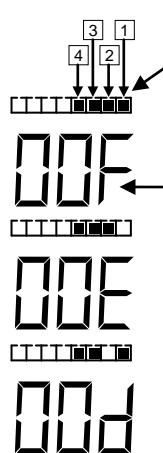

Any Input on Health Status 4, 3, 2, or 1 will be mapped to the Auxiliary Output.

Health Status Inputs Selected

Display Setting

Any Input on Health Status 4, 3, or 2 will be mapped to Auxiliary Output.

Any Input on Health Status 4, 3, or 1 will be mapped to the Auxiliary Output.

Any Input on Health Status 4 or 3 will be mapped to the Auxiliary Output.

Any Input on Health Status 4, 2, or 1 will be mapped to the Auxiliary Output.

Any Input on Health Status 4 or 2 will be mapped to the Auxiliary Output.

Any Input on Health Status 4 or 1 will be mapped to the Auxiliary Output.

Any Input on Health Status 4 will be mapped to the Auxiliary Output.

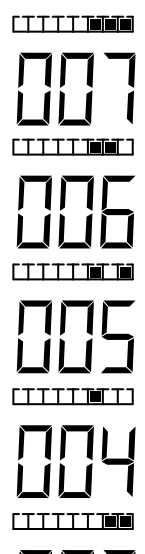

**רדודדדד**ו

**FTTTTTT** 

TTTTTT1

Any Input on Health Status 3, 2, or 1 will be mapped to the Auxiliary Output.

Any Input on Health Status 3 or 2 will be mapped to the Auxiliary Output.

Any Input on Health Status 3 or 1 will be mapped to the Auxiliary Output.

Any Input on Health Status 3 will be mapped to the Auxiliary Output.

Any Input on Health Status 2 or 1 will be mapped to the Auxiliary Output.

Any Input on Health Status 2 will be mapped to the Auxiliary Output.

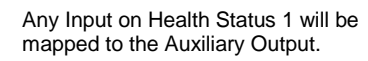

No Health Status Inputs will be mapped to the Auxiliary Output.

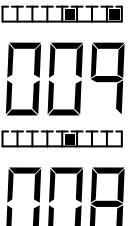

ר **הריהר** דידרו

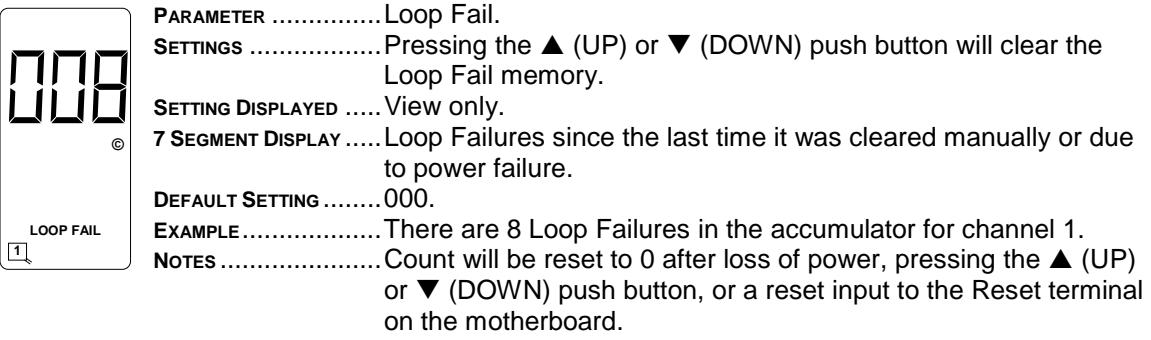

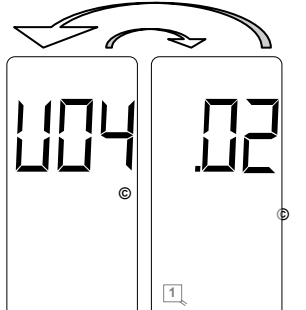

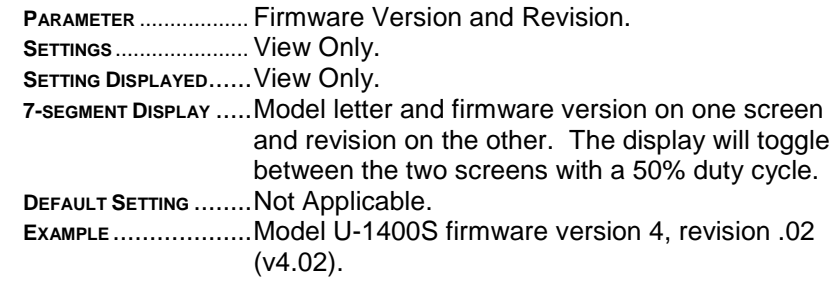

## **5.4 NORMAL MODE DISPLAY SCREENS**

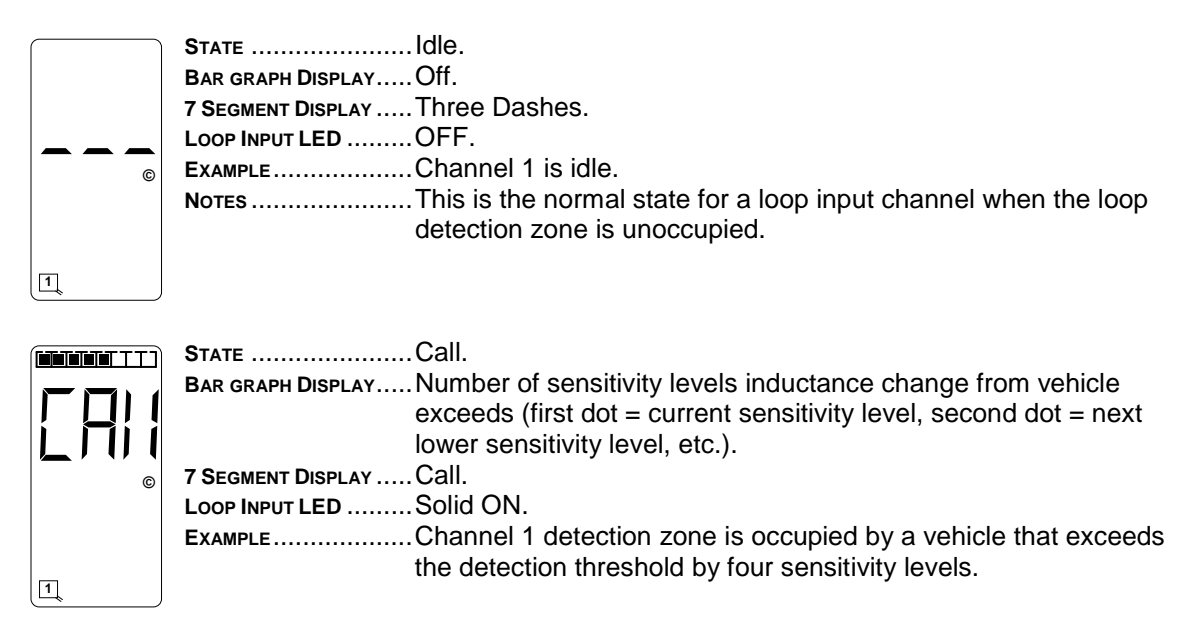

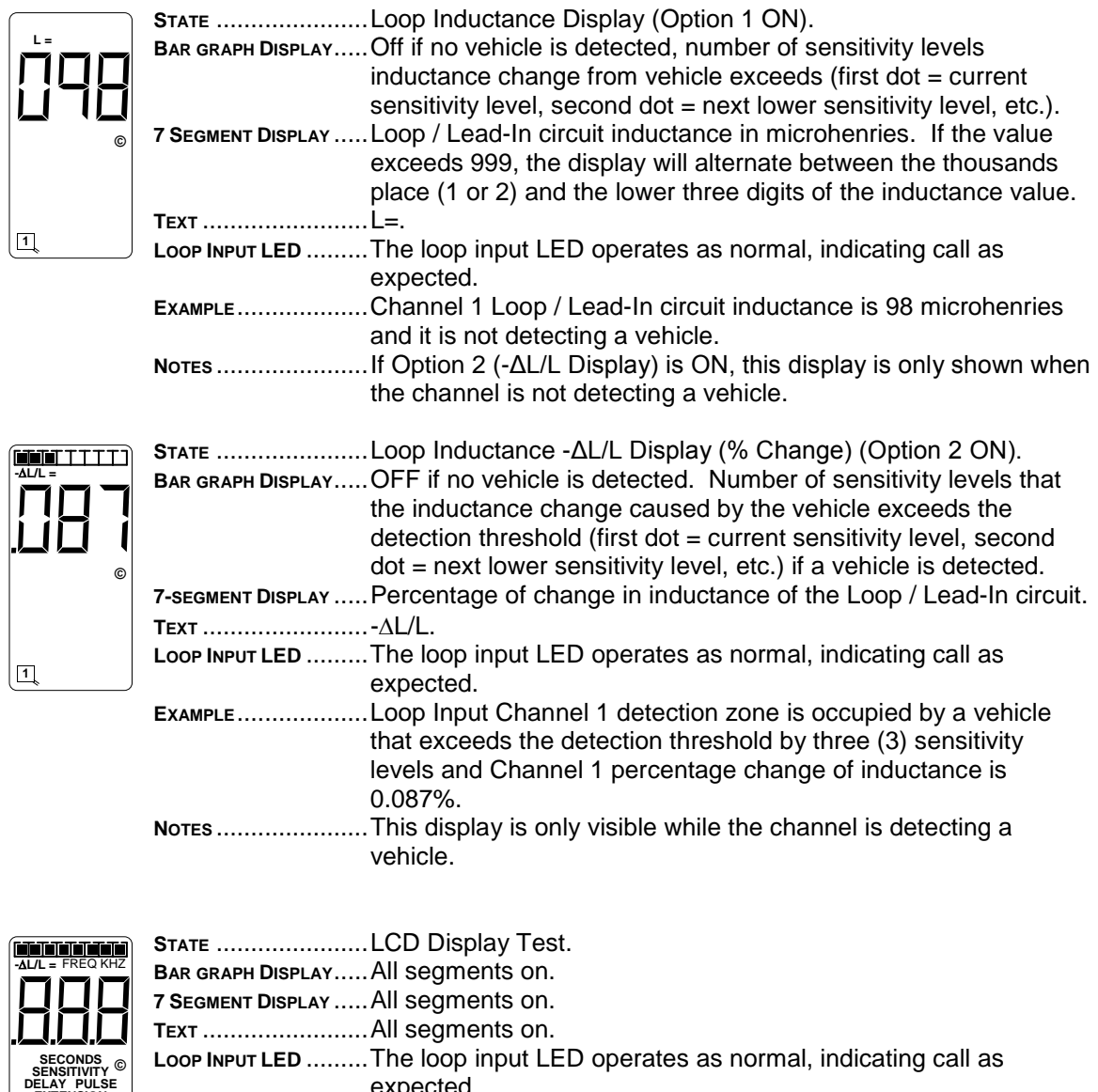

expected.

**EXAMPLE**...................All segments on.

**NOTES** ......................This display is visible whenever any two or three push-button switches are pressed at the same time.

**LOOP FAIL OPTION MAX PRESENCE OFF EOG SCANNING EXTENSION**

**1 2 3 4 ON**

## **5.5 ERROR MESSAGE DISPLAY SCREENS**

The Model U-1400S stores operating parameters and detection reference settings in two places. The detector hardware includes an internally mounted EEPROM and an externally mounted EEPROM memory module. In order for the detector to operate properly, the external EEPROM module shipped with the detector *MUST* be connected to the DB-15 Aux Port connector on the front panel.

\_\_\_\_\_\_\_\_\_\_\_\_\_\_\_\_\_\_\_\_\_\_\_\_\_\_\_\_\_\_\_\_\_\_\_\_\_\_\_\_\_\_\_\_\_\_\_\_\_\_\_\_\_\_\_\_\_\_\_\_\_\_\_\_\_\_\_\_\_\_\_\_\_\_\_\_\_\_\_\_\_\_\_\_\_\_\_\_\_\_\_\_\_\_\_\_\_\_\_\_\_\_\_\_\_

Logic programmed into the detector operating firmware continually checks the data stored on the two components listed above. This check function provides a means of verifying several key factors that ensure that the detector is functioning properly. These include:

Detector power up status - Has the detector powered up correctly and is it operating in the correct state?

Detector Failure status - Are failure conditions being identified and is the detector responding to these failures correctly?

Stored data status - Is the data stored on each of the two data storage components consistent with one another? This phase of the check function allows the user to program the detector with data stored on a master external EEPROM module connected to the DB-15 Aux Port connector on the front panel.

If the information obtained via the check function indicates that there is a problem with some phase of the detector operation, the LCD screen will display one or more of the error messages listed below.

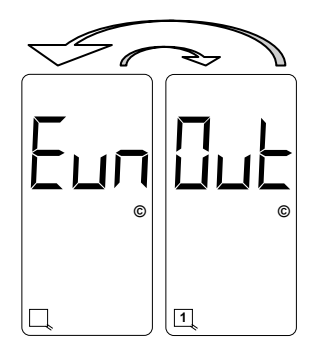

Uninitialized External EEPROM. The display will toggle between the two screens shown with a 50% duty cycle. This is an indication that the external EEPROM memory module is missing, that it is not installed properly, or that it is uninitialized. To correct this problem, verify that the module is installed correctly and press the **FUNC** push button. If the error message does not clear, the external EEPROM memory module is defective. Replace it with a functional module and press the **FUNC** push button to clear the error message. If the error message still does not clear, return the detector to the factory for servicing.

#### **WARNING**

**IF THE ERROR MESSAGE CLEARS AFTER PRESSING THE FUNC PUSH BUTTON, THE USER MUST CONFIRM THAT THE STORED DETECTOR SETTINGS ARE CORRECT FOR THE INSTALLATION IN QUESTION.**

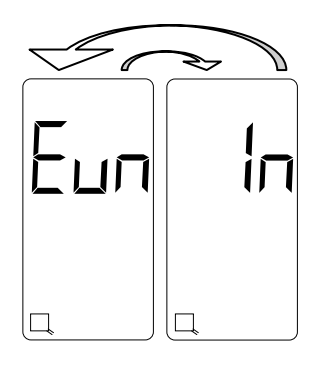

Uninitialized Internal EEPROM. The display will toggle between the two screens shown with a 50% duty cycle. This is an indication that the internal EEPROM is uninitialized. To correct this problem, press the **FUNC** push button. If the error message does not clear, the internal EEPROM is defective. Return the detector to the factory for servicing.

#### **WARNING**

**IF THE ERROR MESSAGE CLEARS AFTER PRESSING THE FUNC PUSH BUTTON, THE USER MUST CONFIRM THAT THE STORED DETECTOR SETTINGS ARE CORRECT FOR THE INSTALLATION IN QUESTION.**

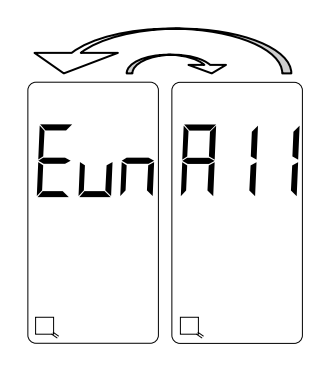

Uninitialized Internal and External EEPROMs. The display will toggle between the two screens shown with a 50% duty cycle. This is an indication that the internal EEPROM and the external EEPROM memory module are uninitialized. To correct this problem, press the **FUNC** push button. If the error message does not clear, the internal EEPROM and the external EEPROM memory module are defective. Return the detector to the factory for servicing.

#### **NOTE**

\_\_\_\_\_\_\_\_\_\_\_\_\_\_\_\_\_\_\_\_\_\_\_\_\_\_\_\_\_\_\_\_\_\_\_\_\_\_\_\_\_\_\_\_\_\_\_\_\_\_\_\_\_\_\_\_\_\_\_\_\_\_\_\_\_\_\_\_\_\_\_\_\_\_\_\_\_\_\_\_\_\_\_\_\_\_\_\_\_\_\_\_\_\_\_\_\_\_\_\_\_\_\_\_\_

Clearing this error message will reset the detector to factory default settings and will clear any previously mapped output(s).

#### **A** WARNING

**IF THE ERROR MESSAGE CLEARS AFTER PRESSING THE FUNC PUSH BUTTON, THE USER MUST CONFIRM THAT THE STORED DETECTOR SETTINGS ARE CORRECT FOR THE INSTALLATION IN QUESTION.**

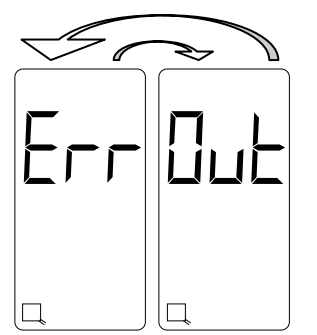

External EEPROM Error. The display will toggle between the two screens shown with a 50% duty cycle. This is an indication that the data stored on the external EEPROM memory module is corrupt. Press the **FUNC** push button to copy the reference data stored on the internal EEPROM to the external EEPROM memory module. If the error message does not clear, the external EEPROM memory module is defective. Replace it with a functional module and press the **FUNC** push button to clear the error message. If the error message still does not clear, return the detector to the factory for servicing.

#### **WARNING**

**IF THE ERROR MESSAGE CLEARS AFTER PRESSING THE FUNC PUSH BUTTON, THE USER MUST CONFIRM THAT THE STORED DETECTOR SETTINGS ARE CORRECT FOR THE INSTALLATION IN QUESTION.**

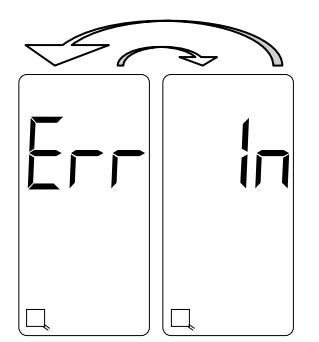

Internal EEPROM Error. The display will toggle between the two screens shown with a 50% duty cycle. This is an indication that the data stored on the internal EEPROM is corrupt. Press the **FUNC** push button to copy the reference data stored on the external EEPROM memory module to the internal EEPROM. If the error message does not clear, the internal EEPROM is defective. Return the detector to the factory for servicing.

#### **WARNING**

**IF THE ERROR MESSAGE CLEARS AFTER PRESSING THE FUNC PUSH BUTTON, THE USER MUST CONFIRM THAT THE STORED DETECTOR SETTINGS ARE CORRECT FOR THE INSTALLATION IN QUESTION.**

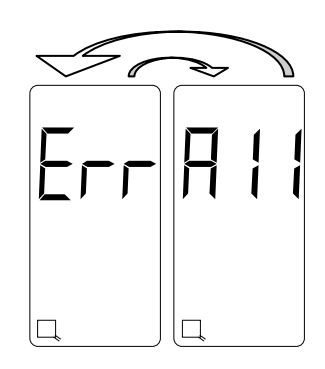

Internal and External EEPROM Error. The display will toggle between the two screens shown with a 50% duty cycle. This is an indication that the data stored on the internal EEPROM and the external EEPROM memory module is corrupt. Press the **FUNC** push button to copy the reference data stored on the microprocessor to the internal EEPROM and the external EEPROM memory module. If the error message does not clear, the internal EEPROM and the external EEPROM memory module are defective. Return the detector to the factory for servicing.

## **NOTE**

\_\_\_\_\_\_\_\_\_\_\_\_\_\_\_\_\_\_\_\_\_\_\_\_\_\_\_\_\_\_\_\_\_\_\_\_\_\_\_\_\_\_\_\_\_\_\_\_\_\_\_\_\_\_\_\_\_\_\_\_\_\_\_\_\_\_\_\_\_\_\_\_\_\_\_\_\_\_\_\_\_\_\_\_\_\_\_\_\_\_\_\_\_\_\_\_\_\_\_\_\_\_\_\_\_

Clearing this error message will reset the detector to factory default settings and will clear any previously mapped Output(s).

### **A** WARNING

**IF THE ERROR MESSAGE CLEARS AFTER PRESSING THE FUNC PUSH BUTTON, THE USER MUST CONFIRM THAT THE STORED DETECTOR SETTINGS ARE CORRECT FOR THE INSTALLATION IN QUESTION.**

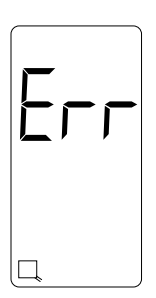

Detection Reference Error. This is an indication that the internal EEPROM and the external EEPROM memory module detection reference values do not match. Press the **FUNC** push button to clear the error message.

#### **WARNING**

**IF THE ERROR MESSAGE CLEARS AFTER PRESSING THE FUNC PUSH BUTTON, THE USER MUST CONFIRM THAT THE STORED DETECTOR SETTINGS ARE CORRECT FOR THE INSTALLATION IN QUESTION.**

#### **WARNING**

**CLEARING THIS ERROR WILL RESET ALL INTERNAL AND EXTERNAL DETECTION REFERENCE VALUES. IF A VEHICLE (OR VEHICLES) IS (ARE) PRESENT OVER ANY OR ALL LOOPS AT THIS TIME, THE INDUCTANCE CHANGE CAUSED BY THE VEHICLE(S) WILL BE INCORPORATED INTO THE NEW BASELINE DETECTION REFERENCE AND THE VEHICLE(S) WILL NO LONGER BE DETECTED.**

### **5.6 LOOP CHECK PASS / FAIL INDICATIONS**

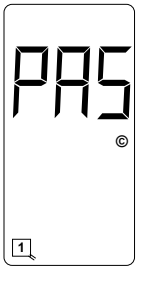

The Loop Check feature is enabled whenever the Loop Check Timer for a specific loop input is set to a value between 1 and 255 minutes. When the Loop Check Timer has timed out, the detector will automatically short the check loop to simulate vehicle detection. If the percentage of inductance change is greater than or equal to -0.04% ∆L/L, and the channel on which the current loop check test is selected and being viewed on the LCD, the display will show *PAS*.

\_\_\_\_\_\_\_\_\_\_\_\_\_\_\_\_\_\_\_\_\_\_\_\_\_\_\_\_\_\_\_\_\_\_\_\_\_\_\_\_\_\_\_\_\_\_\_\_\_\_\_\_\_\_\_\_\_\_\_\_\_\_\_\_\_\_\_\_\_\_\_\_\_\_\_\_\_\_\_\_\_\_\_\_\_\_\_\_\_\_\_\_\_\_\_\_\_\_\_\_\_\_\_\_\_

Loop Check Pass Indication

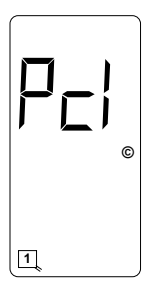

If the percentage of inductance change caused by activating the check loop is less than -0.04% ∆L/L, the detector will initiate its check loop verification process. The LCD screen will display an indication of a pending state (*Pcl*) during the check loop verification. This screen will flash for 55 seconds until one of three things happen; the check loop verification fails (indication shown below - *Lcl*), the check loop(s) causing the check loop verification is (are) connected or restored to a functional state (indication shown above, *PAS*), or the check loop(s) causing the check loop verification is (are) turned off, i.e. the Loop Check Timer of the loop(s) is set to 000.

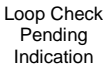

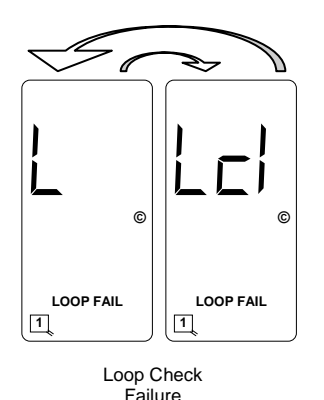

Indication

If the check loop verification fails, the LED corresponding to that loop channel will begin flashing at a three Hz rate. If the channel corresponding to the check loop failure is selected and being viewed on the LCD, the display will toggle between a screen showing *L* and *LOOP FAIL* and a screen showing *Lcl* and *LOOP FAIL* with a 50% duty cycle to indicate a that Loop Check failure has occurred. In addition, the loop status will enter the Call state and the Health Status will enter the Fail condition. A Loop Check failure will deactivate any Primary Output to which any loop input or Health Status is mapped. When the Health Status of one or more loop inputs is (are) mapped to an Auxiliary Output, a loop check failure will deactivate the Auxiliary Output.

Disabling the Loop Check feature (setting the Loop Check Timer to zero), powering down the detector, or resetting the channel that failed the loop check test will clear the Loop Check failure. However, if the problem that caused the Loop Check failure is not corrected, the channel will fail the next loop check test.

The Loop Check feature is suppressed if the loop has an open, a shorted, or a relative  $(\pm 25\%$ ∆L/L) failure.

The detector will perform a loop check test on all programmed channels two seconds after startup or two seconds after a reset.

**NOTE** 

**NOTE** If the Loop Check Timer is set to 000, the Loop Check function is off.

# **5.7 INPUT (IN) STATUS / FAIL INDICATIONS**

The Input has a dual color (green / red) LED that illuminates in various ways to indicate the state of the Input. When the LED is off, the Input is deactivated (low voltage level). When the LED displays as solid green, the Input is activated (high voltage level). When the LED displays as solid red, the Input has failed its self-check.

\_\_\_\_\_\_\_\_\_\_\_\_\_\_\_\_\_\_\_\_\_\_\_\_\_\_\_\_\_\_\_\_\_\_\_\_\_\_\_\_\_\_\_\_\_\_\_\_\_\_\_\_\_\_\_\_\_\_\_\_\_\_\_\_\_\_\_\_\_\_\_\_\_\_\_\_\_\_\_\_\_\_\_\_\_\_\_\_\_\_\_\_\_\_\_\_\_\_\_\_\_\_\_\_\_

# **5.8 PRIMARY OUTPUT (OUT) STATUS / FAIL INDICATIONS**

The Primary Output has a dual color (green / red) LED that illuminates in various ways to indicate the state of the Primary Output. When the LED is off, the Primary Output is deactivated (low voltage level). When the LED displays as solid green, the Primary Output is activated (high voltage level). When the LED displays as a 2-Hz flashing green, timing delay is activated and the Primary Output is functioning (low voltage level until delay times out). When the LED displays as a 5-Hz flashing green, timing extension is activated and the Primary Output is functioning (low voltage level until extension times out). When the LED displays as solid red, the Primary Output has failed its self-check.

# **5.9 AUXILIARY OUTPUT (AUX) STATUS / FAIL INDICATIONS**

The Auxiliary Output has a dual color (green / red) LED that illuminates in various ways to indicate the state of the Auxiliary Output. When the LED is off, the Auxiliary Output is deactivated (low voltage level). When the LED displays as solid green, the Auxiliary Output is activated (high voltage level). When the LED displays as solid red, the Auxiliary Output has failed its self-check.

## **5.10 SYNCH FAIL INDICATIONS**

## **5.10.1 Series Synch fail Indications**

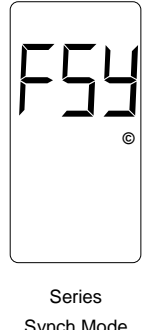

When the Synch feature is set to operate in Series Synch mode (Option 7 is set to 7.01), the LCD will display *SYS*. If, after completing the sampling routine, the detector determines there is a failure on one or more loop inputs, the LCD will display *FSY* and continue sampling. If the Synch failure is cleared, the fail **©** indication (*FSY*) will no longer be displayed on the LCD.

Synch Mode Failure Indication

#### **5.10.2 Parallel Synch Fail Indications**

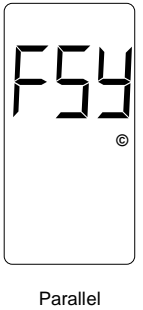

When the Synch feature is set to operate in Parallel Synch mode (Option 7 is set to 7.02), the LCD will display *SYP* If, after completing the sampling routine, the detector determines there is a failure on one or more loop inputs, the LCD will display *FSY* and continue sampling. If the Synch failure is cleared, the fail indication (*FSY*) will no longer be displayed on the LCD.

\_\_\_\_\_\_\_\_\_\_\_\_\_\_\_\_\_\_\_\_\_\_\_\_\_\_\_\_\_\_\_\_\_\_\_\_\_\_\_\_\_\_\_\_\_\_\_\_\_\_\_\_\_\_\_\_\_\_\_\_\_\_\_\_\_\_\_\_\_\_\_\_\_\_\_\_\_\_\_\_\_\_\_\_\_\_\_\_\_\_\_\_\_\_\_\_\_\_\_\_\_\_\_\_\_

Synch Mode Failure Indication

## **5.11 LOOP FAIL INDICATIONS**

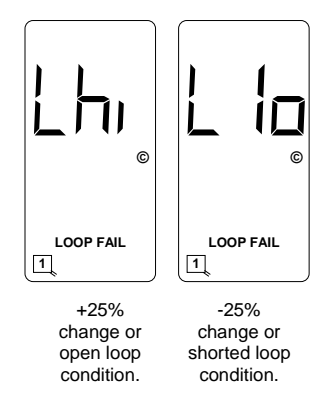

If the total inductance of a channel's loop input network goes out of the range specified for the detector, or rapidly changes by more than ±25%, the loop input channel will enter the Fail-Safe mode and display *LOOP FAIL* on the LCD. The type of loop failure will also be displayed as *L lo* (for -25% change or shorted loop conditions) or *L hi* (for +25% change or open loop conditions). This will continue as long as the loop fault exists. Fail-Safe mode generates a continuous call. At the time of a loop failure, the loop input channel's LED will begin to flash at a rate of three flashes per second. The LED will continue this display pattern until the channel is manually reset or power is removed.

If the loop self-heals, the *LOOP FAIL* message on the LCD will extinguish and the loop input channel will resume operation in a normal manner; except, the LED will continue the three flashes per second display pattern, thus, providing an alert that a prior Loop Fail condition has occurred. Each loop failure is counted and accumulated into the Loop Fail Memory. The total number of loop failures for the loop input channel (since the last power interruption or manual reset) is written into the Loop Fail Memory and can be seen by stepping through the channel's functions in Program Mode to the *LOOP FAIL* display.

This is a useful tool to identify intermittent loop problems. If the count is extremely high for the period of time observed, the problem is very likely a loose connection (check for loose connections at the terminal strip and bad splices in the field). The Loop Fail Count is reset when power is removed from the detector. This prevents the Loop Failure Count from moving to another loop if the detector is moved to a new location.

To view the Loop Fail Count, select the desired loop input channel using the **CHAN** push button then repeatedly press the **FUNC** push button until the *LOOP FAIL* display is shown. The Loop Fail Count display is after the Option displays. Pressing the  $\triangle$  (UP) or  $\nabla$  (DOWN) push button while the Loop Fail Count is displayed, will reset the count to zero.

# **5.12 SETTING SENSITIVITY USING THE BAR GRAPH**

The bar graph is a graphical representation of the relative change of inductance as seen by the detector loop input channel; automatically taking into account sensitivity setting, loop geometry, configuration, lead-in length, etc. The first bar graph segment represents the minimum inductance change (set by the sensitivity level) necessary for the loop input channel to output a call. Each additional segment represents the inductance change in excess of the next sensitivity threshold. Usually, the larger the vehicle detected, the more bar graph segments displayed, i.e. the greater the -∆L/L. The bar graph can be used to select the proper sensitivity level.

\_\_\_\_\_\_\_\_\_\_\_\_\_\_\_\_\_\_\_\_\_\_\_\_\_\_\_\_\_\_\_\_\_\_\_\_\_\_\_\_\_\_\_\_\_\_\_\_\_\_\_\_\_\_\_\_\_\_\_\_\_\_\_\_\_\_\_\_\_\_\_\_\_\_\_\_\_\_\_\_\_\_\_\_\_\_\_\_\_\_\_\_\_\_\_\_\_\_\_\_\_\_\_\_\_

The bar graph below shows the deflection (3 segments) of a vehicle with Sensitivity set to Level 5. The vehicle in the loop zone is causing a change of inductance greater than 1.28% -ΔL/Lor Sensitivity Level 3.

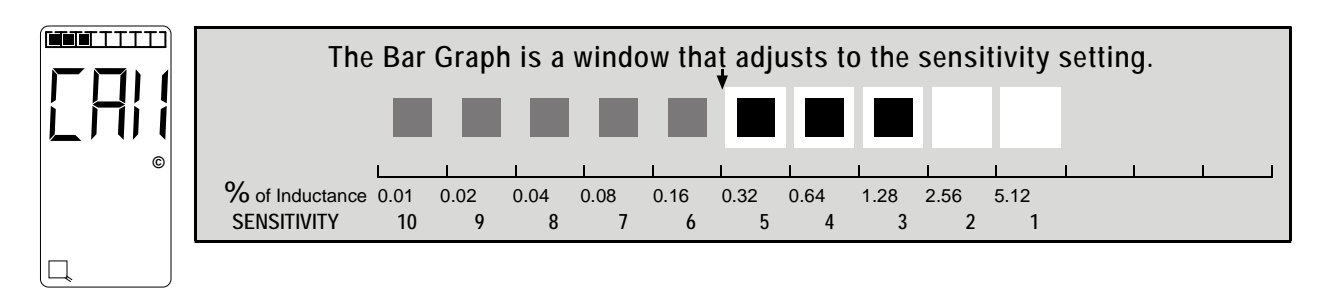

The bar graph below has the same vehicle in the loop zone causing the same inductance change as above. Because the sensitivity setting was increased to Level 8, six segments are now displayed. If the bar graph displays 5 or 6 segments for a vehicle in the loop, the sensitivity has been set to the proper range.

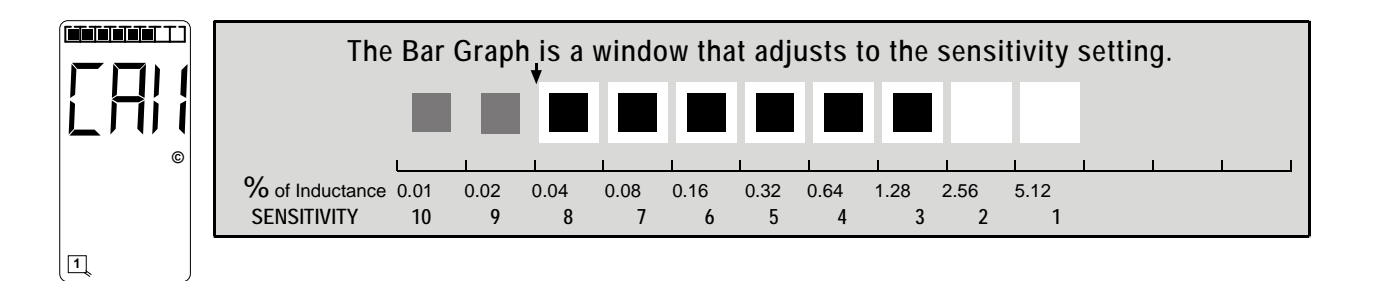

## **5.13 FULL RESTORE TO FACTORY DEFAULT SETTINGS**

Pressing all four front panel push-button switches simultaneously and continuously for 5 seconds restores all factory default settings. The countdown of the 5 second period is displayed on the LCD. Releasing any or all of the switches before the countdown ends aborts the full restore operation. (See Section 3.5 for default settings). Refer to Section 5.0 for details.

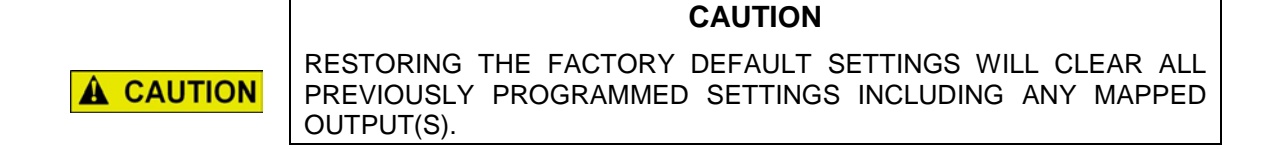

## **5.14 DIAGNOSTIC FEATURES ACTIVATION**

When the detector is operating in normal mode, pressing either the  $\triangle$  (UP) or  $\nabla$  (DOWN) push button will temporarily activate Option 1 (Loop Inductance Display) and Option 2 (Loop Inductance -ΔL/L Display) for all loop inputs and Option 6 (Audible Detect Signal) for the loop input indicated in the lower portion of the LCD. All three of these diagnostic options will remain active for 15 minutes.

\_\_\_\_\_\_\_\_\_\_\_\_\_\_\_\_\_\_\_\_\_\_\_\_\_\_\_\_\_\_\_\_\_\_\_\_\_\_\_\_\_\_\_\_\_\_\_\_\_\_\_\_\_\_\_\_\_\_\_\_\_\_\_\_\_\_\_\_\_\_\_\_\_\_\_\_\_\_\_\_\_\_\_\_\_\_\_\_\_\_\_\_\_\_\_\_\_\_\_\_\_\_\_\_\_

## **5.15 DISPLAY TEST**

Pressing any two or three of the front panel push button switches simultaneously will turn on all possible symbols and messages on the LCD screen.

## **5.16 CHANGING PROCESSOR BOARD OR MOTHERBOARD**

The U-1400S detector stores user-programmed parameters on an internal EEPROM mounted on the processor board and on an EEPROM mounted on the motherboard. This allows the user to change the processor assembly or motherboard and reset the parameters that were programmed for that particular site. When a new processor assembly or motherboard is installed, an Error message will appear on the LCD. The LCD will alternate between *Cpy* and *In*. This message means that the parameters stored on the motherboard mounted EEPROM do not match the parameters stored on the EEPROM on the processor board. If the motherboard was replaced, pressing the **FUNC** push button will accept the parameters stored on the EEPROM on the processor board and store them on the motherboard mounted EEPROM. If the processor board was replaced, pressing either the  $\triangle$  (UP) or  $\nabla$  (DOWN) push button will change the alternating message on the LCD to *Cpy* and *Out*. Pressing the **FUNC** push button will accept the parameters stored on the motherboard mounted EEPROM and copy them to the EEPROM on the processor board.

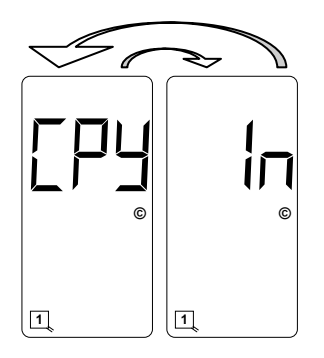

Parameters stored on the motherboard mounted EEPROM do not match those stored on the internal EEPROM. Pressing the **FUNC** push button will accept the parameters stored on the internal EEPROM and store them on the motherboard mounted EEPROM, i.e. copy the internal EEPROM parameters to the motherboard mounted EEPROM.

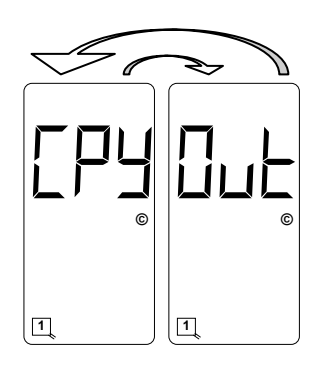

Parameters stored on the motherboard mounted EEPROM do not match those stored on the internal EEPROM. Pressing the **FUNC** push button will accept the parameters stored on the motherboard mounted EEPROM and store them on the internal EEPROM, i.e. copy the motherboard mounted EEPROM parameters to the internal EEPROM.

This Page Intentionally Left Blank

# **SECTION 6 BLOCK DIAGRAM**

\_\_\_\_\_\_\_\_\_\_\_\_\_\_\_\_\_\_\_\_\_\_\_\_\_\_\_\_\_\_\_\_\_\_\_\_\_\_\_\_\_\_\_\_\_\_\_\_\_\_\_\_\_\_\_\_\_\_\_\_\_\_\_\_\_\_\_\_\_\_\_\_\_\_\_\_\_\_\_\_\_\_\_\_\_\_\_\_\_\_\_\_\_\_\_\_\_\_\_\_\_\_\_\_\_

# **6.0 BLOCK DIAGRAM**

A block diagram of the Model U-1400S Inductive Loop Vehicle Detector is shown on the following page.

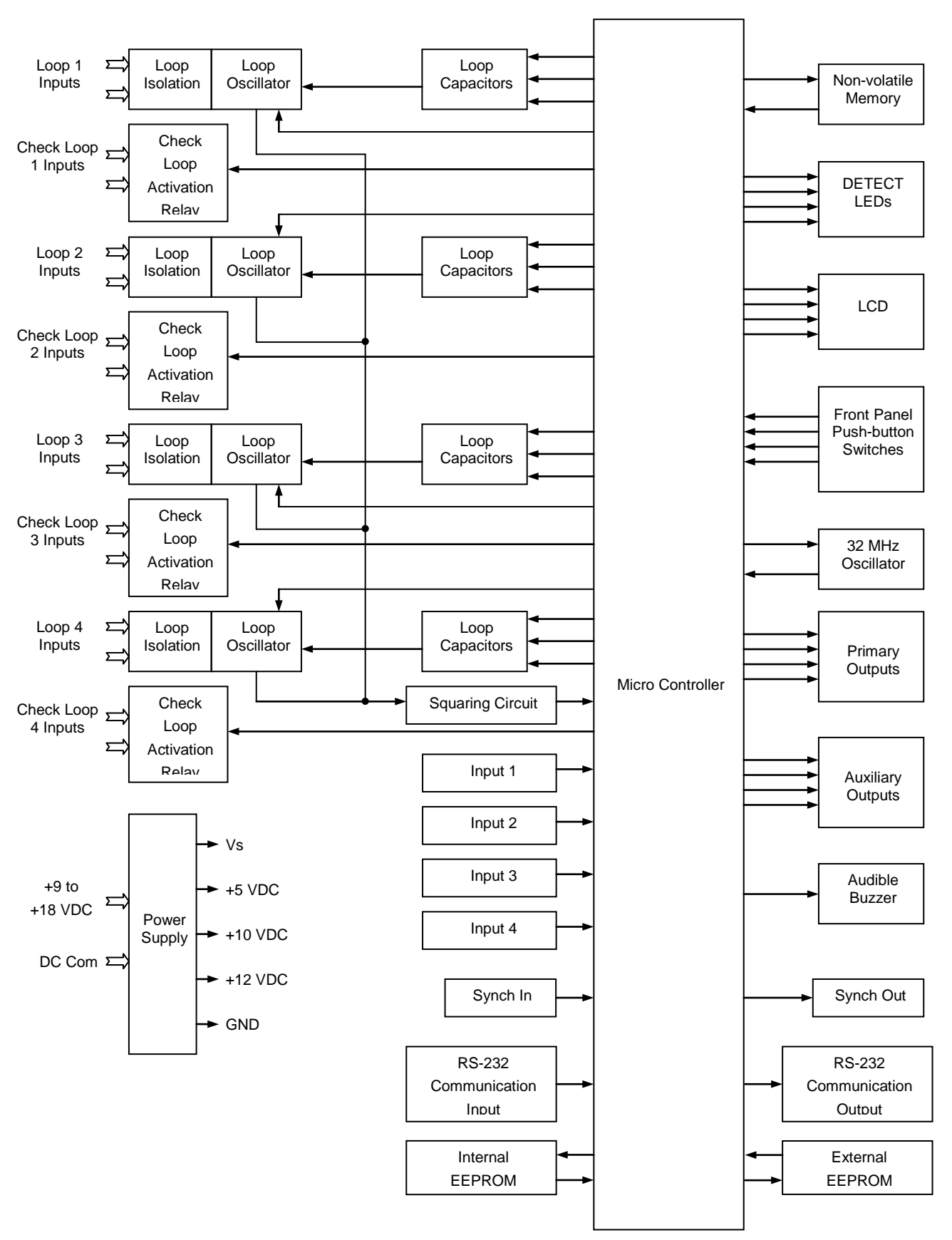

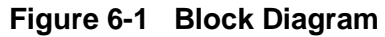

# **SECTION 7 THEORY OF OPERATION**

\_\_\_\_\_\_\_\_\_\_\_\_\_\_\_\_\_\_\_\_\_\_\_\_\_\_\_\_\_\_\_\_\_\_\_\_\_\_\_\_\_\_\_\_\_\_\_\_\_\_\_\_\_\_\_\_\_\_\_\_\_\_\_\_\_\_\_\_\_\_\_\_\_\_\_\_\_\_\_\_\_\_\_\_\_\_\_\_\_\_\_\_\_\_\_\_\_\_\_\_\_\_\_\_\_

## **7.0 THEORY OF OPERATION**

The Siemens Model U-1400S detector digitally measures changes in the resonant frequency of four independent loop circuits to determine if a vehicle has entered the detection zone. The Model U-1400S detector applies an excitation voltage to each loop circuit resulting in the loops oscillating at their resonant frequencies. The current flow in the loop wire creates magnetic fields around the loop wire. When a vehicle passes over the loop area, the conductive metal of the vehicle causes a loading of the loop's magnetic fields. The loading decreases the loop inductance, which causes the resonant frequency to increase. By continuously sampling the loop's resonant frequency, the magnitude and rate of change can be determined. If the frequency change exceeds a selectable threshold (set by the sensitivity settings), the detector will deactivate an Output if one is mapped. If the rate of change is slow, typical of environmental drift, the detector will continuously track and compensate for the change. The Model U-1400S detector also monitors the loop frequency for out of range conditions such as an open or shorted loop circuit.

The Model U-1400S detector is a scanning detector. The scanning method sequentially turns on and off each channel's loop oscillator. Each channel's oscillator circuit supplies the excitation voltage that is coupled to the loop circuit by a loop isolation transformer. The transformer provides high common mode isolation between the loop and detector electronics, which allows the detector to operate on poor quality loops including a single short to ground. The transformer also limits the amount of static energy (lightning) that can transfer to the detector electronics. A spark gap transient suppression device is connected across the loop inputs connected to the isolation transformer. This device dissipates static charges prior to the transformer. A network of four capacitors is connected to the detector side of the isolation transformer. Three of the capacitors can be switched in or out of the oscillator circuit to shift the frequency of the loop oscillator circuit thus providing frequency separation between adjacent loops. The three switchable capacitors are electronically switched using FETs and are selected when programming parameter values with the front panel push-button switches.

The outputs from the four loop oscillators are tied together and fed into a common squaring circuit. This is possible since the detector is a scanning detector allowing only a single loop oscillator to be operating at any given time. The sine wave from each loop oscillator circuit is squared to provide a precise zero crossing signal for the input to the microcontroller. This signal is called the loop sample. The loop sample is an integral number of complete oscillations from the loop oscillator circuit. The number of loop oscillations counted is a function of the selected sensitivity setting for the detector channel. The required number of loop oscillations needed for a loop sample increases as the sensitivity setting is increased. The microcontroller uses the period of the loop sample for accumulating high-speed (32 MHz) crystal clock pulses generated by the microcontroller's internal high-speed crystal oscillator. The number of crystal clock pulses accumulated during consecutive loop samples is compared to the internal reference number of crystal clock pulses stored in the microcontroller's memory.

When a vehicle enters the loop zone the loop inductance decreases. This decrease in loop inductance causes an increase in the loop oscillator frequency. In turn, an increase in loop oscillator frequency results in a decrease of the time period for the loop sample. Hence, when a vehicle enters the loop zone, the number of crystal clock pulses accumulated during a loop sample period decreases. By comparing the new count with the reference count, a percentage

change can be calculated that indirectly relates to the inductance change. If the magnitude of the change exceeds a selectable threshold (sensitivity setting), the detector deactivates an Output if one is mapped. The rate of change is also monitored. Slow rates of change caused by environmental fluctuations are tracked and automatically compensated for. This process is conducted independently for each of the four loop oscillator circuits.

\_\_\_\_\_\_\_\_\_\_\_\_\_\_\_\_\_\_\_\_\_\_\_\_\_\_\_\_\_\_\_\_\_\_\_\_\_\_\_\_\_\_\_\_\_\_\_\_\_\_\_\_\_\_\_\_\_\_\_\_\_\_\_\_\_\_\_\_\_\_\_\_\_\_\_\_\_\_\_\_\_\_\_\_\_\_\_\_\_\_\_\_\_\_\_\_\_\_\_\_\_\_\_\_\_

The microcontroller uses the high-speed crystal clock count to calculate the loop inductance, frequency and percentage of change. If selected, the values are displayed on the sevensegment LCD. The microcontroller also processes the push-button switch selections for the LCD display and stores the operating parameters in non-volatile memory. Stored parameters are changed with the front panel switches or via the front panel RS-232 communications port and are unaffected by loss of power or detector reset. The microcontroller continuously processes the loop samples and detector operation is not affected during the operation of the switches or the LCD.

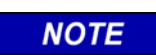

**NOTE**

When either the sensitivity or frequency of a loop input channel is changed, the loop input channel is reset.

In addition, the microcontroller conditions the outputs based on Loop Status Inputs, Inputs, Health Status Inputs, and the programmed settings of the various timers (Primary Output Delay, Primary Output Extension, and Loop Check) and options (Option 1, Option 2, Option 3, Option 4, Option 5, Option 6 and Option 7).

# **SECTION 8 MAINTENANCE AND TROUBLESHOOTING**

\_\_\_\_\_\_\_\_\_\_\_\_\_\_\_\_\_\_\_\_\_\_\_\_\_\_\_\_\_\_\_\_\_\_\_\_\_\_\_\_\_\_\_\_\_\_\_\_\_\_\_\_\_\_\_\_\_\_\_\_\_\_\_\_\_\_\_\_\_\_\_\_\_\_\_\_\_\_\_\_\_\_\_\_\_\_\_\_\_\_\_\_\_\_\_\_\_\_\_\_\_\_\_\_\_

### **8.0 MAINTENANCE AND TROUBLESHOOTING**

The Siemens Model U-1400S Detector requires no maintenance. If you are having problems with your Model U-1400S detector, use the troubleshooting tips below to help determine the cause of the problem.

## **8.1 BASIC TROUBLESHOOTING TIPS**

#### **Detector Enclosure Checks:**

- Verify correct input voltage to the detector.
- Check the detector diagnostics. If there is a current loop failure or the loop fail memory shows a loop failure has occurred, the problem is probably not related to the detector module.
- Check the loop / lead-in cable resistance of the detect loops and the check loops using an ohmmeter. Typically, a value greater than 5 ohms is an indication of a splice or connection problem or a broken loop wire. Compare to the resistance values logged during the installation testing as a comparison during troubleshooting.

#### **NOTE**

.

#### **NOTE**

An analog ohmmeter is beneficial when the user observes the value displayed for a period of approximately 30 seconds. Subtle high resistance connections have a tendency to cause the needle to waver or float when observed in this manner.

• Disconnect the detect loop or check loop from the detector. Use a 500 VDC Insulation Resistance Tester/Meter to measure the resistance from one of the loop wires to earth ground. It should be greater than 50 megaohms. If lower, separate the splice at the pull box and isolate the problem to the loop or lead-in cable. Compare to the resistance values logged during the installation testing as a comparison during troubleshooting.

#### **NOTE**

#### **NOTE**

Ensure that the Insulation Resistance Tester/Meter has a resolution that will read at least 100 megaohms. For instance, certain Testers/Meters will read  $\infty$  (infinity) when readings are as low as only 1.8 megaohms.

- Verify all terminations are tight.
- Inspect all loop connections in the detector enclosure, especially crimped lug connections. If suspect, solder the lugs to the wire.

• If the lightening or surge suppression devices on the loop inputs in the detector enclosure are suspect, remove or replace them.

**NOTE** 

### **NOTE**

Siemens does not recommend the use of additional, external surge arrestors.

- Check for places in the detector enclosure where the harness wires or lead-in cable may be pinched or chaffed.
- Make sure that each pair of interconnect (lead-in) wires for the loop(s) are individually twisted together.

#### **Field Checks:**

- Inspect the loop. Look for exposed wires, debris pressed into the loop wires, pavement shifts, etc.
- Check splices in the pull box. These connections may be WAGO® cage clamps & waterproofed or be soldered & waterproofed. DO NOT USE WIRE NUTS.
- Check that each set of loop lead-in wires in each pull box is twisted together (six twists per foot, minimum) and that lead-in lengths are not excessive.

# **8.2 THINGS TO KNOW ABOUT LOOPS**

Always use a wire with cross-linked Polyethylene insulation (insulation type XLPE) for loop wire. Typical sensing height is ⅔ of the shortest leg of a loop. Therefore, a 6΄ x 6΄ loop will have a detection height of 4΄.

\_\_\_\_\_\_\_\_\_\_\_\_\_\_\_\_\_\_\_\_\_\_\_\_\_\_\_\_\_\_\_\_\_\_\_\_\_\_\_\_\_\_\_\_\_\_\_\_\_\_\_\_\_\_\_\_\_\_\_\_\_\_\_\_\_\_\_\_\_\_\_\_\_\_\_\_\_\_\_\_\_\_\_\_\_\_\_\_\_\_\_\_\_\_\_\_\_\_\_\_\_\_\_\_\_

The inductance of a conventional four-sided loop can be estimated using the formula:

$$
L = P x (T2 + T) / 4
$$
 Where: L = Loop Inductance in  
microhenries  

$$
P = Loop Perimeter in
$$

feet

 $T =$  Number of Turns of

Wire

Using the formula above, a 6΄ by 6΄ loop with 3 turns would have an inductance of:

 $L = (6 + 6 + 6 + 6) \times (3^2 + 3) / 4$  $L = 24 \times (9 + 3) / 4$  $L = 24 \times 12 / 4$  $L = 24 \times 3$  $L = 72$  microhenries

The inductance of a Quadrupole loop can be estimated using the formula:

$$
L = [P \times (T_{OL}^2 + T_{OL}) / 4] + [CL \times (T_{CL}^2 + T_{CL}) / 4]
$$
 Where:  $L = Loop$  Inductance in microhenries  
\n
$$
P = Loop
$$
 Perimeter in feet  
\n
$$
T_{OL} = Number of Turns of\nWire (Outer Legs)\nin feet\n
$$
T_{CL} = Number of Turns of\nWire (Center Leg)
$$
$$

Using the formula above, a 6΄ by 50΄ Quadrupole loop with a 2-4-2 configuration would have an inductance of:

L =  $[(6 + 50 + 6 + 50) \times (2^{2} + 2) / 4] + [50 \times (4^{2} + 4) / 4]$ L =  $[112 \times (4 + 2) / 4] + [50 \times (16 + 4) / 4]$  $L = (112 \times 6 / 4) + (50 \times 20 / 4)$  $L = (112 \times 1.5) + (50 \times 5)$  $L = 168 + 250$  $L = 418$  microhenries

Loop Feeder cable typically adds 0.22 microhenries of inductance per foot of cable.

Total inductance of loops connected in series:  $L_{\text{TOTAL}} = L_1 + L_2 + L_3 + ... + L_N$ Total inductance of loops connected in parallel:  $L_{\text{TOTAL}} = 1 / [(1 / L_1) + (1 / L_2) + (1 / L_3) + ... + (1 / L_4)]$  $/L_{\rm N}$ )

This Page Intentionally Left Blank

# **APPENDIX A - GENERIC CONFIGURATION TABLE Siemens U-1400S Detector**

\_\_\_\_\_\_\_\_\_\_\_\_\_\_\_\_\_\_\_\_\_\_\_\_\_\_\_\_\_\_\_\_\_\_\_\_\_\_\_\_\_\_\_\_\_\_\_\_\_\_\_\_\_\_\_\_\_\_\_\_\_\_\_\_\_\_\_\_\_\_\_\_\_\_\_\_\_\_\_\_\_\_\_\_\_\_\_\_\_\_\_\_\_\_\_\_\_\_\_\_\_\_\_\_\_

Local Loop Detector Module Initial Setup Parameters

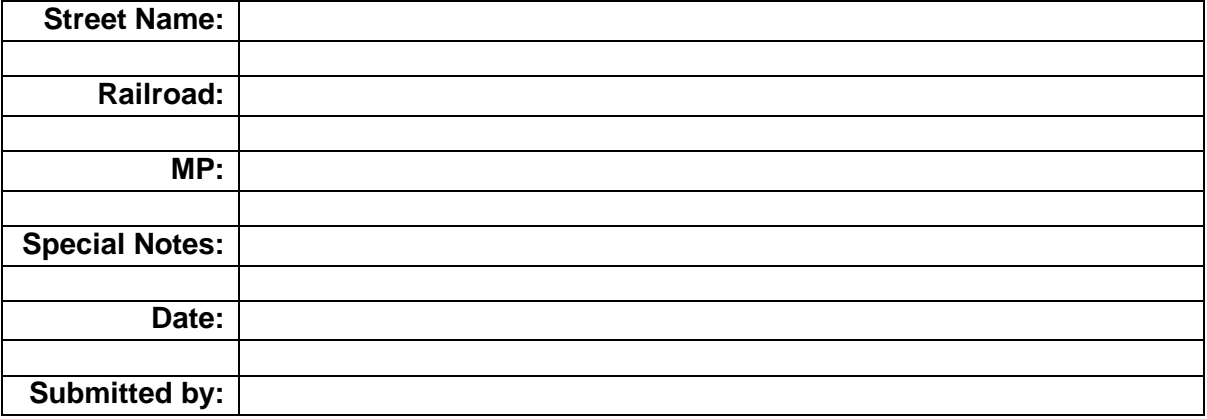

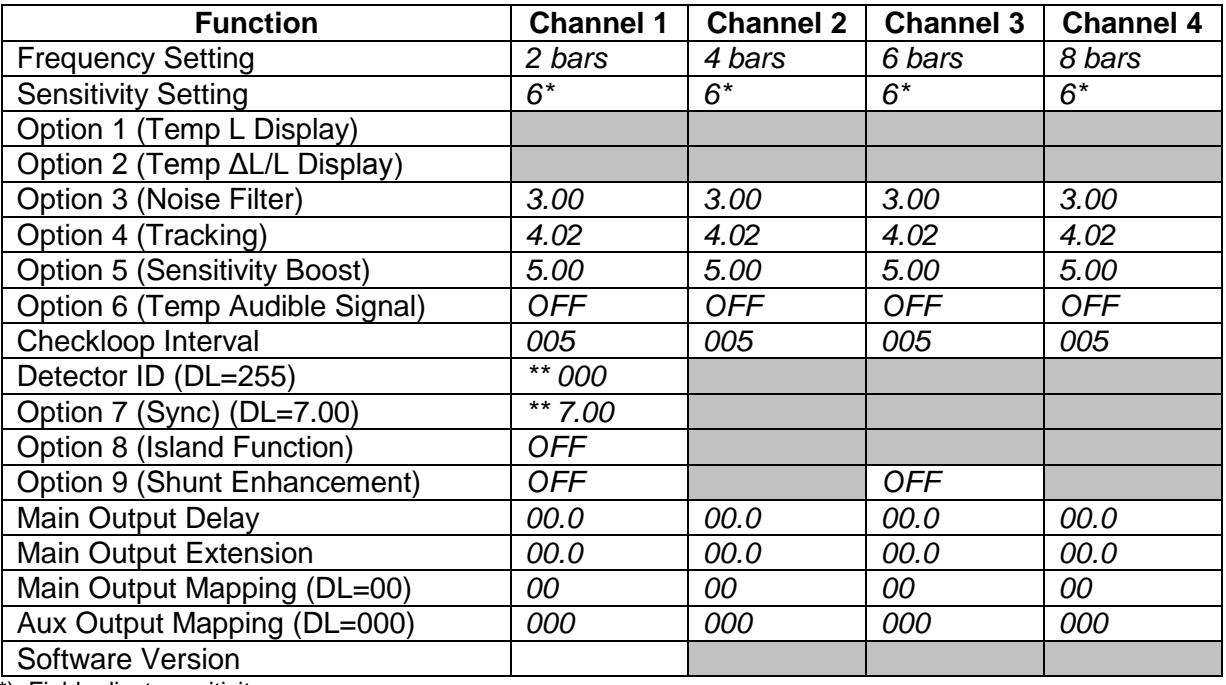

(\*) Field adjust sensitivity

(\*\*) Set this Detector ID to 000 to establish master unit when series sync 7.01 is used for multiple U-1400s.

1) Note that your version of U-1400 software may not have Options 8 & 9 available.

2) *The values displayed in italics are offered as a base reference point. Verify actual program values on the circuit plan for your specific application and field test sensitivity level & adjust as necessary.*

**Loop Detector Module Initial Setup Measurements –** Record information during cutover tests to facilitate future maintenance & troubleshooting

\_\_\_\_\_\_\_\_\_\_\_\_\_\_\_\_\_\_\_\_\_\_\_\_\_\_\_\_\_\_\_\_\_\_\_\_\_\_\_\_\_\_\_\_\_\_\_\_\_\_\_\_\_\_\_\_\_\_\_\_\_\_\_\_\_\_\_\_\_\_\_\_\_\_\_\_

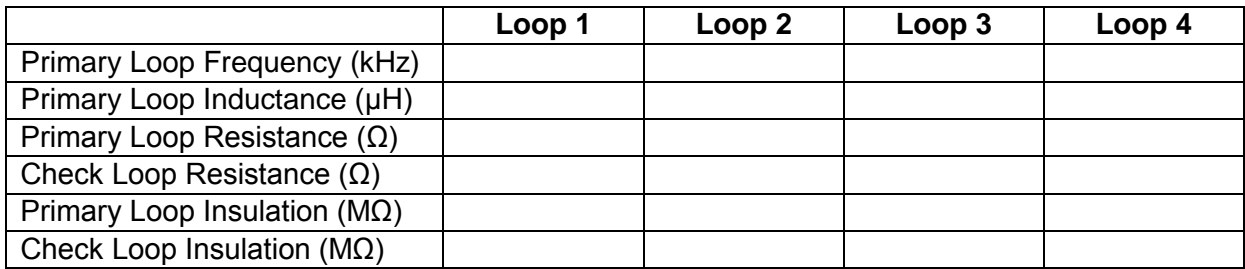
## **NOTES**

## **NOTES**

\_\_\_\_\_\_\_\_\_\_\_\_\_\_\_\_\_\_\_\_\_\_\_\_\_\_\_\_\_\_\_\_\_\_\_\_\_\_\_\_\_\_\_\_\_\_\_\_\_\_\_\_\_\_\_\_\_\_\_\_\_\_\_\_\_\_\_\_\_\_\_\_\_\_\_\_

## **NOTES**

# SIEMENS

# **Siemens Industry, Inc. Rail Automation** 2400 Nelson Miller Parkway Louisville, Kentucky 40223 (502) 618-8800

# **Siemens Industry, Inc. Rail Automation**

California R&D Division 9568 Archibald Ave., Suite 100 Rancho Cucamonga, California 91730 (909) 532-5300